User Manual

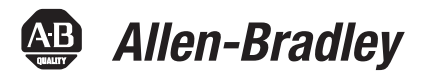

# **1732E ArmorBlock EtherNet/IP Dual Port 8-Point Sequence of Events Input and Scheduled Output Modules**

Catalog Numbers 1732E-IB8M8SOER, 1732E-OB8M8SR

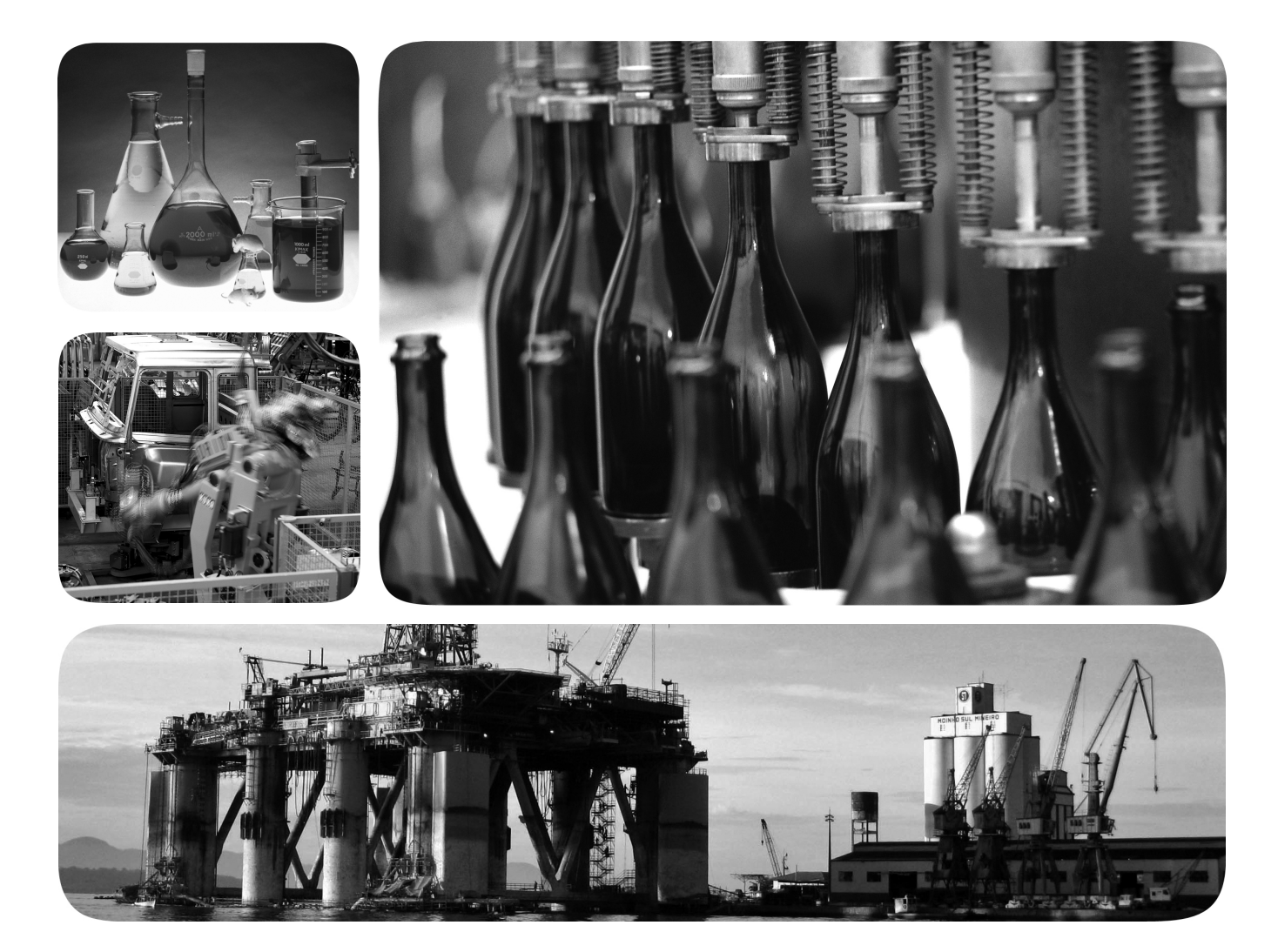

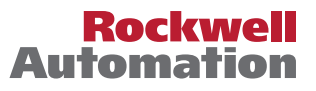

# **Important User Information**

Solid-state equipment has operational characteristics differing from those of electromechanical equipment. Safety Guidelines for the Application, Installation and Maintenance of Solid State Controls (publication [SGI-1.1](http://literature.rockwellautomation.com/idc/groups/literature/documents/in/sgi-in001_-en-p.pdf) available from your local Rockwell Automation sales office or online at<http://www.rockwellautomation.com/literature/>) describes some important differences between solid-state equipment and hard-wired electromechanical devices. Because of this difference, and also because of the wide variety of uses for solid-state equipment, all persons responsible for applying this equipment must satisfy themselves that each intended application of this equipment is acceptable.

In no event will Rockwell Automation, Inc. be responsible or liable for indirect or consequential damages resulting from the use or application of this equipment.

The examples and diagrams in this manual are included solely for illustrative purposes. Because of the many variables and requirements associated with any particular installation, Rockwell Automation, Inc. cannot assume responsibility or liability for actual use based on the examples and diagrams.

No patent liability is assumed by Rockwell Automation, Inc. with respect to use of information, circuits, equipment, or software described in this manual.

Reproduction of the contents of this manual, in whole or in part, without written permission of Rockwell Automation, Inc., is prohibited.

Throughout this manual, when necessary, we use notes to make you aware of safety considerations.

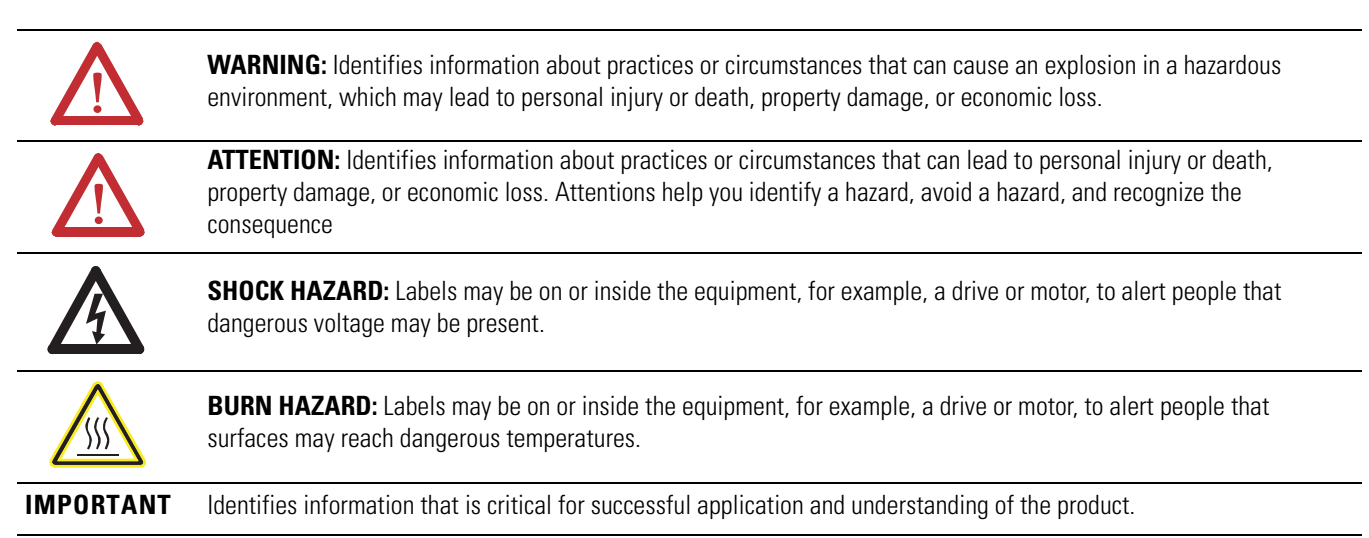

Allen-Bradley, Rockwell Software, Rockwell Automation, ArmorBlock, RSLogix, RSLinx, and TechConnect are trademarks of Rockwell Automation, Inc.

Trademarks not belonging to Rockwell Automation are property of their respective companies.

<span id="page-2-0"></span>Read this preface to familiarize yourself with the rest of the manual. It provides information concerning:

- **•** who should use this manual
- **•** the purpose of this manual
- **•** related documentation
- **•** conventions used in this manual

<span id="page-2-1"></span>**Who Should Use this Manual** Use this manual if you are responsible for designing, installing, programming, or troubleshooting control systems that 1732E ArmorBlock EtherNet/IP Dual Port 8-Point Sequence of Events Input and Scheduled Output Modules. You should have a basic understanding of electrical circuitry and familiarity with relay logic. If you do not, obtain the proper training before using this product.

<span id="page-2-2"></span>**Purpose of this Manual This manual is a reference guide for the 1732E-IB8M8SOER,** 1732E-OB8M8SR modules. It describes the procedures you use to install, wire, troubleshoot, and use your module.

#### <span id="page-2-3"></span>**Related Documentation**

The following documents contain additional information concerning Rockwell Automation products. To obtain a copy, contact your local Rockwell Automation office or distributor.

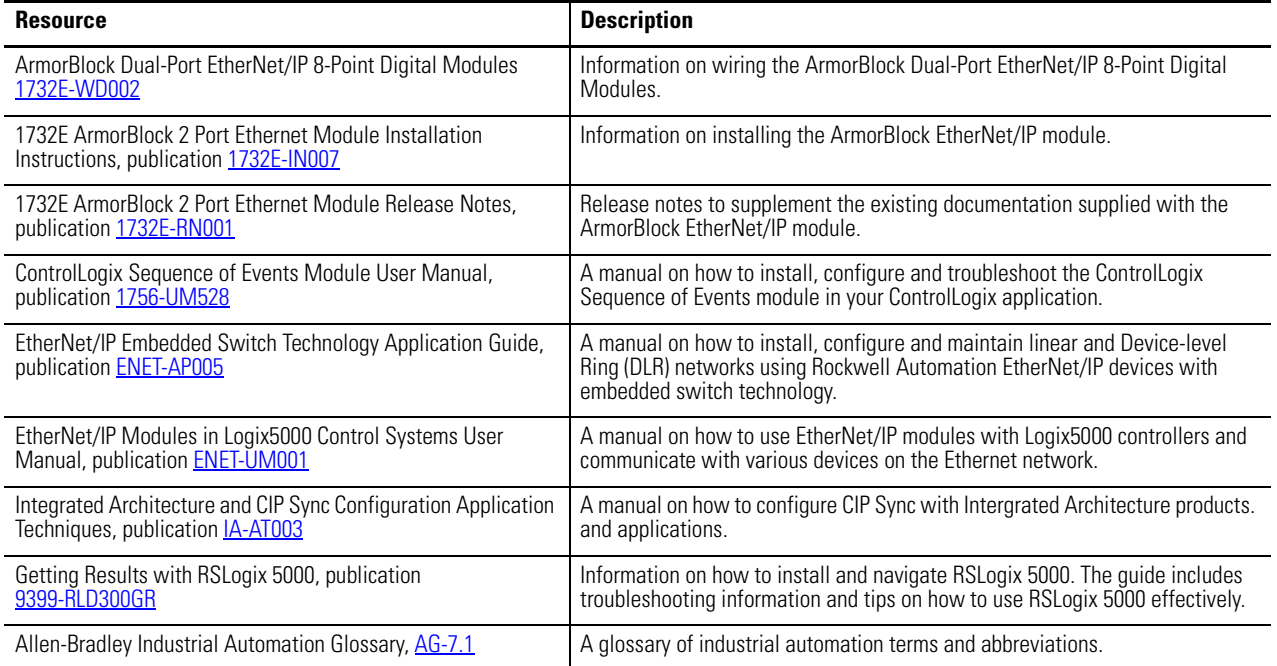

# <span id="page-3-0"></span>**Common Techniques Used in this Manual**

The following conventions are used throughout this manual:

- **•** Bulleted lists such as this one provide information, not procedural steps.
- **•** Numbered lists provide sequential steps or hierarchical information.
- **•** *Italic* type is used for emphasis.

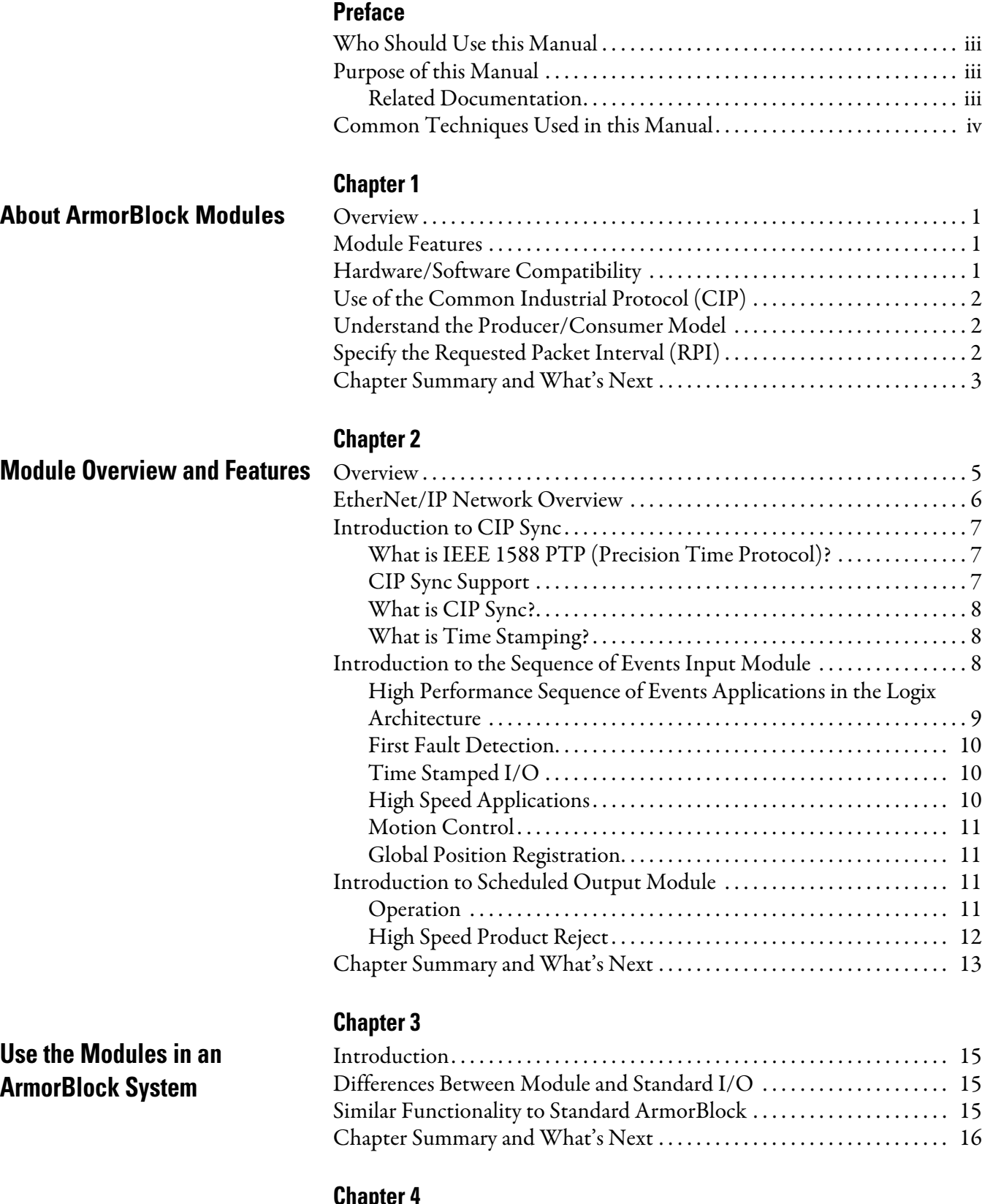

#### **[Chapter 4](#page-24-0)**

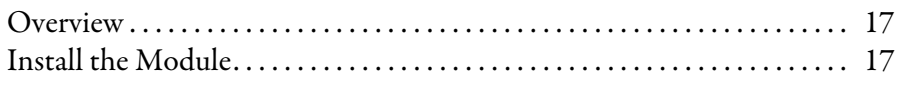

**[Install Your Module](#page-24-1)** 

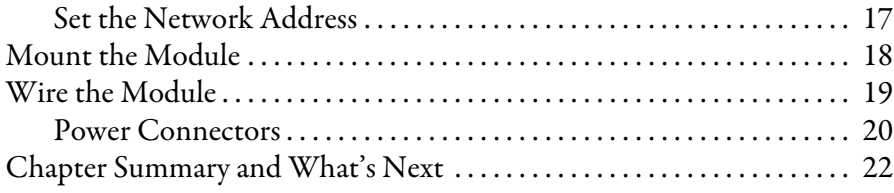

#### **[Chapter 5](#page-30-0)**

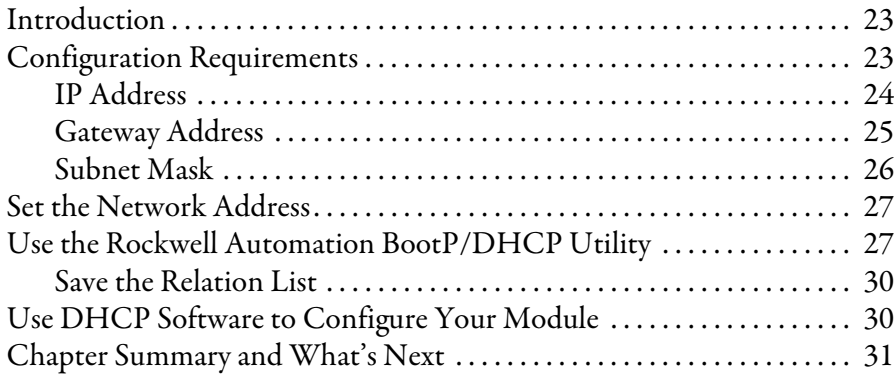

### **[Chapter 6](#page-40-0)**

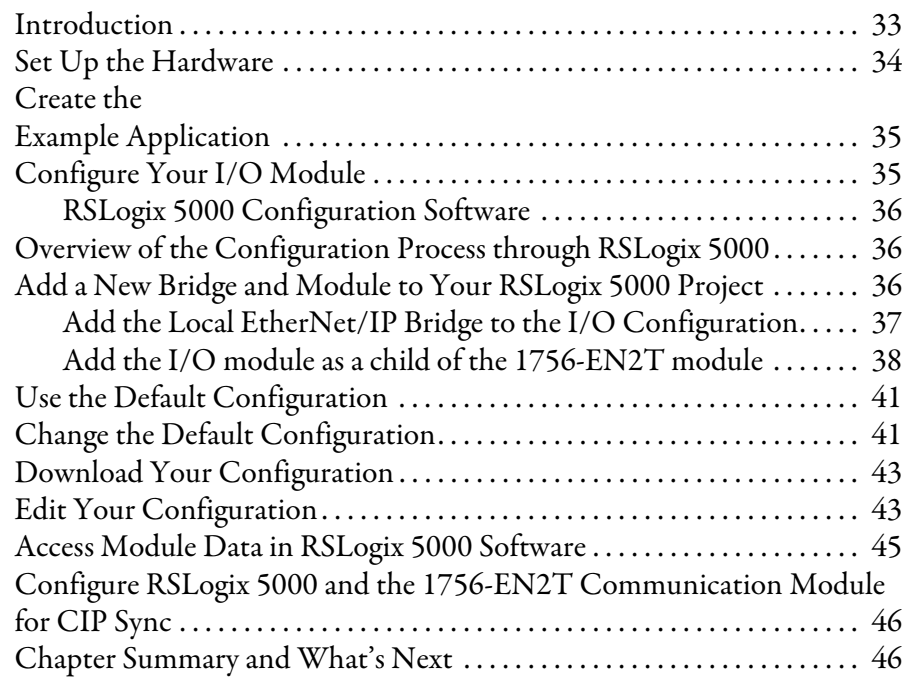

#### **[Chapter 7](#page-54-0)**

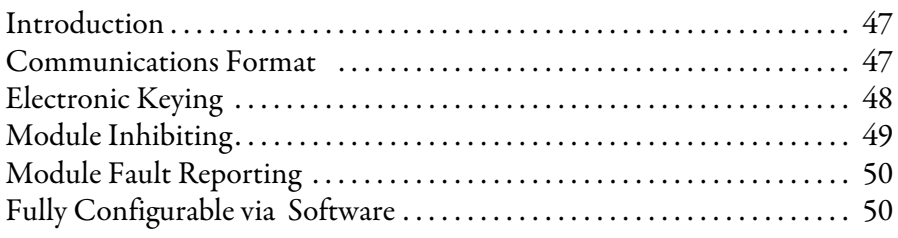

### **[Configure the Module for Your](#page-30-1)  EtherNet/IP Network**

## **[Configure the Module Using](#page-40-1)  RSLogix 5000 Software**

## **Common Features of the 1732E-IB8M8SOER and [1732E-OB8M8SR Modules](#page-54-1)**

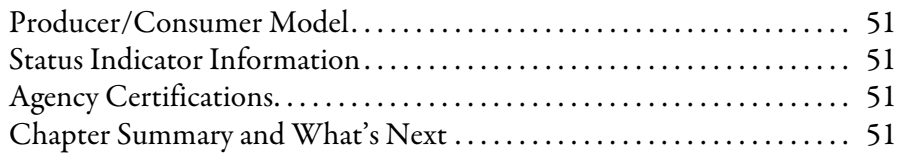

#### **[Chapter 8](#page-60-0)**

**Specific Features of the** 

**Specific Features of the [1732E-OB8M8SR Scheduled](#page-66-1)** 

**Use the Sequence of Events [Input and Scheduled Output](#page-70-1)** 

**Output Module**

**Modules**

**Events Input Module**

**[1732E-IB8M8SOER Sequence of](#page-60-1)** 

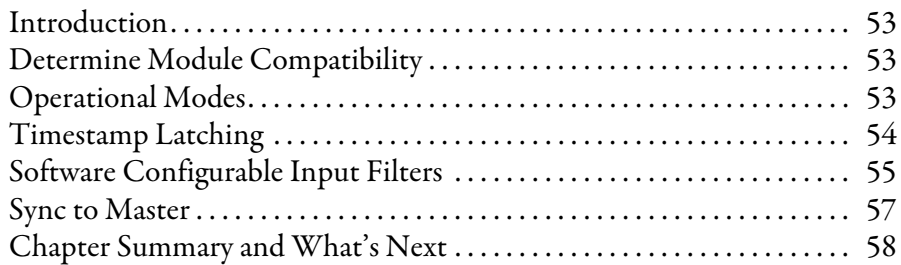

#### **[Chapter 9](#page-66-0)**

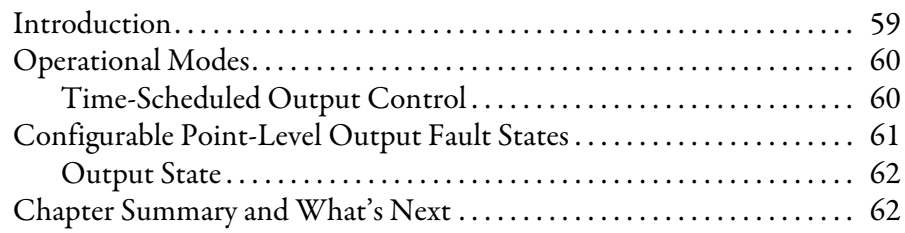

### **[Chapter 10](#page-70-0)**

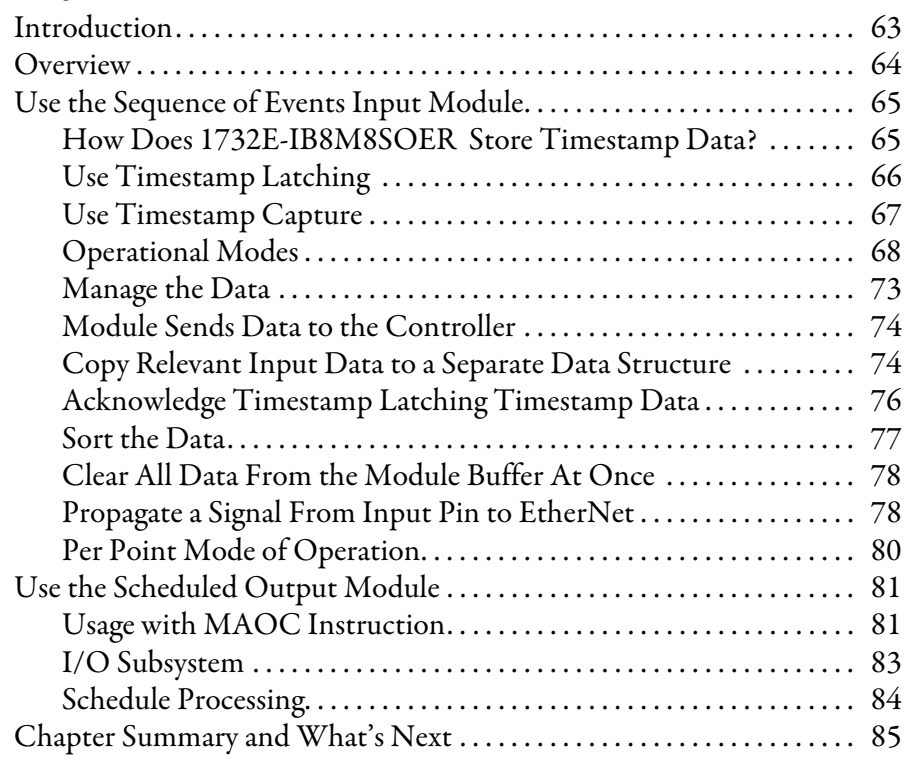

#### **[Chapter 11](#page-94-0)**

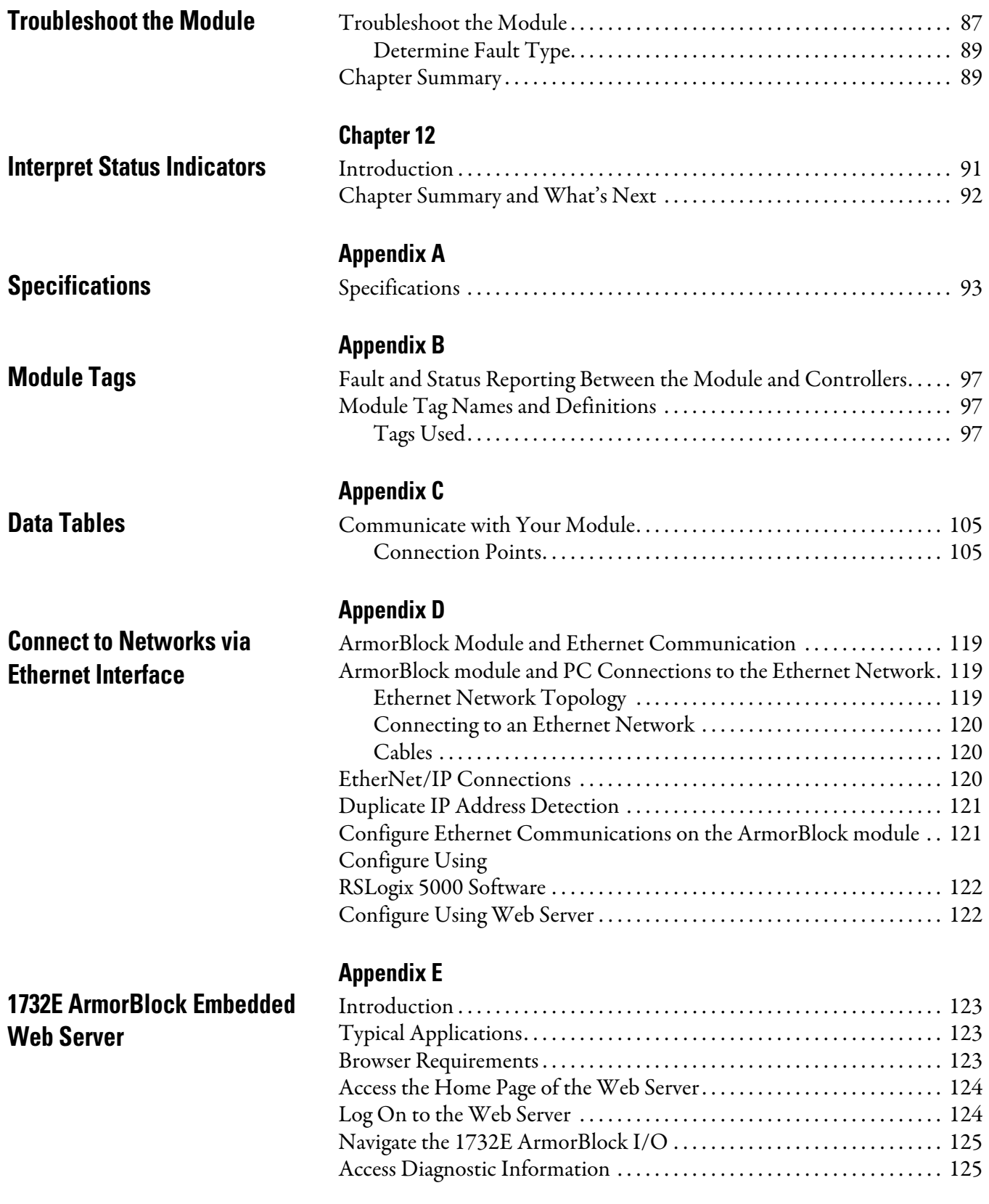

#### **[Index](#page-132-0)**

# <span id="page-8-1"></span>**About ArmorBlock Modules**

<span id="page-8-2"></span><span id="page-8-0"></span>**Overview** This chapter is an overview of the ArmorBlock family of modules. You will need to understand the concepts discussed in this chapter to configure your module and use it in an EtherNet/IP control system. The following table guides you where to find specific information in this chapter.

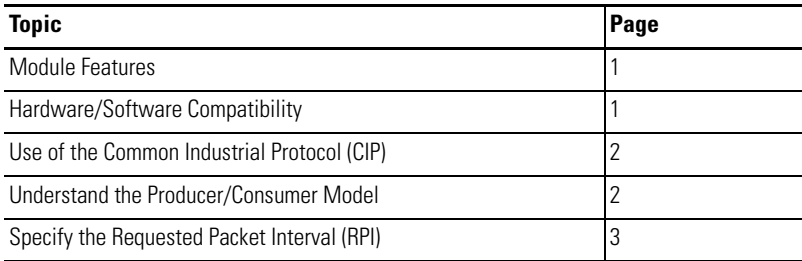

<span id="page-8-3"></span>**Module Features** The module features include:

- **•** use of EtherNet/IP messages encapsulated within standard TCP/UDP/IP protocol
- **•** common application layer with ControlNet and DeviceNet
- **•** interfacing via Category 5 rated twisted pair cable
- **•** half/full duplex 10 Mbit or 100 Mbit operation
- **•** mounting on a wall or panel
- **•** communication supported by RSLinx software
- **•** IP address assigned via standard DHCP tools
- **•** I/O configuration via RSLogix 5000 software
- **•** no network scheduling required
- **•** no routing tables required
- **•** supports connections from multiple controllers simultaneously

### <span id="page-8-4"></span>**Hardware/Software Compatibility**

The module and the applications described in this manual are compatible with the following firmware versions and software releases.

Contact Rockwell Automation if you need software or firmware upgrades to use this equipment.

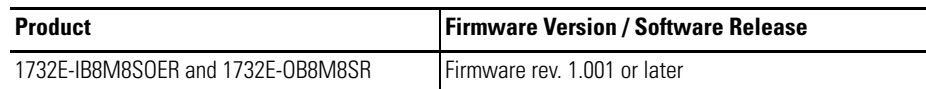

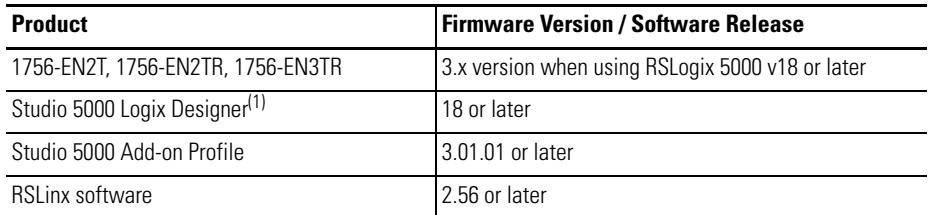

(1) Studio 5000 Logix Designer is the replacement for RSLogix 5000 (since v21). It provides one software package for discrete, process, batch, motion, safety and drive-based applications.

For a complete ControlLogix compatibility matrix, see publication [IA-AT003.](http://literature.rockwellautomation.com/idc/groups/literature/documents/at/ia-at003_-en-p.pdf)

## <span id="page-9-0"></span>**Use of the Common Industrial Protocol (CIP)**

The 1732E-IB8M8SOER and 1732E-OB8M8SR modules use the Common Industrial Protocol (CIP). CIP is the application layer protocol specified for EtherNet/IP, the Ethernet Industrial Protocol. It is a message-based protocol that implements a relative path to send a message from the "producing" device in a system to the "consuming" devices.

The producing device contains the path information that steers the message along the proper route to reach its consumers. Because the producing device holds this information, other devices along the path simply pass this information; they do not need to store it.

This has two significant benefits:

- **•** You do not need to configure routing tables in the bridging modules, which greatly simplifies maintenance and module replacement.
- **•** You maintain full control over the route taken by each message, which enables you to select alternative paths for the same end device.

#### <span id="page-9-1"></span>**Understand the Producer/ Consumer Model**

The CIP "producer/consumer" networking model replaces the old source/ destination ("master/slave") model. The producer/consumer model reduces network traffic and increases speed of transmission. In traditional I/O systems, controllers poll input modules to obtain their input status. In the CIP system, input modules are not polled by a controller. Instead, they produce their data either upon a change of state (CoS) or periodically. The frequency of update depends upon the options chosen during configuration and where on the network the input module resides. The input module, therefore, is a producer of input data and the controller is a consumer of the data.

The controller can also produce data for other controllers to consume. The produced and consumed data is accessible by multiple controllers and other devices over the EtherNet/IP network. This data exchange conforms to the producer/consumer model.

### <span id="page-10-0"></span>**Specify the Requested Packet Interval (RPI)**

The Requested Packet Interval (RPI) is the update rate specified for a particular piece of data on the network. This value specifies how often to produce the data for that device. For example, if you specify an RPI of 50 ms, it means that every 50 ms the device sends its data to the controller or the controller sends its data to the device.

RPIs are only used for devices that exchange data. For example, a ControlLogix EtherNet/IP bridge module in the same chassis as the controller does not require an RPI because it is not a data-producing member of the system; it is used only as a bridge to remote modules.

### <span id="page-10-1"></span>**Chapter Summary and What's Next**

In this chapter you were given an overview of the 1732E ArmorBlock family of modules.

# **Notes:**

# <span id="page-12-1"></span>**Module Overview and Features**

<span id="page-12-2"></span><span id="page-12-0"></span>**Overview** This chapter provides an overview of the 1732E ArmorBlock EtherNet/IP Dual Port 8-Point Sequence of Events Input and Scheduled Output Modules, 1732E-IB8M8SOER and 1732E-OB8M8SR. The modules provide timestamping functionality when an input event occurs and allow for scheduling of outputs.

> Although primarily described in this manual as having CIP Sync functionality, both modules can be configured to function as standard I/O modules.

The following table indicates where you can information on this chapter:

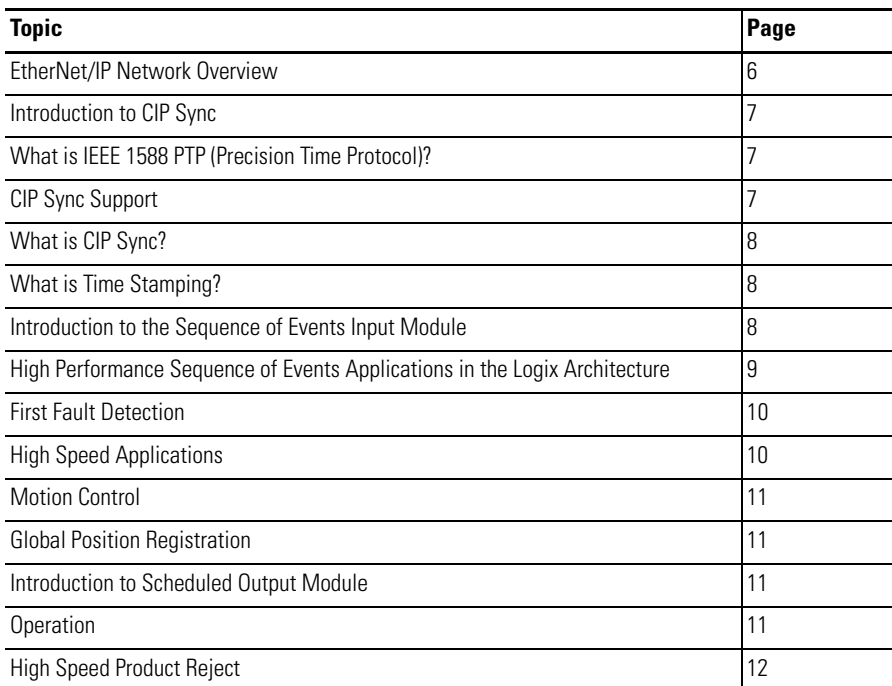

# <span id="page-13-0"></span>**EtherNet/IP Network Overview**

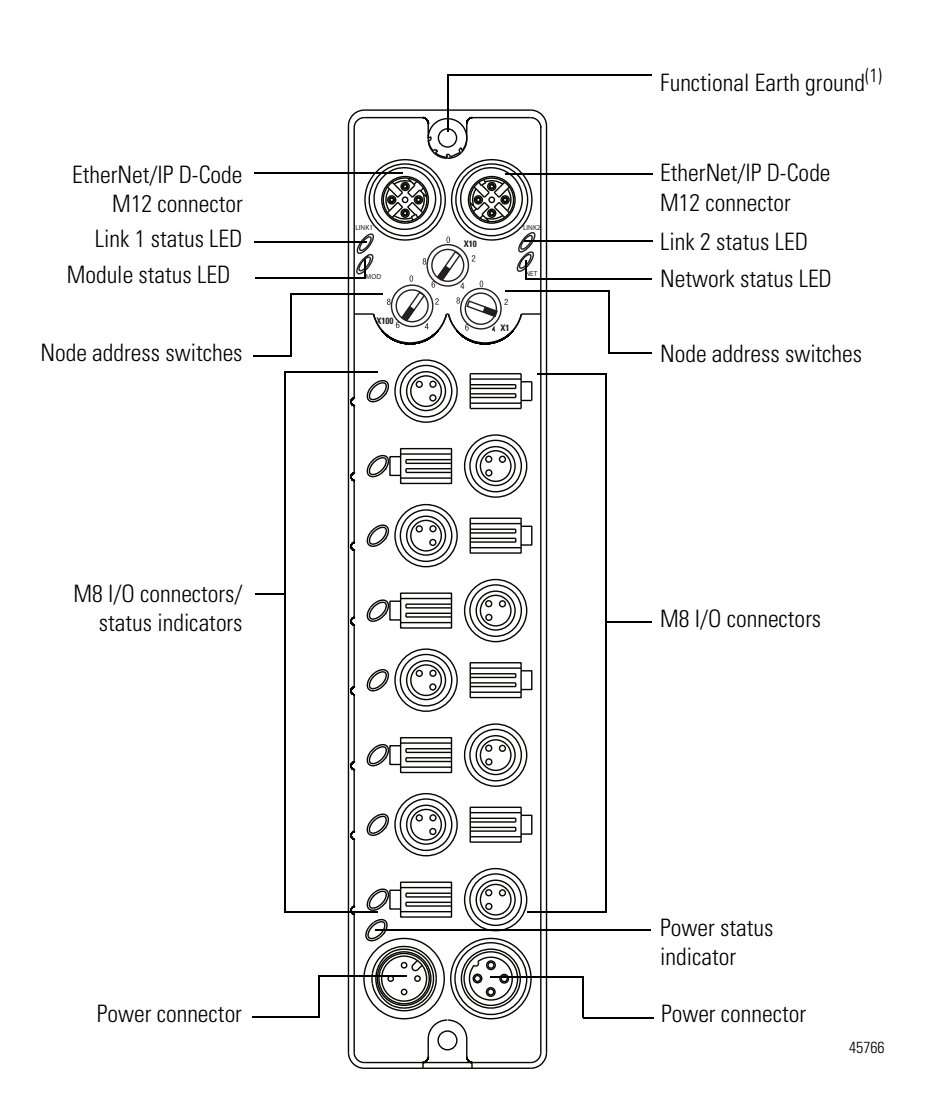

(1) Functional Earth grounds the I/O block's EtherNet/IP communication circuitry which is designed to mitigate the effect of noise on the network. It requires a solid earth ground connection, either through a metal screw to a grounded metal panel or through a wire.

The modules incorporate embedded switch technology. They support Star, Tree, Daisychain or Linear, and Ring network topologies.

- **•** Star or Tree topologies can connect to either Port 1 or Port 2.
- **•** Daisy Chain/Linear topologies will pass communications from Port 1 to 2, or Port 2 to 1.
- **•** Ring topology will pass communications from Port 1 to 2, or Port 2 to 1.

The 1732E-IB8M8SOER and 1732E-OB8M8SR modules support the management of network traffic to ensure timely delivery of critical data, Quality of Service (QoS) and Internet Group Management Protocol (IGMP) protocols are supported.

If the ring topology is used, the *Ring Master* (not the 1732E ArmorBlock EtherNet/IP Dual Port 8-Point Sequence of Events Input or Scheduled Output) must be designated in the system, and determines the beacon rate and the timeout period. For more information on topologies, refer to publication **ENET-AP005**. The 1732E-IB8M8SOER and 1732E-OB8M8SR modules are CIP Sync slave only devices. There must be another module on the network that functions as a master clock.

<span id="page-14-0"></span>**Introduction to CIP Sync** CIP is the Common Industrial Protocol that we use to let all Rockwell Automation products communicate with each other whether it be on a DeviceNet, ControlNet, and/or an EtherNet network. Since it is an ODVA standard, other industrial product manufacturers develop products to communicate via the CIP protocol.

> CIP Sync is a CIP implementation of the IEEE 1588 PTP (Precision Time Protocol) in which devices can bridge the PTP time across backplanes and on to other networks via EtherNet/IP ports.

#### <span id="page-14-1"></span>**What is IEEE 1588 PTP (Precision Time Protocol)?**

The IEEE 1588 standard specifies a protocol to synchronize independent clocks running on separate nodes of a distributed measurement and control system to a high degree of accuracy and precision. The clocks communicate with each other over a communication network. In its basic form, the protocol is intended to be administration free. The protocol generates a master slave relationship among the clocks in the system. Within a given subnet of a network there will be a single master clock. All clocks ultimately derive their time from a clock known as the grandmaster clock. This is called Precision Time Protocol (PTP).

The PTP is a time-transfer protocol defined in the IEEE 1588-2008 standard that allows precise synchronization of networks, for example, Ethernet. Accuracy within the nanosecond range can be achieved with this protocol when using hardware generated synchronization.

IEEE 1588 is designed for local systems requiring very high accuracies beyond those attainable using Network Time Protocol (NTP). NTP is used to synchronize the time of a computer client or server to another server or reference time source, such as a GPS.

#### <span id="page-14-2"></span>**CIP Sync Support**

CIP Sync supports the IEEE 1588-2008 synchronization standard. In this architecture, a grandmaster clock provides a master time reference for the system time. The 1732E-IB8M8SOER, 1732E-OB8M8SR modules are CIP Sync slave only devices. There must be another module on the network that will function as a master clock. The grandmaster could be:

- **•** a 1756 ControlLogix L6 or L7 controller when using RSLogix 5000 software v18 or later.
- **•** an Ethernet bridge that supports IEEE 1588 V2, or
- **•** a Symmetricom Grand Master GPS or equivalent.

#### <span id="page-15-0"></span>**What is CIP Sync?**

CIP Sync is a CIP implementation of the IEEE 1588 PTP (Precision Time Protocol). CIP Sync provides accurate real-time (Real-World Time) or Universal Coordinated Time (UTC) synchronization of controllers and devices connected over CIP networks. This technology supports highly distributed applications that require time stamping, sequence of events recording, distributed motion control, and increased control coordination.

#### <span id="page-15-1"></span>**What is Time Stamping?**

Each input has its own individual timestamp recorded for both ON and OFF transitions. The offset from the timestamp to the local clock is also recorded so that steps in time can be detected and resolved.

Timestamping uses the 64-bit system time whose time base is determined by the modules master clock resolved in microseconds. Each timestamp is updated as soon as an input transition is detected, before input filtering occurs. When filtering is enabled, the transition is only recorded if the transition passes the filter.

The module starts timestamping as soon as it powers up, even if it is not synchronized to a master clock. If it is synchronized to a master clock and then becomes unsynchronized it continues to time stamp. All time stamps and offsets have a value of zero at power-up.

For more information on how to use CIP Sync technology, see the Integrated Architecture and CIP Sync Configuration Application Technique publication [IA-AT003.](http://literature.rockwellautomation.com/idc/groups/literature/documents/at/ia-at003_-en-p.pdf)

### <span id="page-15-2"></span>**Introduction to the Sequence of Events Input Module**

The 1732E-IB8M8SOER is an input module that offers sub-millisecond timestamping on a per point basis in addition to providing the basic ON/OFF detection. It supports two modes of operation: Per Point Mode and FIFO (First In First Out) Mode. To learn more about using the modules in these modes of operation, see [Operational Modes](#page-75-1) on page [68](#page-75-1).

All input point event times are recorded and returned in a single buffer. The module returns two 64-bit timestamps for each input, thus allowing:

- **•** ON and OFF events for each point to be displayed simultaneously in the input data.
- **•** ladder logic not being explicitly required to see events, although needed to archive events.
- **•** events to be kept in the controller memory during remote power loss thus eliminating data loss.

All inputs on the module can be filtered for both ON to OFF and OFF to ON transitions. The timestamp for a filtered input will be the time of the initial transition to the new state and not the time that the filter validates the event as real.

Selective Event Capturing allows particular events to be disabled per input and per transition, ON to OFF or OFF to ON.

Event latching ensures that events are not overwritten. A single transition in each direction is recorded per point. Any new event, which occurs after the point has captured a timestamp, is dropped until the stored events have been acknowledged.

If latching is not enabled in point mode, new events will overwrite old events when they are received. In FIFO mode, up to 256 events per input will be buffered before events are overwritten. Thus, if inputs are changing rapidly it may be possible that events will be lost either in the module or the controller prior to an event being operated on by ladder logic.

When events are lost, either old ones being overwritten or new ones being ignored due to latching, an EventOverflow bit will be set for each point that loses an event. The EventOverflow bit will clear when the blocking events for that point are acknowledged.

Timestamping is a feature that registers a time reference to a change in input data. For the 1732E-IB8M8SOER, the time mechanism used for timestamping is (PTP) system time. The 1732E-IB8M8SOER module is a PTP slave-only device. There must be another module on the network that functions as a master clock.

#### <span id="page-16-0"></span>**High Performance Sequence of Events Applications in the Logix Architecture**

Sequence of Events (SOE) applications span a wide range of industry applications. Typically any event that needs to be compared against a second event can be classified as SOE.

- **•** Used on discrete machines to identify failure points
- **•** Used in Power Substations or power plants to indicate first fault conditions
- **•** Used in SCADA applications to indicate pump failures or other discrete events
- **•** Used in motion control applications to increase control coordination.
- **•** Used in high speed applications
- **•** Used in Global Position Registration

In today's environment, specifications for SOE applications typically require 1 ms or better resolution on timestamps. There are two types of SOE applications.

- **•** First Fault measures the time between events with no correlation to events outside of that system.
- **•** Real Time captures the time of an event occurrence as it relates to some master clock. Typically this is a GPS, NTP server or some other very accurate clock source. This method allows distributed systems to capture events and build a history of these events. These events are almost always digital, however some are analog for which lower performance requirements can be configured.

#### <span id="page-17-0"></span>**First Fault Detection**

An example of first fault detection would be intermittent failure from a sensor on a safety system faults a machine and halts production cascading a flood of other interrelated machine faults. Traditional fault detection or alarms may not appear in the correct timed order of actual failure making root cause of the down time difficult or impossible.

#### <span id="page-17-1"></span>**Time Stamped I/O**

High precision timestamps on I/O allows very accurate first fault detection making it easy to identify the initial fault that caused machine down time.

Common Time base for Alarming System logs user interaction as well as alarm events using common time reference.

The power industry requires sub 1 ms accuracy on first fault across geographically dispersed architecture.

#### <span id="page-17-2"></span>**High Speed Applications**

Packaging machines or sorters that have fast part cycles are often bottlenecked by controller scan times. By switching to a time-based solution, you can remove many scan time critical components of the system. This programming technique allows you to do predictive events and schedule outputs to run things like diverters without having a scan time to match the part cycle time.

#### <span id="page-18-0"></span>**Motion Control**

CIP Sync also provides a common time reference for distributed VFD drives, servos, and controllers throughout the system. This allows controllers to request axes, reach a pre-defined position at a known time reference, or run at a set speed using the same reference. Since all drives and controllers in the system have the same reference to time, the controller can issue simple requests for axes to reach target positions in a synchronized fashion.

#### <span id="page-18-1"></span>**Global Position Registration**

Registration refers to a function usually performed by the drive where a physical input is triggered causing the drive to precisely capture the actual axis position when the input event occurred. Rather than wiring inputs to the registration input on all of the drives, this time-based system lets you wire an input to only one time based SOE input module. The timestamp returned for that input, can be used by the motion planner to calculate the actual axis position at the time the input triggered. This simplifies system installation, reduces wiring costs, and provides a global machine registration for all the axes in the system thru one SOE input.

The 1732E-OB8M8SR Scheduled Output module is designed to work in conjunction with the MAOC motion instruction to provide position-based output control (also known as PLS). The MAOC instruction by itself allows position-based output control using the position of any motion axis in ControlLogix as the position reference and any output or boolean as the output. The MAOC updates the outputs based on motion axis position at the motion group coarse update rate (typically 2…10 ms). While this is adequate for some applications, it is too slow for many high speed applications typically found in converting and packaging segments. **The 1732E-OB8M8SR module improves performance by supporting the ability to schedule the output turn-on/turnoff time of its 8 outputs (outputs 0…7) in 1** μ**s increments**. Outputs are scheduled by entering data into one or more of the 16 schedules provided by the output connection data store.

**IMPORTANT** When using the 1732E-OB8M8SR module with the MAOC instruction, make sure that you are using Studio 5000, version 21 or later. You must also select Yes for MAOC support and Per Point under Time Stamping.

#### <span id="page-18-3"></span>**Operation**

This scheduled output implementation schedules outputs on a per point basis and each individual output point is controlled by its own timestamp.

# <span id="page-18-2"></span>**Introduction to Scheduled Output Module**

Individual schedules are created in the controller, stored in the output image table for the module, and sent over the backplane to the Scheduled Output module. The schedule specifies a sequence count, the output point to be associated with the schedule, the time at which an output value should be applied to the physical output point, and the value to be applied at the scheduled time. The I/O module receives and stores the schedule. The CIPSync time of each schedule is monitored by the module. When a schedule has expired, that is the current time, matches the scheduled timestamp, the output value is then applied to the corresponding output bit. Timer hardware in the ASIC is used to optimize the scheduling algorithm. This hardware also reduces the latency and jitter performance. Status of each schedule is reported in the output echo connection and reflected in the input image for the module.

The scheduled output functionality relies on CIPSync time. Unused outputs may be used as normal outputs and are applied immediately rather than waiting for the CIPSync time to expire. A mask is sent to the module to indicate which outputs are to function as normal outputs. The scheduled output module supports up to 8 outputs that can be individually scheduled. The scheduled outputs must be between output points 0 and 7. The 1732E-OB8M8SR module supports up to 16 schedules with two schedules per output. Outputs that are not "scheduled" are used as normal output points. A mask is used to indicate which points are scheduled and which points are unscheduled. Jitter performance is less than 25 μs. All of the scheduling configuration is done through the MAOC instruction.

If a new schedule as indicated by a change in the sequence count is received by the I/O module before the current schedule has expired, the current schedule is overwritten. This mechanism can be used to cancel currently active schedule. Status bits returned in the output echo connection may be used to determine the current state of each schedule and to trigger corresponding event tasks.

If a new schedule is sent by the controller and the CIPSync time has already past, the output is asserted until the CIPSync time has completely wrapped around. The module does not check for an expired CIPSync time.

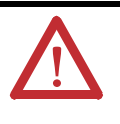

**WARNING:** If the time between two schedules is less than the minimum schedule interval (for example, 100 μs), then deviation occurs. This means that even though two outputs are scheduled at different times (for example, time 90 and time 110), they both activate at the same time (for example, time 90). The minimum schedule interval should not be set to faster than 100 μs.

#### <span id="page-19-0"></span>**High Speed Product Reject**

In a control system you can program a scheduled output module, which can trigger multiple outputs simultaneously or trigger a reject at the precise point a product is at the reject station.

By using time to schedule the output in advance,and identifying when the product will be at a known position, hitting the exact point when a part is in front of a reject station on a high speed packaging machine, can be controlled.

## <span id="page-20-0"></span>**Chapter Summary and What's Next**

In this chapter, you were given an overview of the 1732E ArmorBlock EtherNet/ IP Dual Port 8-Point Sequence of Events Input and Scheduled Output Modules modules. The next chapter describes how the modules operate in an ArmorBlock system.

# **Notes:**

# <span id="page-22-1"></span>**Use the Modules in an ArmorBlock System**

<span id="page-22-2"></span><span id="page-22-0"></span>**Introduction** This chapter describes how the 1732E ArmorBlock EtherNet/IP Dual Port 8-Point Sequence of Events Input and Scheduled Output Modules modules operate in an ArmorBlock system.

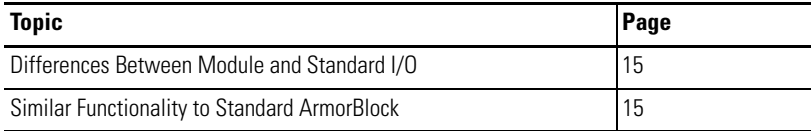

## <span id="page-22-3"></span>**Differences Between Module and Standard I/O**

In many aspects, the modules behave the same as any other ArmorBlock digital module. However, the modules offer several significant differences from other EtherNet/IP ArmorBlock digital input modules, including those described in the following table.

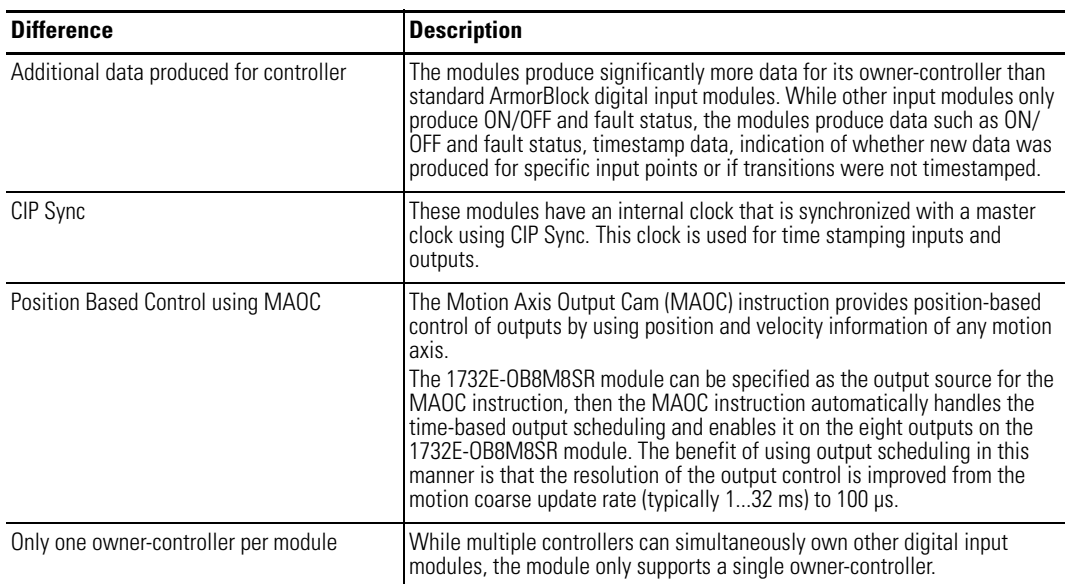

## <span id="page-22-4"></span>**Similar Functionality to Standard ArmorBlock**

This chapter focuses on how the module behavior differs from that of other ArmorBlock modules. However, you should be aware of aspects in which the module is similar to standard EtherNet/IP ArmorBlock modules. The following table describes the similarities.

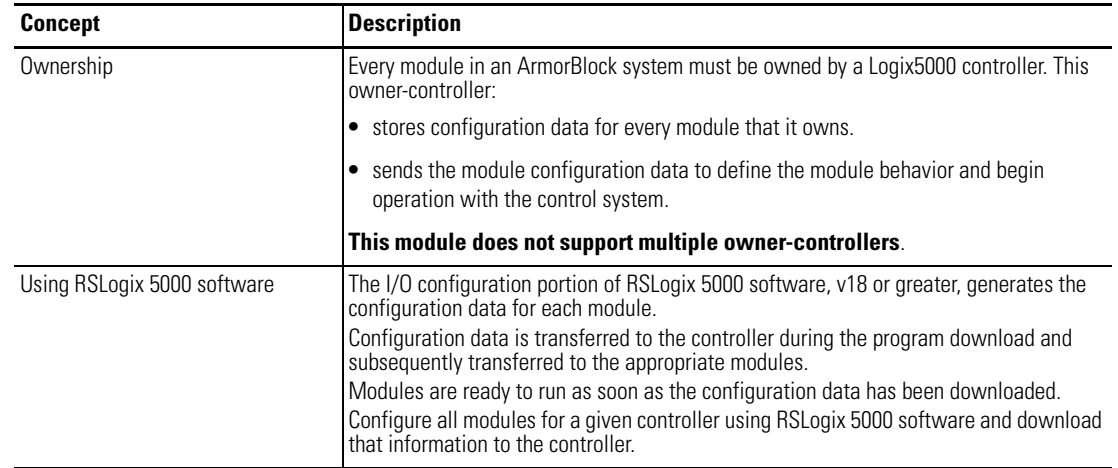

# <span id="page-23-0"></span>**Chapter Summary and What's Next**

In this chapter, you learned about the differences between this module and other EtherNet/IP ArmorBlock I/O modules. The next chapter describes how to install and wire your module.

# <span id="page-24-1"></span>**Install Your Module**

<span id="page-24-2"></span><span id="page-24-0"></span>**Overview** This chapter shows you how to install and wire the 1732E ArmorBlock EtherNet/IP Dual Port 8-Point Sequence of Events Input and Scheduled Output Modules modules. The only tools you require are a flat or Phillips head screwdriver and drill. This chapter includes the following topics:

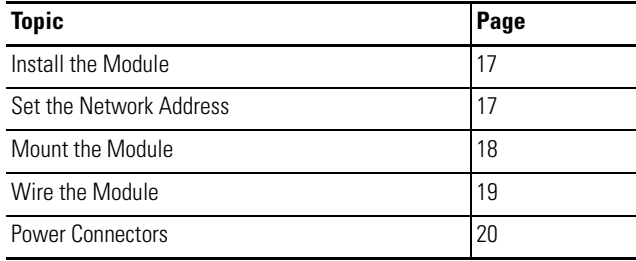

### <span id="page-24-3"></span>**Install the Module** To install the module:

- **•** Set the network address
- **•** Mount the module
- **•** Connect the I/O, Network, and Auxiliary cables to the module.

#### <span id="page-24-4"></span>**Set the Network Address**

The I/O block ships with the rotary switches set to 999 and DHCP enabled. To change the network address, you can do one of the following:

- **•** adjust the node address switches on the front of the module.
- **•** use a Dynamic Host Configuration Protocol (DHCP) server, such as Rockwell Automation BootP/DHCP.
- **•** retrieve the IP address from nonvolatile memory.

The I/O block reads the switches first to determine if the switches are set to a valid number. To set the network address:

- **1.** Remove power.
- **2.** Remove the switch dust caps.
- **3.** Rotate the three (3) switches on the front of the module using a small blade screwdriver.

**4.** Line up the small notch on the switch with the number setting you wish to use.

Valid settings range from 001…254.

- **5.** Replace switch dust caps. Make sure not to over tighten.
- **6.** Reapply power.

<span id="page-25-0"></span>**Mount the Module** To mount the module on a wall or panel, use the screw holes provided in the module. Refer to the drilling dimensions illustration to guide you in mounting the module.

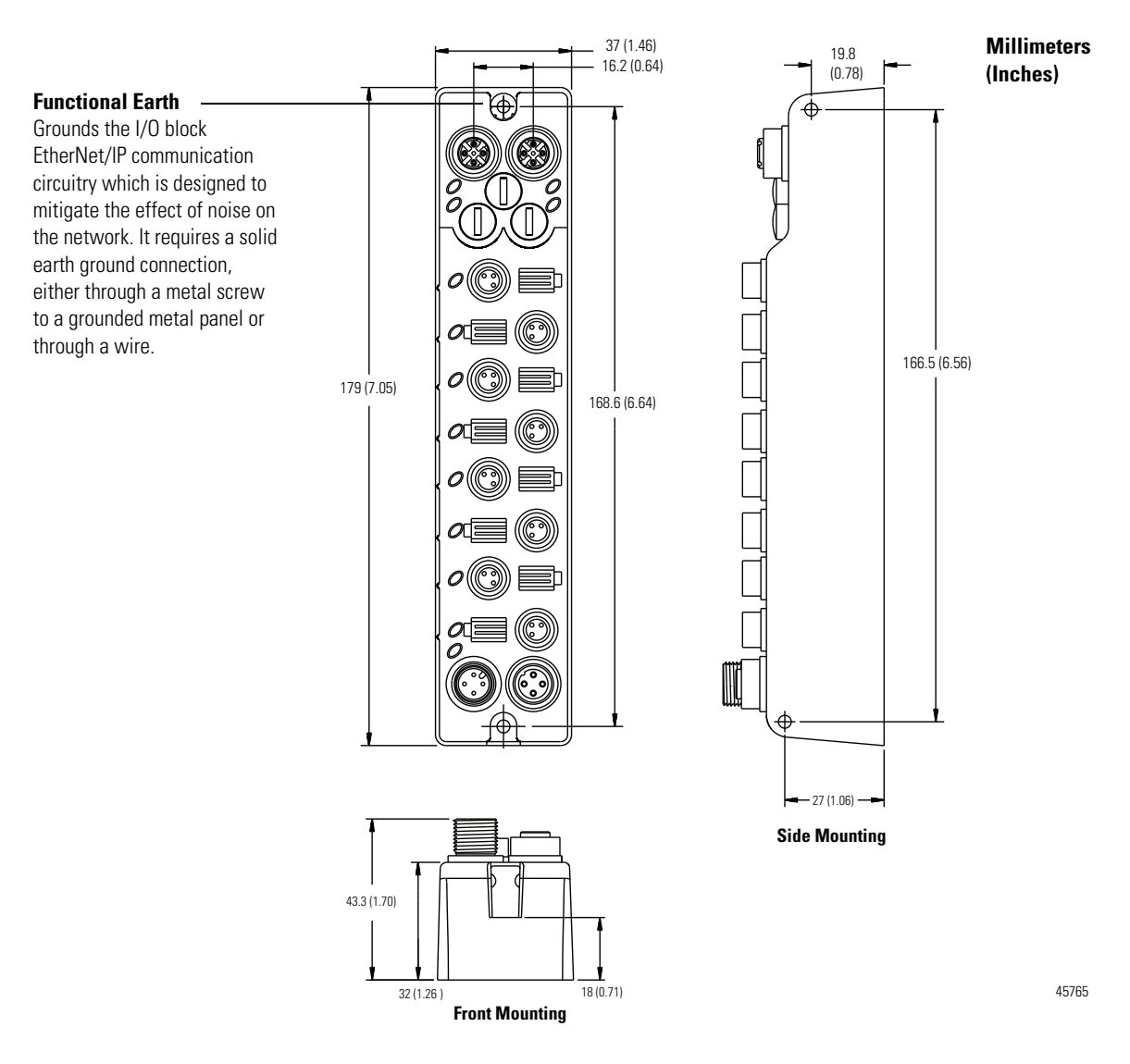

Install the mounting base as follows:

**1.** Lay out the required points as shown above in the drilling dimension drawing.

- **2.** Drill the necessary holes for #6 (M3) pan head screws.
- **3.** Mount the module using #6 (M3) screws.

#### *Mount the Module in High Vibration Areas*

If you mount the module in an area that is subject to shock or vibration, we recommend you use a flat and a lock washer to mount the module. Mount the flat and the lock washer as shown in the mounting illustration. Torque the mounting screws to 0.68 Nm (6 lb-in.).

#### **High Vibration Area Mounting**

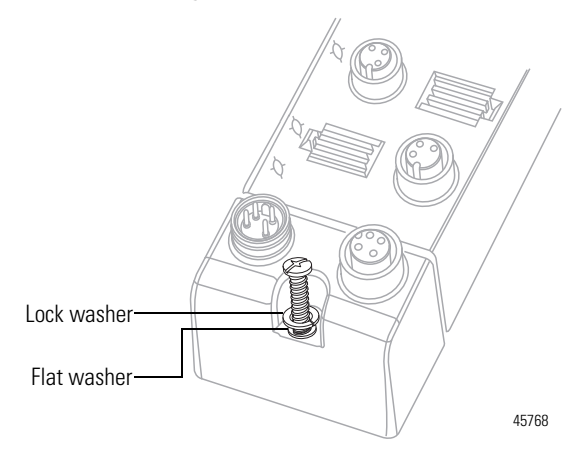

<span id="page-26-0"></span>Wire the Module The 1732E-OB8M8SR and 1732E-IB8M8SOER ArmorBlock EtherNet/IP modules have 3-pin pico-style I/O connectors. We provide caps to cover the unused connectors on your module. Connect the quick-disconnect cord sets you selected for your module to the appropriate ports.

#### *I/O Connectors*

Refer to the pinout diagrams for the I/O connectors.

#### **Pico-style 3-Pin Input Female Connector**

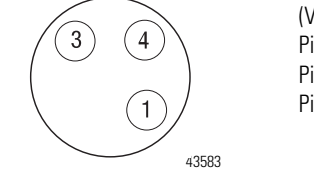

(View into connector) Pin 1 Sensor source voltage Pin 3 Return Pin 4 Input

#### **Pico-style 3-Pin Output Female Connector**

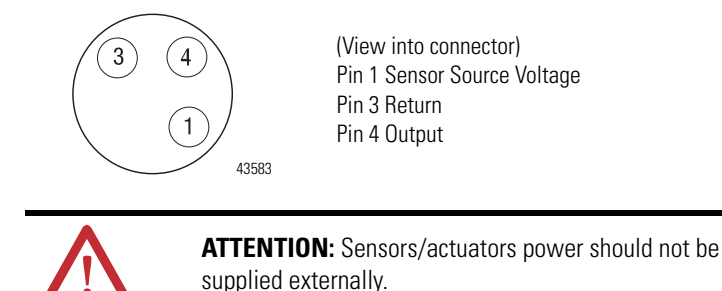

#### *Ethernet Connectors*

Refer to the pinout diagrams for the network connectors.

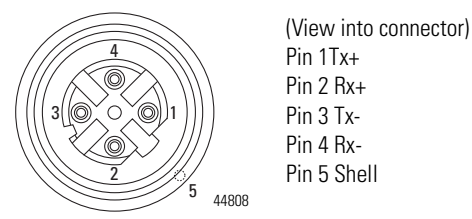

Pin 1Tx+ Pin 2 Rx+ Pin 3 Tx-Pin 4 Rx-Pin 5 Shell

**IMPORTANT** Use the 1585D–M4DC–H: Polyamide small body unshielded mating connectors for the D-Code M12 female network connector. Note that the distance between the center of each Ethernet connector is 16.2 mm (see dimensions on page [18\)](#page-25-0). Rockwell Automation recommends the use of suitable cable based on this measurement. Some of the recommended cables are 1585D-M4TBJM-x and 1585D-M4TBDM-x for daisychains.

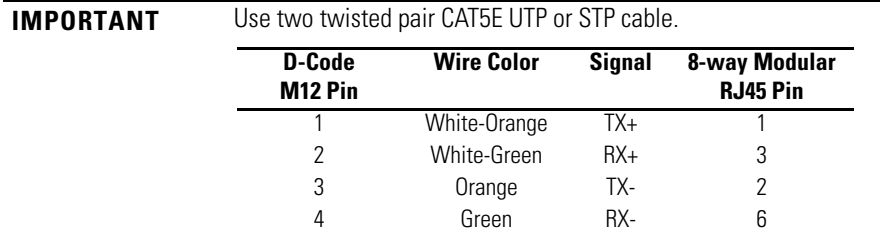

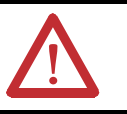

**ATTENTION:** Make sure all connectors and caps are securely tightened to properly seal the connections against leaks and maintain IP enclosure type requirements.

#### <span id="page-27-0"></span>**Power Connectors**

Attach the mini-style 4-pin connector to the mini-style 4-pin receptacle as shown below.

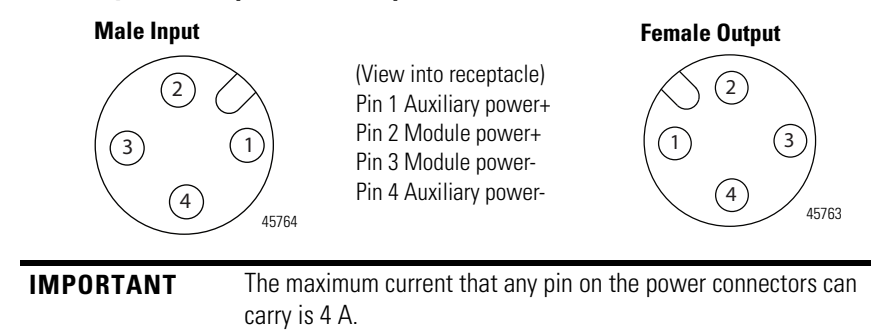

#### **Micro-style 4-Pin Input Male Receptacle**

The power required by the module is based on a 4-pin micro-style connector system. The module receives its required power through the male connector on the left. A female connector on the right is also provided so that power can be daisy-chained from module to module.

Both modules require two 24V DC (nominal) supplies. These supplies are called the Module Power and the Auxiliary Power. The Module Power powers the microprocessor and Ethernet portions of the module. The Auxiliary Power provides power for the Digital Outputs, the Digital Inputs, and the Sensor Voltage.

Internally, the Module Power and Auxiliary Power are isolated from each other.

The Module Power current required for a module can be estimated as 2.4W/ (Module Power Voltage). For example, if the Module Power Voltage is 24V DC, then the Module Power current (Imp) would be,

 $Imp \sim 2.4 W/24 VDC = 100 mA DC$ 

If the power for four modules were daisy-chained together and the voltage is 24V DC, then the Module Power current through the first connector in the daisychain would be  $4 \times$  Im  $\sim 400$  mA which is less than  $4 \text{ A}$ , so Module Power current is within acceptable limits.

The Auxiliary Power current is more complicated. The equation is below:

 $Iap \sim Iapm + Isp0 + Isp1 + Isp2 + Isp3 + Isp5 + Isp5 + Isp6 + Isp7 + IDOO0$ + IDO1 + IDO2 + IDO3 + IDO4 + IDO5 + IDO6 + IDO7 + IAPDC

Where:

**Iap** is the Auxiliary Power current through the first connector in the daisy-chain. **Iapm** is the Auxiliary Power current required by the module itself. **IspN** is the Sensor Power current for Digital Input N (0…7). **IDON** is the Digital Output current for Digital Output N (0...7). **IAPDC** is the Auxiliary Power current requirement for the remaining modules in the daisy-chain. **Iapm** can be approximated by 0.5W/(Auxiliary Power Voltage).

The table [Auxiliary Power Calculation](#page-29-1) shows the resulting Auxiliary Power current calculation for a system of four modules. The Auxiliary Power voltage is 24V DC in this example. As can be seen in the cell with value set in bold, the Auxiliary Power current through the first connector in the daisy-chain is 3.898A which is less than 4A, so this system is adequate.

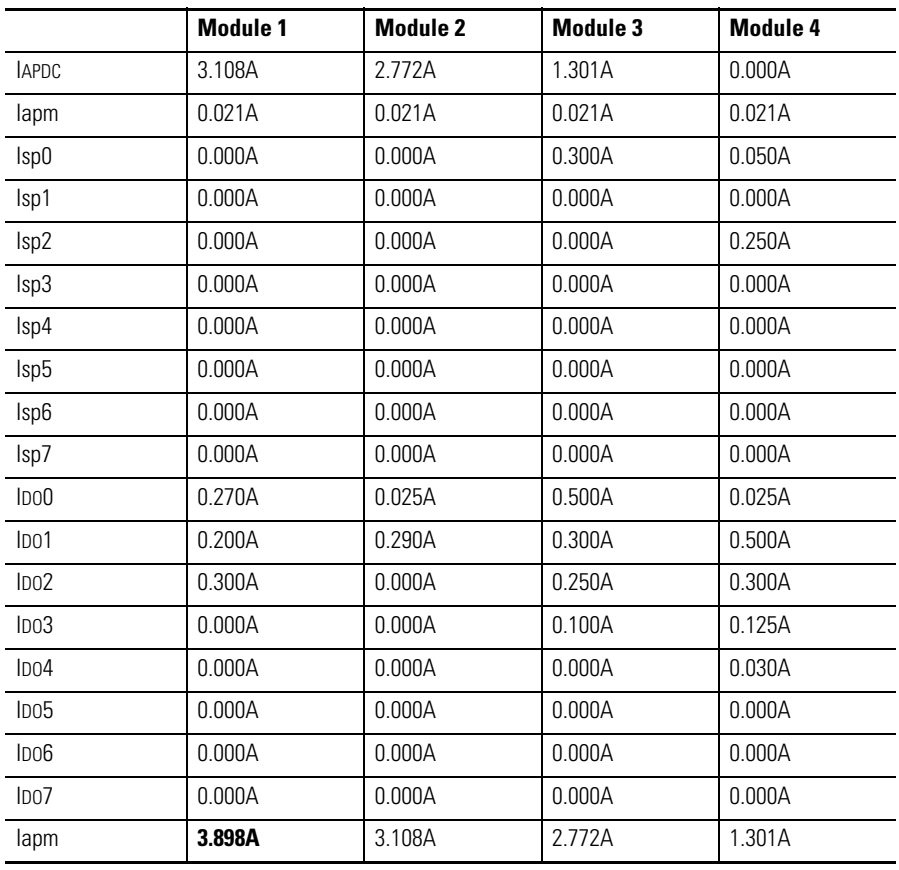

#### <span id="page-29-1"></span>**Auxiliary Power Calculation**

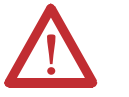

**ATTENTION:** To comply with the CE Low Voltage Directive (LVD), this equipment and all connected I/O must be powered from a source compliant with the following: Safety Extra Low Voltage (SELV) or Protected Extra Low Voltage (PELV).

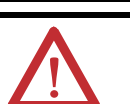

**ATTENTION:** To comply with UL restrictions, this equipment must be powered from a source compliant with the following: Limited Voltage.

**ATTENTION:** The device meets UL Type 1 Enclosure rating.

### <span id="page-29-0"></span>**Chapter Summary and What's Next**

In this chapter, you learned how to install and wire your module. The following chapter describes how to configure your module to communicate on the EtherNet/IP network by providing an IP address, gateway address, and Subnet mask.

# <span id="page-30-1"></span>**Configure the Module for Your EtherNet/IP Network**

<span id="page-30-2"></span><span id="page-30-0"></span>**Introduction** Before using the modules in an EtherNet/IP network, you need to configure them with an IP address, subnet mask, and optional Gateway address. This chapter describes these configuration requirements and the procedures for providing them. Here are the ways you can do this:

- **•** Use the Rockwell Automation BootP/DHCP utility, version 2.3 or greater, that ships with RSLogix 5000 or RSLinx software. You can also use this utility to reconfigure a device whose IP address must be changed.
- **•** Use a third party DHCP (Dynamic Host Configuration Protocol) server.
- **•** Use the Network Address switches.
- **•** Have your network administrator configure the module via the network server.

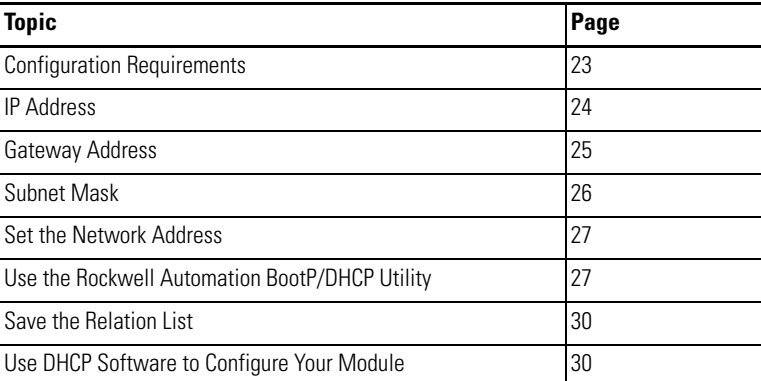

See the table for a list of where to find specific information in this chapter.

# <span id="page-30-3"></span>**Configuration Requirements**

Before you can use your module, you must configure its IP address, its subnet mask, and optionally, gateway address. You have the option to use the Rockwell Automation BootP/DHCP utility, version 2.3 or greater, to perform the configuration. You also have the option to use a DHCP server or the network address switches to configure these parameters.

If the module needs to be reset to factory defaults, set the switches on the module to the value 888 and then cycle power to the module.

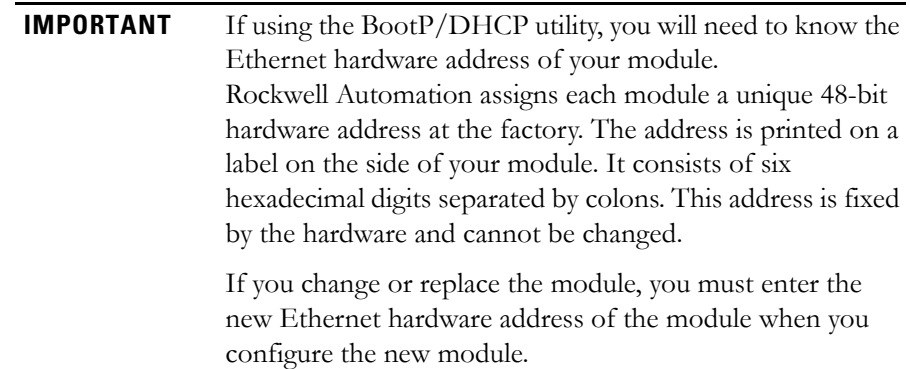

#### <span id="page-31-0"></span>**IP Address**

The IP address identifies each node on the IP network (or system of connected networks). Each TCP/IP node on a network (including your module) must have a unique IP address.

The IP address is 32 bits long and has a net ID part and a Host ID part. Networks are classified A, B, C, (or other). The class of the network determines how an IP address is formatted.

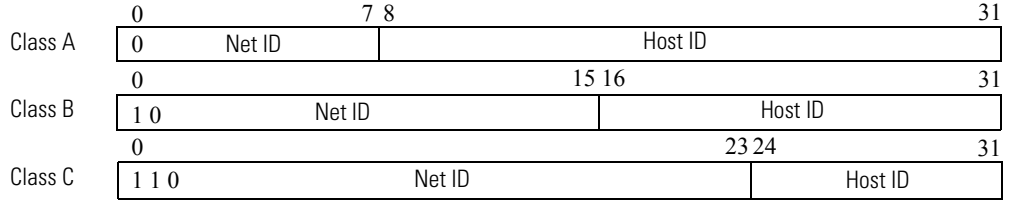

You can distinguish the class of the IP address from the first integer in its dotteddecimal IP address as follows:

#### **Classes of IP Addresses**

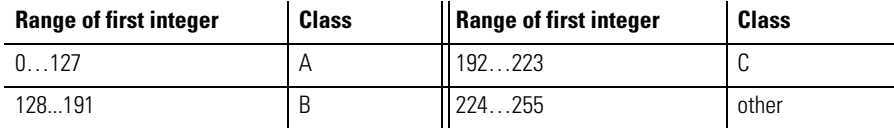

Each node on the same logical network must have an IP address of the same class and must have the same net ID. Each node on the same network must have a different Host ID thus giving it a unique IP address.

IP addresses are written as four decimal integers (0...255) separated by periods where each integer gives the value of one byte of the IP address.

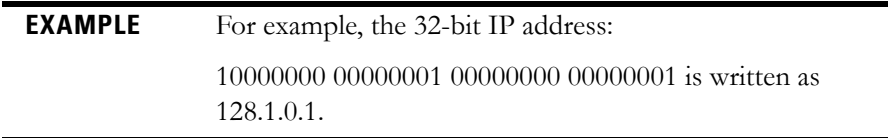

#### <span id="page-32-0"></span>**Gateway Address**

This section applies to multi-network systems. If you have a single network system, go to the next section.

The gateway address is the default address of a network. It provides a single domain name and point of entry to the site. Gateways connect individual networks into a system of networks. When a node needs to communicate with a node on another network, a gateway transfers the data between the two networks. The following figure shows gateway G connecting Network 1 with Network 2.

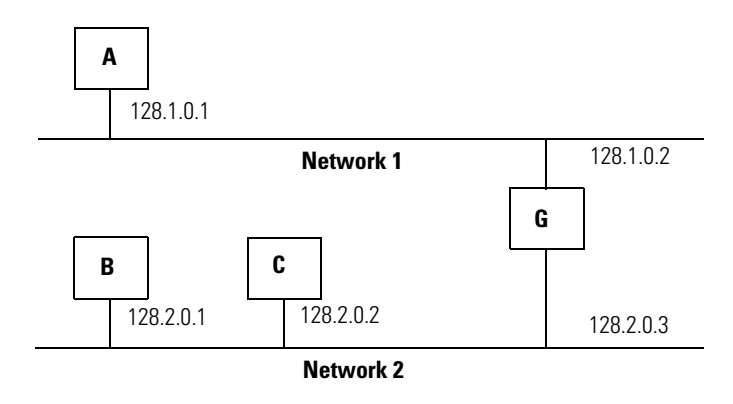

When host B with IP address 128.2.0.1 communicates with host C, it knows from C's IP address that C is on the same network. In an Ethernet environment, B then resolves C's IP address into a hardware address (MAC address) and communicates with C directly.

When host B communicates with host A, it knows from A's IP address that A is on another network (the net IDs are different). In order to send data to A, B must have the IP address of the gateway connecting the two networks. In this example, the gateway's IP address on Network 2 is 128.2.0.3.

The gateway has two IP addresses (128.1.0.2 and 128.2.0.3). The first must be used by hosts on Network 1 and the second must be used by hosts on Network 2. To be usable, a host's gateway must be addressed using a net ID matching its own.

#### <span id="page-33-0"></span>**Subnet Mask**

The subnet mask is used for splitting IP networks into a series of subgroups, or subnets. The mask is a binary pattern that is matched up with the IP address to turn part of the Host ID address field into a field for subnets.

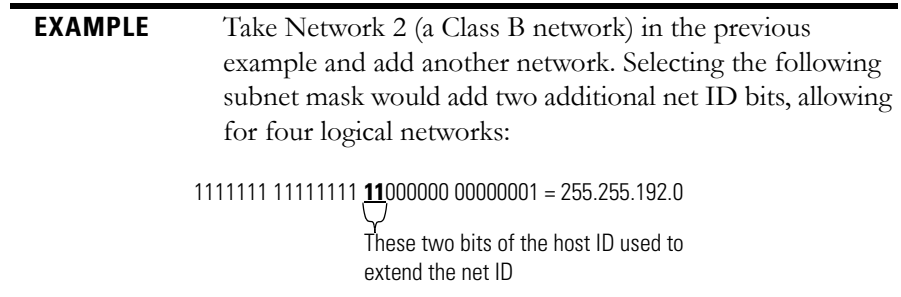

Two bits of the Class B host ID have been used to extend the net ID. Each unique combination of bits in the part of the Host ID where subnet mask bits are 1 specifies a different logical network.

The new configuration is:

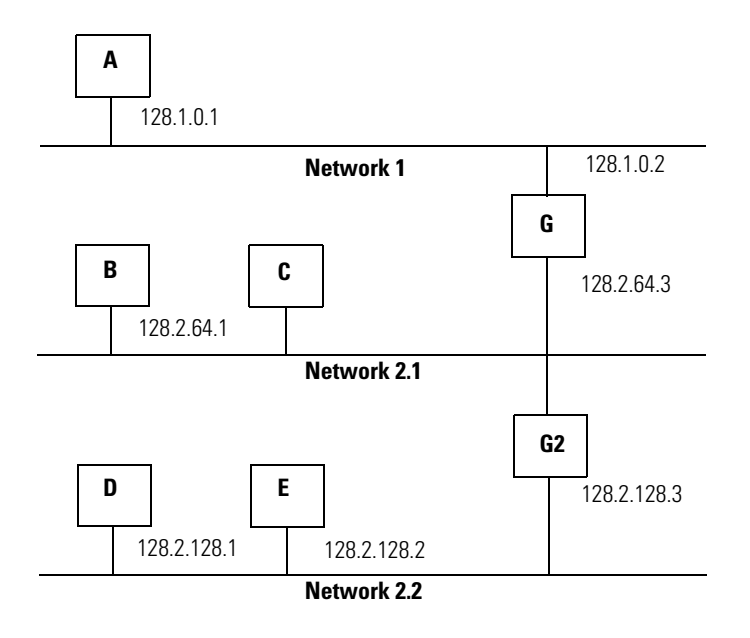

A second network with Hosts D and E was added. Gateway G2 connects Network 2.1 with Network 2.2.

Hosts D and E use Gateway G2 to communicate with hosts not on Network 2.2. Hosts B and C use Gateway G to communicate with hosts not on Network 2.1. When B is communicating with D, G (the configured gateway for B) routes the data from B to D through G2.

<span id="page-34-0"></span>**Set the Network Address** The I/O block ships with the rotary switches set to 999 and DHCP enabled. To change the network address, you can do one of the following:

- **1.** Adjust the switches on the front of the module.
- **2.** Use a Dynamic Host Configuration Protocol (DHCP) server, such as Rockwell Automation BootP/DHCP.
- **3.** Retrieve the IP address from nonvolatile memory.

The I/O block reads the switches first to determine if the switches are set to a valid number. Set the network address by adjusting the 3 switches on the front of the module. Use a small blade screwdriver to rotate the switches. Line up the small notch on the switch with the number setting you wish to use. Valid settings range from 001…254.

#### **Network Address Example**

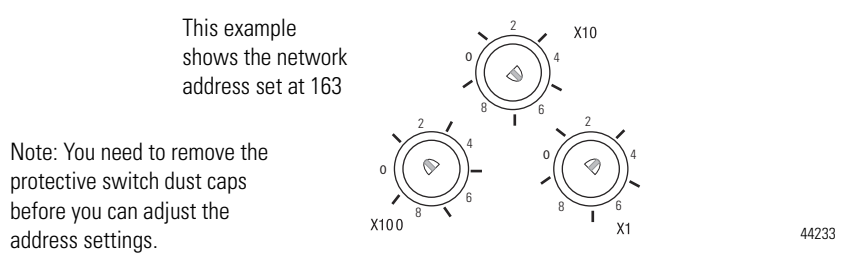

When the address switches are set to a value of 1, the default gateway address is 0.0.0.0. When the address switches are set from 002...254, the default gateway address is 192.168.1.1.

When the I/O block uses the network address set on the switches, the I/O block does not have a host name assigned to it or use any Domain Name Server.

If the switches are set to an invalid number (for example, 000 or a value greater than 254, excluding 888), the I/O block checks to see if DHCP is enabled. If DHCP is enabled, the I/O block asks for an address from a DHCP server. The DHCP server also assigns other Transport Control Protocol (TCP) parameters.

If DHCP is not enabled, and the switches are set to an invalid number, the I/O block uses the IP address (along with other TCP configurable parameters) stored in nonvolatile memory.

The Rockwell Automation BootP/DHCP utility is a standalone program that incorporates the functionality of standard BootP/DHCP software with a userfriendly graphical interface. It is located in the Utils directory on the RSLogix 5000 installation CD. The module must have DHCP enabled (factory default and the network address switches set to an illegal value) to use the utility.

To configure your module using the BootP/DHCP utility, perform the following steps:

### <span id="page-34-1"></span>**Use the Rockwell Automation BootP/DHCP Utility**

#### **1.** Run the BootP/DHCP software.

The BOOTP/DHCP Request History dialog appears showing the hardware addresses of devices issuing BootP/DHCP requests.

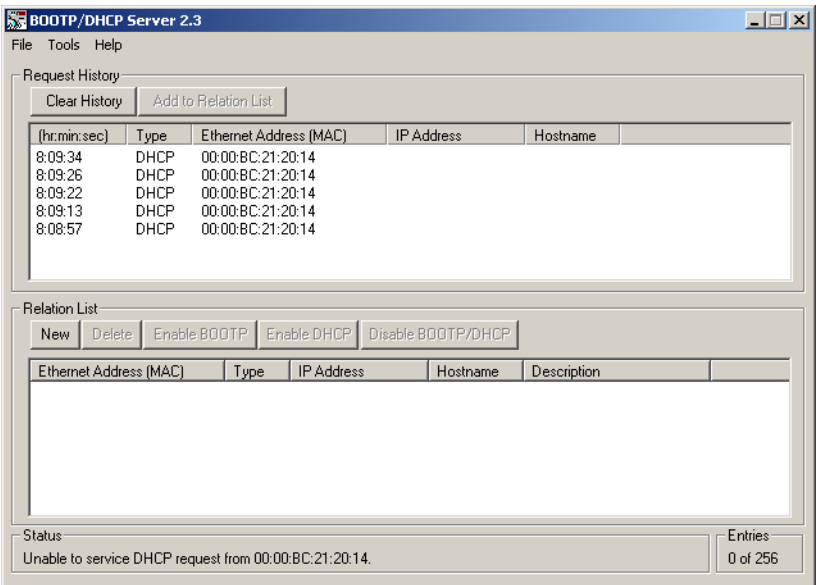

**2.** Double-click the hardware address of the device you want to configure.

The New Entry dialog appears showing the device's Ethernet Address (MAC).

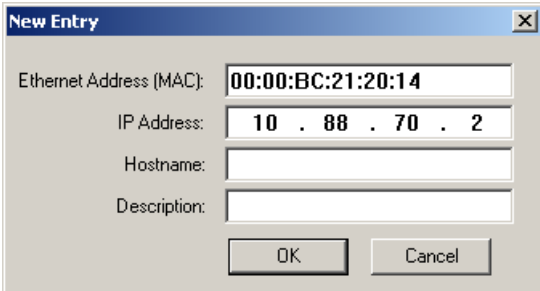

**3.** Enter the IP Address you want to assign to the device and click OK.
The device is added to the Relation List, displaying the Ethernet Address (MAC) and corresponding IP Address, Hostname and Description (if applicable).

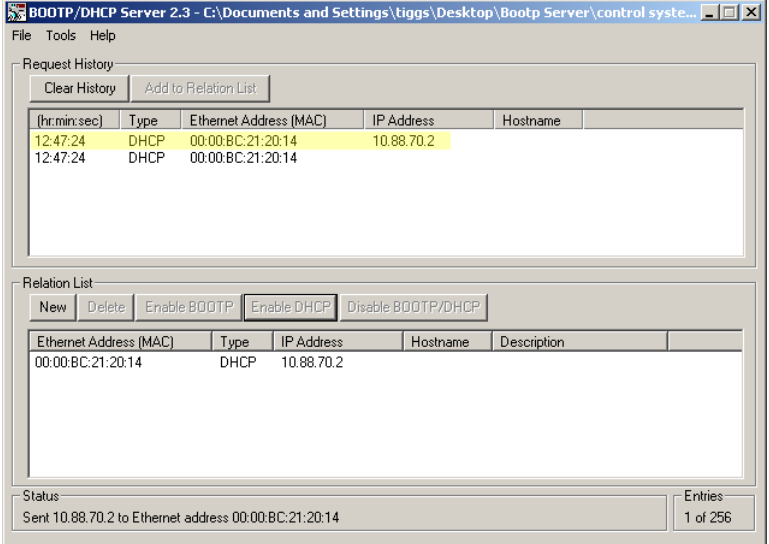

When the IP address assignment is made, the address displays in the IP Address column in the Request History section.

- **4.** To assign this configuration to the device, highlight the device in the Relation List panel and click Disable BOOTP/DHCP. When power is cycled to the device, it uses the configuration you assigned and does not issue a DHCP request.
	- **TIP** To enable DHCP for a device that has had DHCP disabled, highlight the device in the Relation List and click Enable DHCP. You must have an entry for the device in the Relation List panel to re-enable DHCP.

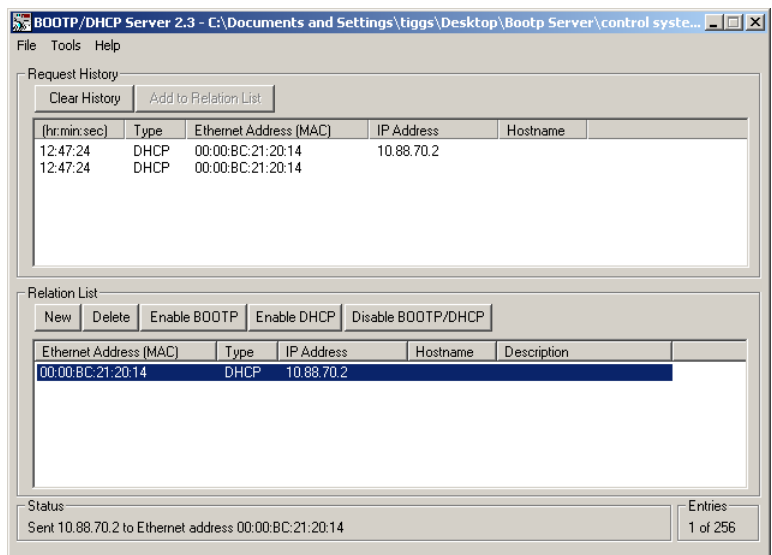

### **Save the Relation List**

You can save the Relation List to use later. To save the Relation List do the following:

**1.** Select Save As... from the File menu.

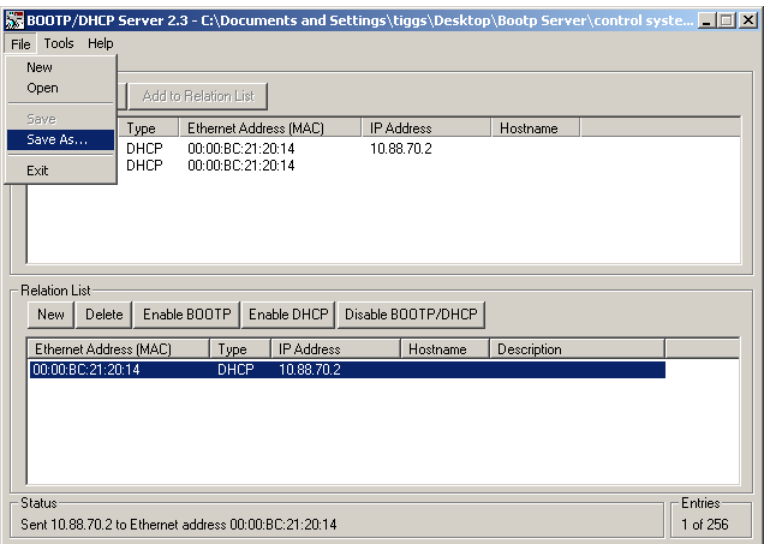

### The Save As dialog box appears.

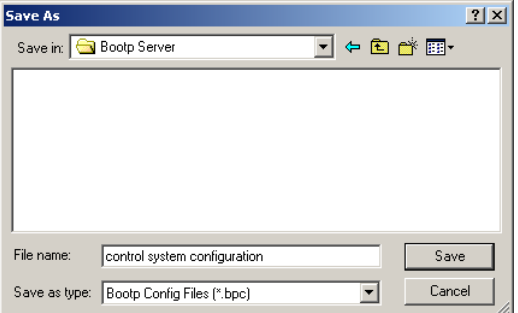

- **2.** Select the folder you want to save the list to.
- **3.** Enter a file name for the Relation List (for example, control system configuration) and click Save.

If you want to see your saved file names in the Open dialog box, save your files using the default file type (\*.bpc).

## **Use DHCP Software to Configure Your Module**

Dynamic Host Configuration Protocol (DHCP) software automatically assigns IP addresses to client stations logging onto a TCP/IP network. DHCP is based on BootP and maintains some backward compatibility. The main difference is that BootP was designed for manual configuration, while DHCP allows for

dynamic allocation of network addresses and configurations to newly attached devices.

Be aware that a DHCP server typically assigns a finite lease time to the offered IP address. When 50 percent of the leased time has expired, the module will attempt to renew its IP address with the DHCP server. The module could be assigned a different IP address, which would cause communicating with the ControlLogix controller to cease.

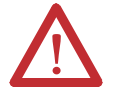

**ATTENTION:** To avoid unintentional control, the module must be assigned a fixed IP address. The IP address of this module should not be dynamically provided. If a DHCP server is used, it must be configured to assign a fixed IP address for your module.

**ATTENTION:** Failure to observe this precaution may result in unintended machine motion or loss of process control.

### **Chapter Summary and What's Next**

In this chapter, you learned how to configure the module to communicate on your EtherNet/IP network by providing an IP address, gateway address, and Subnet mask. The next chapter describes an example application in which you configure discrete I/O.

## **Notes:**

# **Configure the Module Using RSLogix 5000 Software**

**Introduction** This chapter guides you through the steps required to configure your 1732E ArmorBlock EtherNet/IP Dual Port 8-Point Sequence of Events Input and Scheduled Output Modules modules using the RSLogix 5000 software. Note that the modules presented in this chapter are configured using RSLogix 5000 software, version 18 or later.

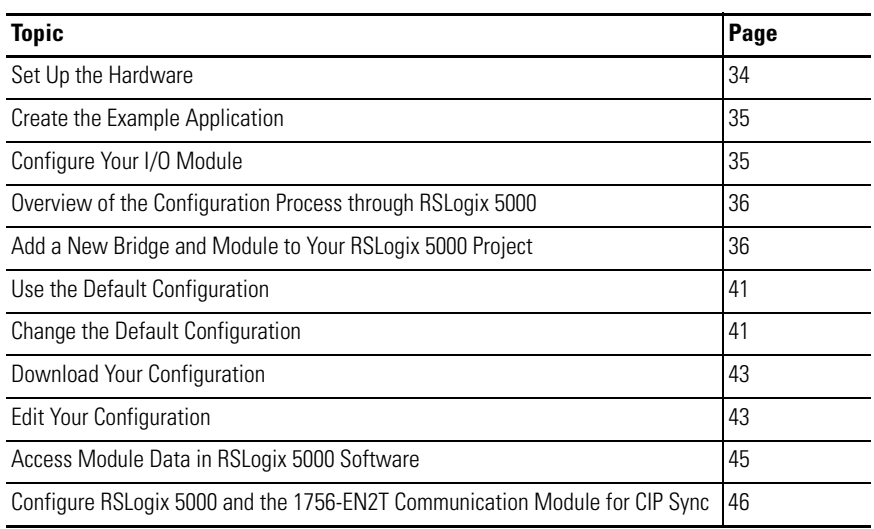

The configuration of the two modules through the RSLogix 5000 software involve the same procedure. Note, however, that the two modules have different Module Definition properties and Configuration tabs. Both are distinctly covered in this chapter.

<span id="page-41-0"></span>**Set Up the Hardware** In this example, a ControlLogix chassis contains the Logix5565 processor in slot 1 and a 1756-EN2T bridge module in slot 3. The 1732E ArmorBlock module is mounted remotely.

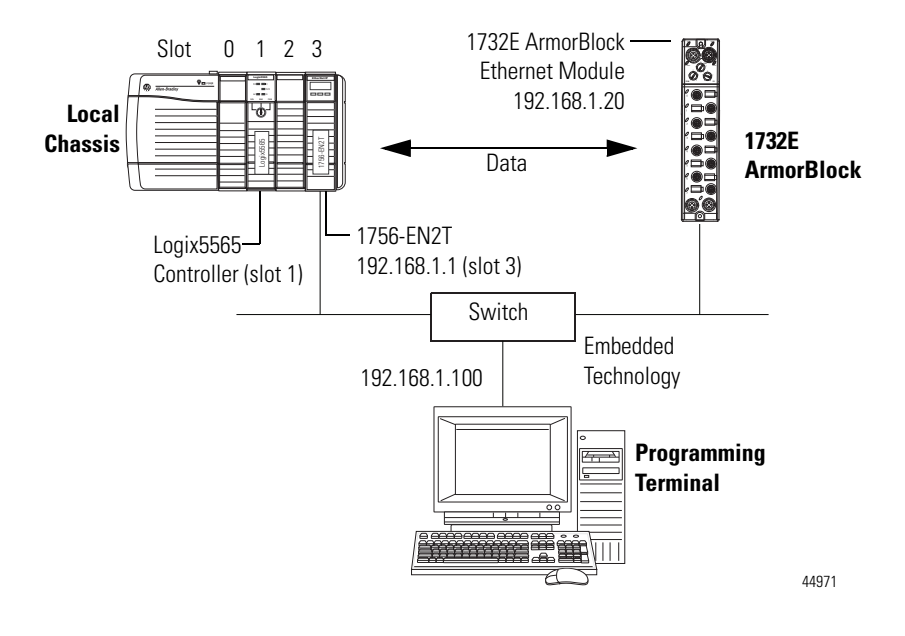

To work along with this example set up your system as shown.

- **•** Note that in the example application, the Logix5565 controller and 1756-EN2T module (firmware version 2.3 or higher) are assumed to be in the slots shown.
- **•** Verify the IP addresses for your programming terminal, 1756-EN2T module and 1732E ArmorBlock Ethernet module.
- **•** Verify that you connected all wiring and cabling properly.
- **•** Be sure you configured your communication driver (for example, AB\_ETH-1 or AB-ETHIP-1) in RSLinx software.

## <span id="page-42-0"></span>**Create the Example Application**

Perform the following steps to create the example application:

**1.** From the File menu, select New.

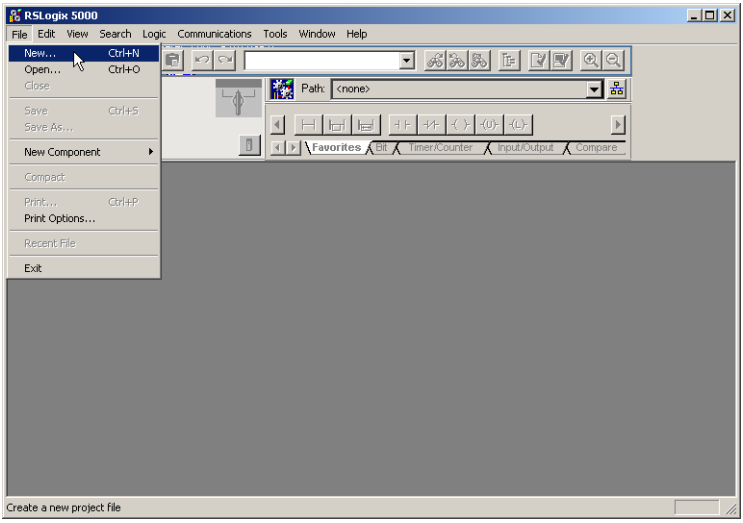

The New Controller dialog opens.

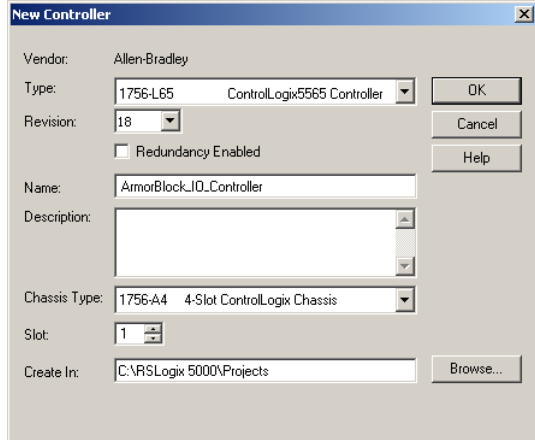

- **2.** Enter an appropriate name for the Controller, for example, ArmorBlock\_IO\_Controller.
- **3.** Select the correct version, chassis type, and slot number of the controller, and the folder where you want to save the RSLogix 5000 software file (Create In). The Description is optional.

To use redundancy in your system, select the Redundancy Enabled checkbox.

**4.** Click OK.

<span id="page-42-1"></span>**Configure Your I/O Module** You must configure your module upon installation. The module will not work until it has been configured with at least the default configuration.

### **RSLogix 5000 Configuration Software**

You must use **RSLogix 5000**, **version 18 or later**, to configure your module. You have the option of accepting default configuration for your module or writing point-level configuration specific to your application.

Both options are explained in detail, including views of software screens, in this chapter.

When you use the RSLogix 5000 software to configure a module, you must perform the following steps:

- **1.** Add the Local EtherNet/IP Bridge (1756-EN2T, 1756-EN2TR, or 1756- EN3TR) to your project's I/O Configuration.
- **2.** Add the 1732E-IB8M8SOER or 1732E-OB8M8SR module as a child of the 1756-EN2T module.
- **3.** Accept the default configuration or change it to specific configuration for the module.
- **4.** Edit configuration for a module when changes are needed.

## <span id="page-43-1"></span>**Add a New Bridge and Module to Your RSLogix 5000 Project**

<span id="page-43-0"></span>**Overview of the** 

**Configuration Process through RSLogix 5000**

> After you have started RSLogix 5000 software and created a controller, you must add a new bridge and a new module to your project. The bridge allows your module to communicate with the controller.

The wizard allows you to create a new module and write configuration. You can use default configuration or write specific configuration for your application.

**IMPORTANT** Click Help on the configuration dialogs shown in this section if you need assistance in selecting and setting the parameters.

### **Add the Local EtherNet/IP Bridge to the I/O Configuration**

**1.** If necessary, go offline.

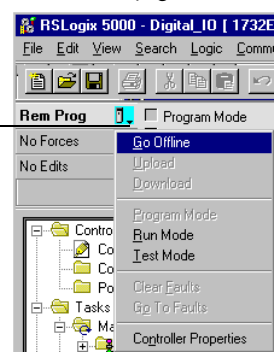

**2.** Add the EtherNet/IP Bridge to your RSLogix 5000 project.

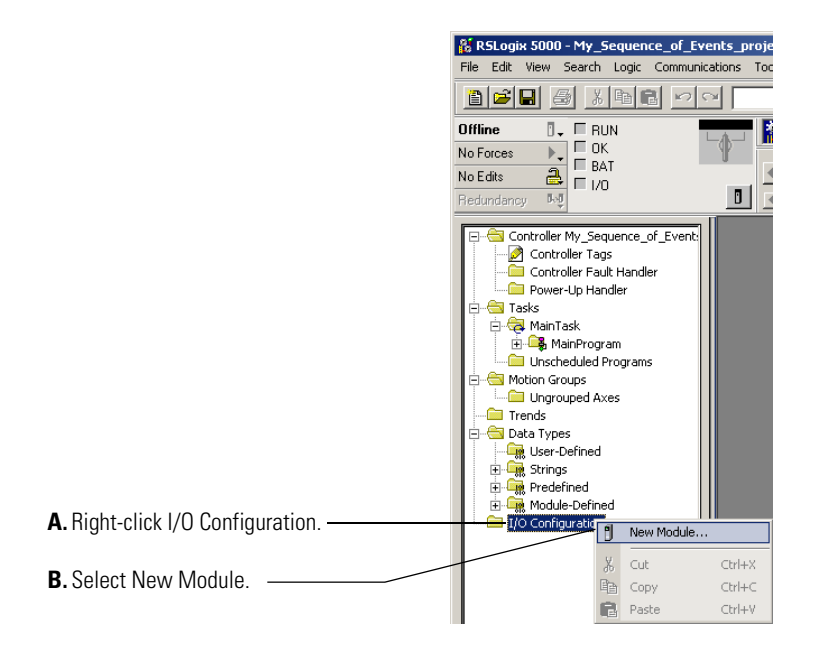

**3.** Expand Communications and select the new module in the Select Module dialog that appears. Select the 1756-EN2T EtherNet/IP Bridge.

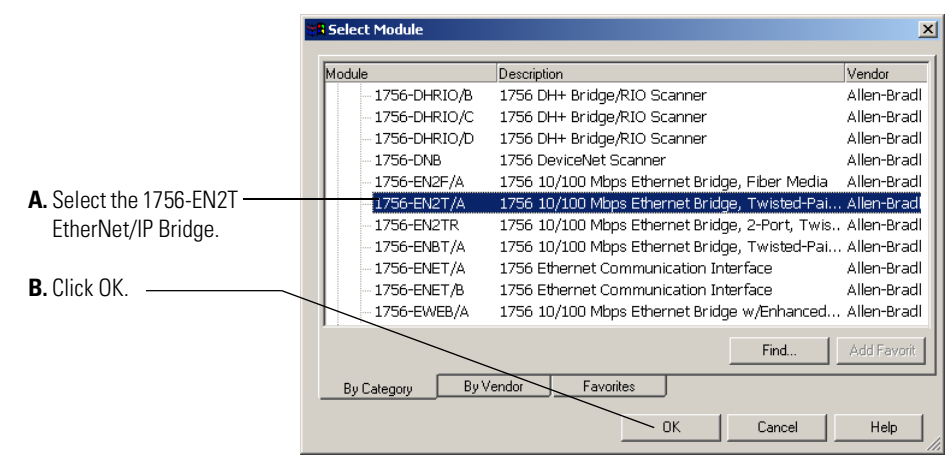

If you are not offline, use this pull-down menu to go offline. **4.** The New Module dialog opens. Configure the bridge module as illustrated below.

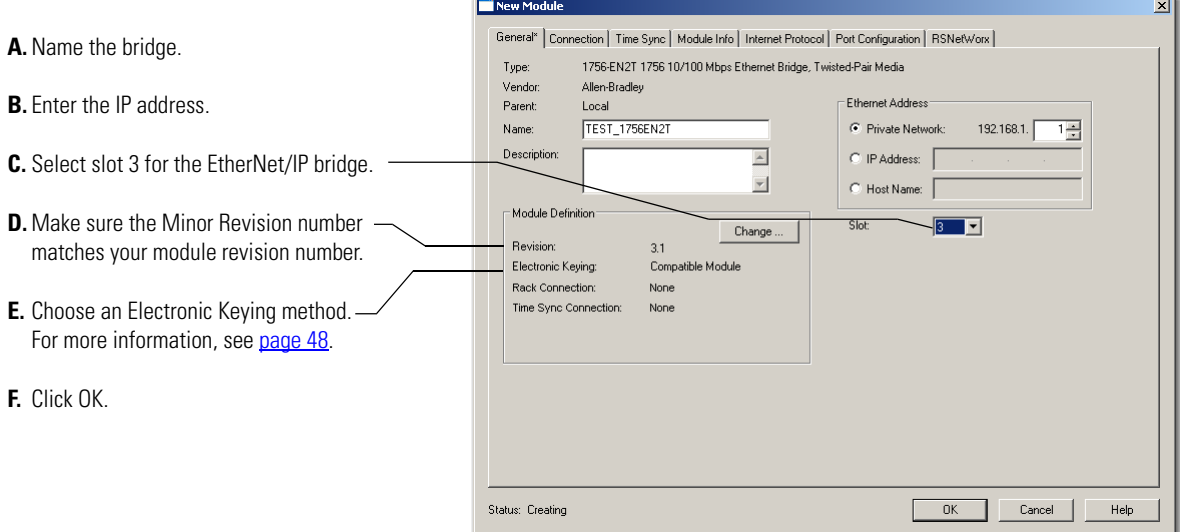

The local 1756-EN2T communication module will communicate with the 1732E ArmorBlock module on EtherNet. Before you can communicate with your module, you need to add it as a *child* of the 1756-EN2T communication module. For more information about using 1756 controller and EtherNet/IP products, see publication [ENET-UM001](http://literature.rockwellautomation.com/idc/groups/literature/documents/um/enet-um001_-en-p.pdf).

### **Add the I/O module as a child of the 1756-EN2T module**

- **1.** Right-click the Ethernet folder that appears below the 1756-EN2T bridge you added to the I/O Configuration tree and select New Module.
- **2.** Expand Digital in the Select Module dialog that appears. Select the 1732E-IB8M8SOER or the 1732E-OB8M8SR module.

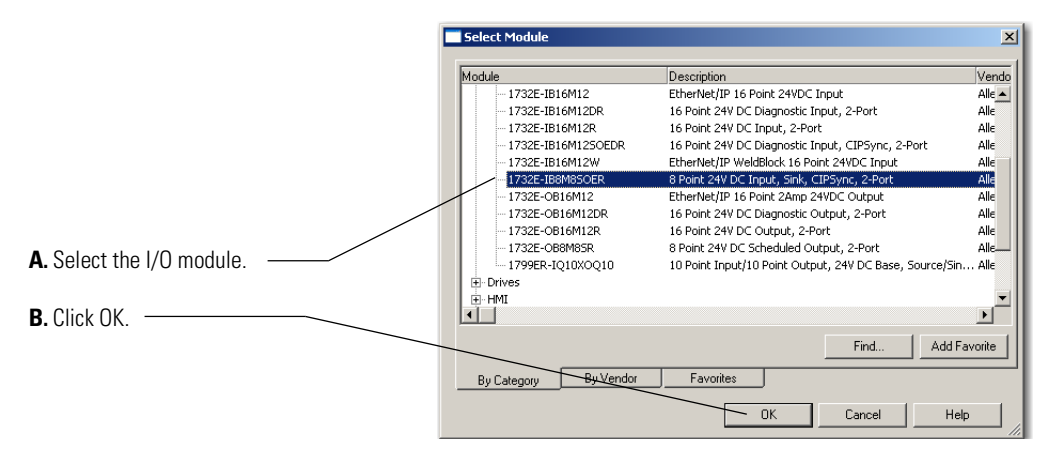

TIP If the 1732E-IB8M8SOER, 1732E-OB8M8SR modules are not listed in the digital section of the Select Module dialog, you may need to download the Add-On Profile (AOP) and install it as an add-on to RSLogix 5000. The AOP file can be downloaded from: [support.rockwellautomation.com/](http://support.rockwellautomation.com/controlflash/LogixProfiler.asp) [controlflash/LogixProfiler.asp](http://support.rockwellautomation.com/controlflash/LogixProfiler.asp)

<span id="page-47-0"></span> $\overline{O}$  the the 1732E-OB8M8SR module

**3.** The New Module dialog appears. Fill in the Module Properties information as shown, and then click OK.

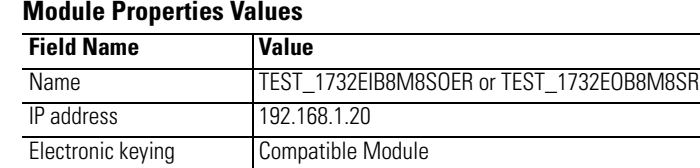

Revision 1.1 Timestamp Per Point

You can either accept or change the default configuration as shown.

Connection Format Data.This field does not exist for the 1732E-OB8M8SR module.

### **1732E-IB8M8SOER**

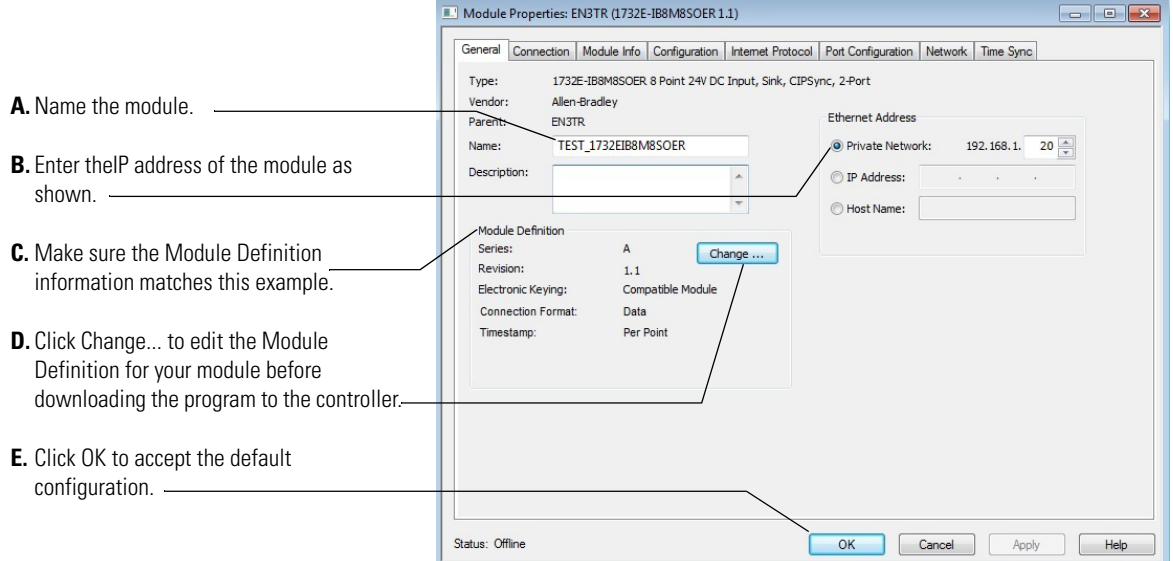

### **1732E-OB8M8SR**

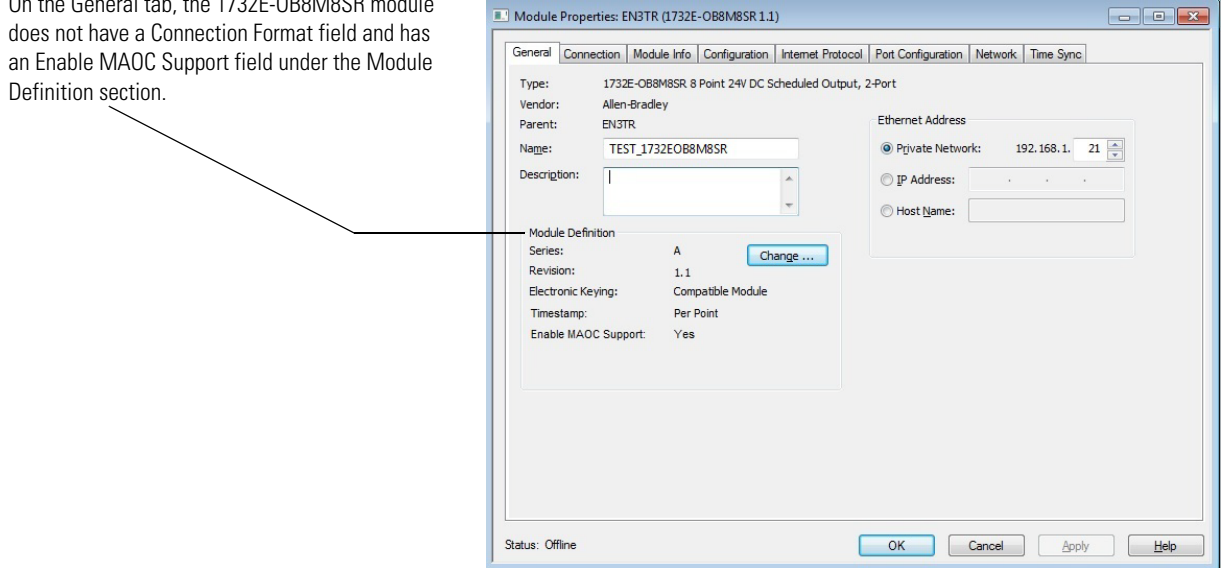

### <span id="page-48-0"></span>**Use the Default Configuration**

If you use the default configuration and click OK, you are done. You can skip to Download Your Configuration on [page 43](#page-50-0) for instructions on how to download your default configuration to the controller.

### <span id="page-48-1"></span>**Change the Default Configuration**

If you click Change... in step  $\overline{D}$  on [page 40,](#page-47-0) you can change the Module Definition information. Note that the 1732E-IB8M8SOER and 1732E-OB8M8SR modules have slightly different Module Definition dialogs. The1732E-OB8M8SR module does not have the Connection field. The screenshots below will guide you through the dialog.

Select tabs on the Module Properties dialog to edit specific configuration for your module in RSLogix 5000 software, for example the Configuration tab.

Some of the screens that appear during this initial module configuration process are blank (such as Module Info, Network, and Time Sync) and are not shown here. These screens mostly provide information and status and can be important during online monitoring. To see these screens in use, see Chapter 10, Troubleshoot the Module on [page 87](#page-94-0).

When you click Change..., the Module Definition dialog is shown. Through the Module Definition dialog, you can:

**A.** Select the module series.

- **B.** Make sure the Major and Minor Revision numbers match your module's revision.
- **C.** Choose an Electronic Keying method.
- **D.** On the **1732E-IB8M8SOER** module, select the Connection type. Available options are Data and Listen Only. (This field is not available for 1732E-OB8M8SR module.)

**E.** Select the Timestamp Format. On the **1732E-IB8M8SOER module,** the options available are Per Point, First In First Out, and None.

On the **1732E-OB8M8SR module,** the options available are Per Point, and None.

For more information about timestamping format, see [Use the](#page-70-0)  [Sequence of Events Input and Scheduled Output Modules](#page-70-0) on [page 63.](#page-70-0)

- **F.** On the **1732E-OB8M8SR module,** select whether MAOC support is required (Yes) or not (No).
- **G.** Click OK to return to the General tab of the Module Properties dialog.
- **H.** On the General tab, you can click OK to close the Module Properties dialog and download your configuration, or
- **I.** Click the Connection tab to configure connection properties.

### **On 1732E-IB8M8SOER**

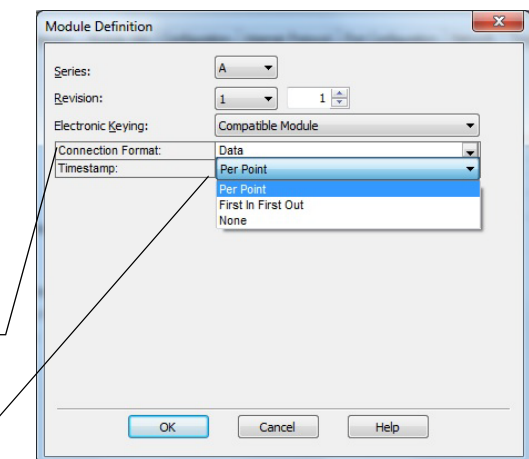

### **On 1732E-OB8M8SR**

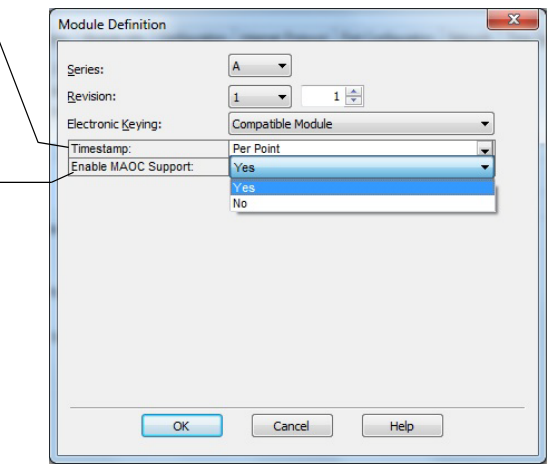

From the Connection tab, you can: **A.** Change the RPI.

- **B.** Inhibit the module. For more information on Module Inhibiting, see [page 49.](#page-56-0)
- **C.** Make sure a Major Fault occurs on the module's owner-controller if there is a connection failure between the module and the controller.
- **D.** Click the Configuration tab to go to the next screen, or
- **E.** Click OK to close the Module Properties dialog and download your configuration.

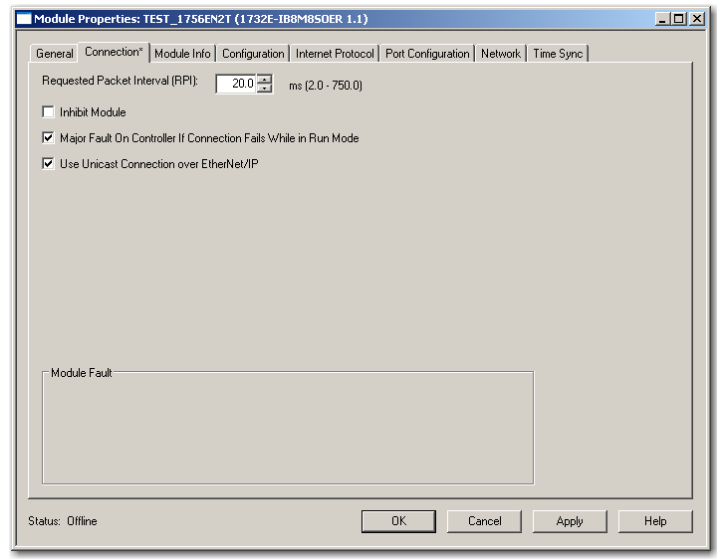

The next tab available in the Module Properties dialog is the Configuration tab. Note that the 1732E-IB8M8SOER and 1732E-OB8M8SR modules do not have the same Configuration tabs. The following screenshots will guide you through the Configuration tabs of each.

For the **1732E-IB8M8SOER** module, you can do the following through the Configuration tab:

- **A.** Set the Input Filter Times. For more information on Input Filters, see [page 55](#page-62-0)
- **B.** Enable Timestamp Capture for all input points or for specific points. For more information on Timestamp Capture, see [page 54.](#page-61-0)
- **C.** Click the box Latch Timestamps to enable Timestamp Latching. For more information, see [page 54.](#page-61-0)
- **D.** Click the box to Sync to Master. The feature is not enabled by default.
- **E.** Click OK to close the Module Properties dialog and download your configuration.
- **F.** Click Help to access the RSLogix 5000 software Add-On Profile help for descriptions of tabs that are not required for setting up your module.

### **1732E-IB8M8SOER Configuration Tab**

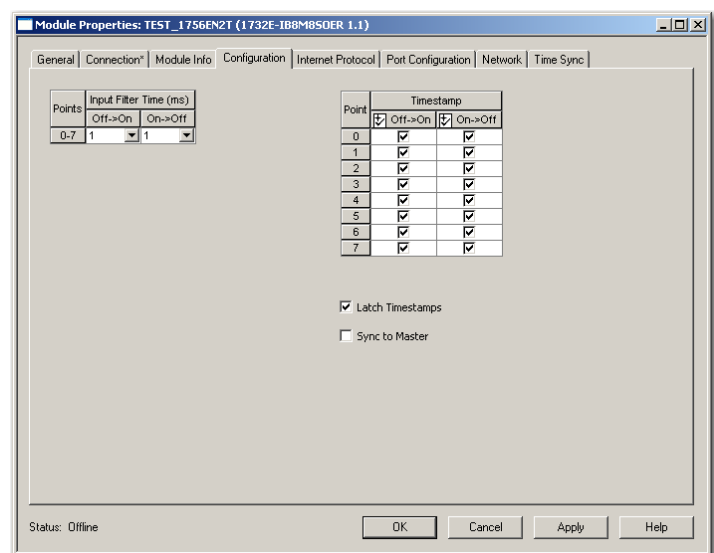

For the **1732E-OB8M8SR**, you can do the following through the Configuration tab:

- **A.** Set the Output State during Program Mode and Fault Mode for Points 0…7.
- **B.** Set the Fault Duration and Fault Final State for Points 0…7. Grayed out unless Hold Duration is something other than "Forever".
- **C.** Click OK to close the Module Properties dialog and download your configuration, or
- **D.** Click Help to access the RSLogix 5000 software Add-On Profile help for descriptions of tabs that are not required for setting up your module.

For more information on Output States, see [Configurable](#page-68-0)  [Point-Level Output Fault States](#page-68-0) on [page 61.](#page-68-0)

### **1732E-OB8M8SR Configuration Tab**

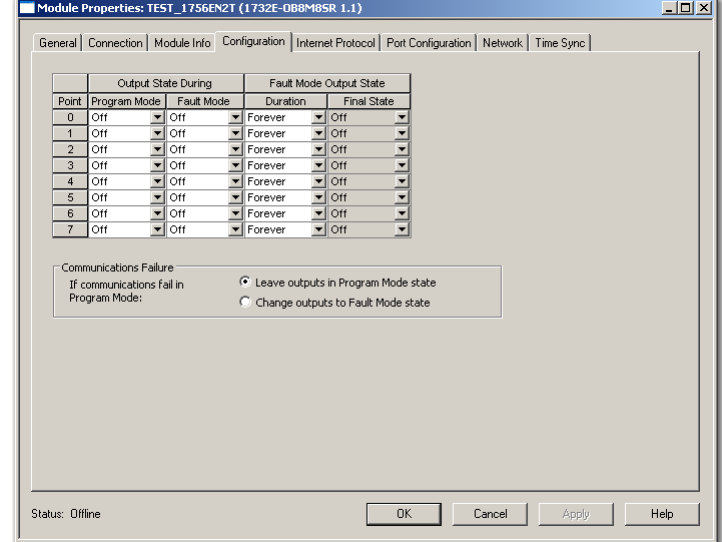

## <span id="page-50-0"></span>**Download Your Configuration**

After you write configuration for your module, the module does not use this configuration until you download it to the owner-controller. The download transfers the entire program to the controller, overwriting any existing program.

Download module configuration as shown below:

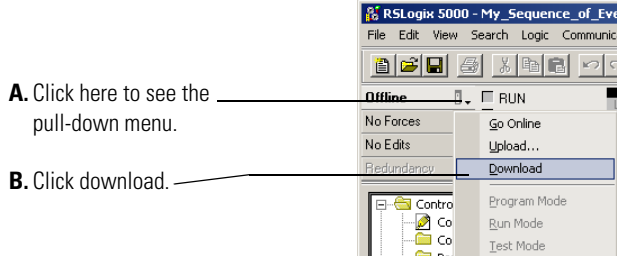

Depending on your application, a variety of RSLogix 5000 software screens may appear to choose a path to your ControlLogix controller and to verify the download. Navigate those screens as best fits your application.

This completes the download process.

<span id="page-50-1"></span>**Edit Your Configuration** After you have set configuration for a module, you can review and change your choices. You can change configuration data and download it to the controller while online. This is called **dynamic reconfiguration**.

Your freedom to change some configurable features, though, depends on whether the controller is in Remote Run Mode or Program Mode.

**IMPORTANT** Although you can change configuration while online, you must go offline to add or delete modules from the project.

The editing process begins on the main page of RSLogix 5000 software:

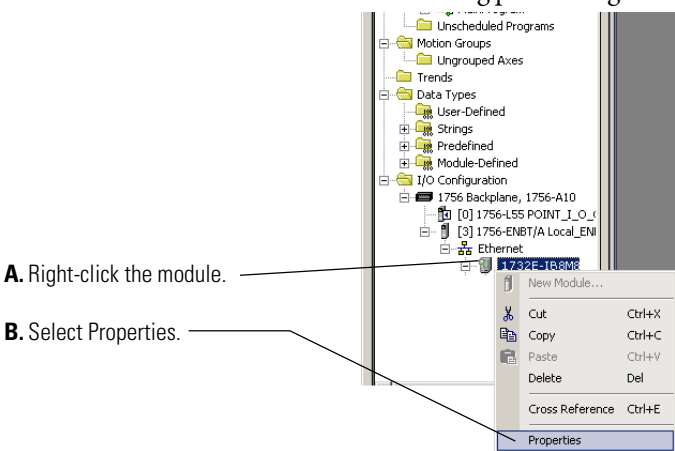

The General tab of the Module Properties dialog appears.

Click the tab of the page that you want to view or reconfigure and make any appropriate changes, as shown in the example.

The Internet Protocol tab is grayed out if you are offline. Through this tab, you can do the following:

- **A.** Specify Internet Protocol Settings. This allows you to set manual or automatic configuration for your IP settings.
- **B.** To manually configure, specify IP Settings Configuration by providing the following information:
	- Physical Module IP address
	- Subnet Mask
	- Gateway Address
- Domain Name
- Host Name
- Primary and Secondary DNS Server
- **C.** If you make changes in Step A or Step B, then click Set. Changes will not take effect until you reset the module or cycle the power to the module.
- **D.** Click OK to close the Module Properties dialog and download your configuration, or
- **E.** Click Port Configuration tab to go to the next screen.

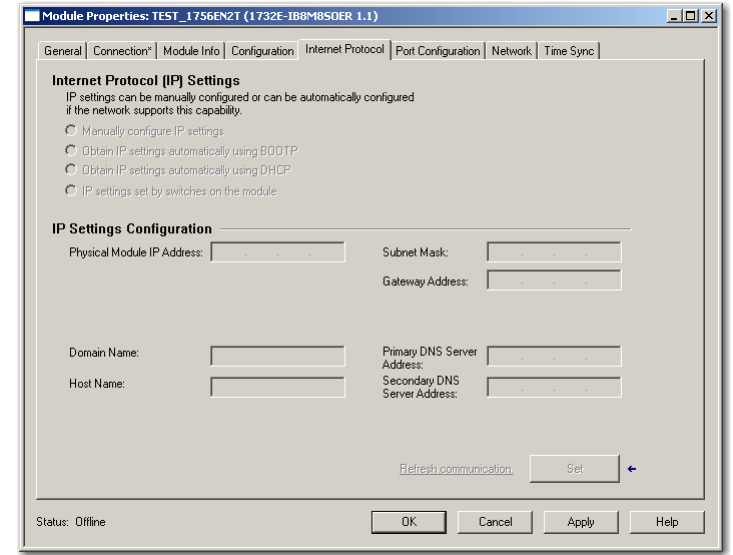

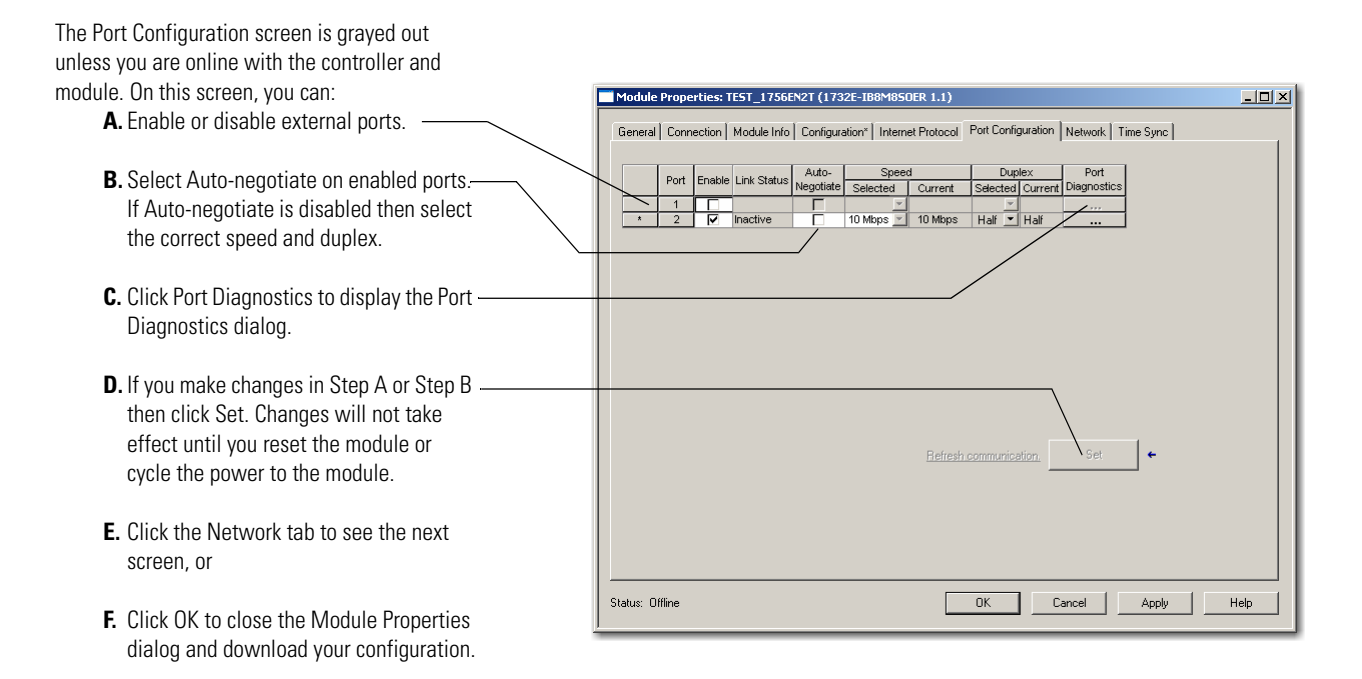

### <span id="page-52-0"></span>**Access Module Data in RSLogix 5000 Software**

### Use the following information to use the 1732E-IB8M8SOER, 1732E-OB8M8SR data in the ladder logic program.

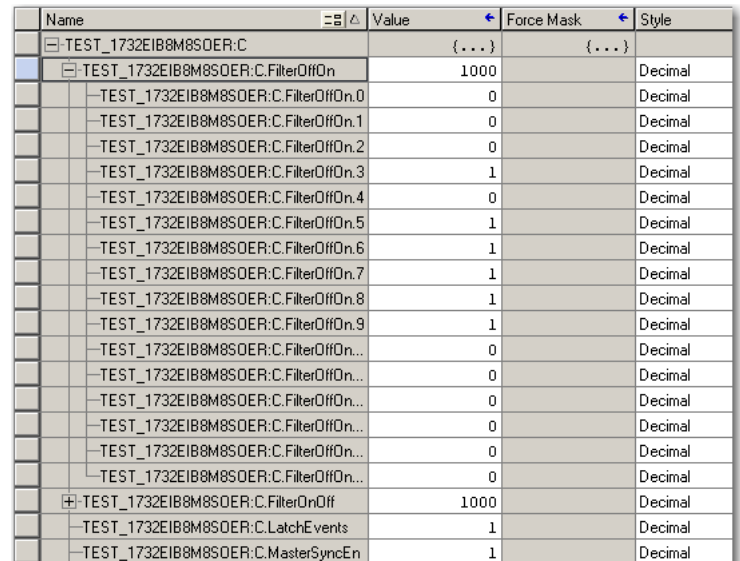

Use the controller tags in your ladder program to read input data or write output data.

- **•** For RSLogix 5000 programming instructions, refer to RSLogix 5000 Getting Results, publication no. [9399-RLD300GR](http://literature.rockwellautomation.com/idc/groups/literature/documents/gr/lg5000-gr001_-en-p.pdf).
- **•** For ControlLogix controller information, refer to ControlLogix System User Manual, publication no. [1756-UM001](http://literature.rockwellautomation.com/idc/groups/literature/documents/um/1756-um001_-en-p.pdf).

If you are using RSLogix 5000 software version 17, follow these steps to configure the 1756-EN2T communication module to be the PTP (CIP Sync) master clock.

- **1.** In your web browser, go to the Rockwell Automation Sample Code Library at [http://samplecode.rockwellautomation.com/idc/groups/](http://samplecode.rockwellautomation.com/idc/groups/public/documents/webassets/sc_home_page.hcst) [public/documents/webassets/sc\\_home\\_page.hcst.](http://samplecode.rockwellautomation.com/idc/groups/public/documents/webassets/sc_home_page.hcst) The Search Our Sample Code Library page appears.
- **2.** In the Filename/ID field enter **MMS\_048132**.

### **3.** Click Search. The 1732E ArmorBlock EtherNet/IP Dual Port 8-Point Sequence of Events Input and Scheduled Output Modulesmodule synchronizes to the grandmaster clock as a child module as described in the document.

If you are using RSLogix 5000 version 18 or greater, refer to publication [IA-AT003](http://literature.rockwellautomation.com/idc/groups/literature/documents/at/ia-at003_-en-p.pdf) for instructions on configuring the 1756-EN2T communication module and the ContolLogix processor so that the processor can function as the PTP (CIP Sync) master clock.

### **Chapter Summary and What's Next**

In this chapter, you read about configuring your module in RSLogix 5000. The next chapter describes the module features.

## <span id="page-53-0"></span>**Configure RSLogix 5000 and the 1756-EN2T Communication Module for CIP Sync**

# **Common Features of the 1732E-IB8M8SOER and 1732E-OB8M8SR Modules**

**Introduction** This chapter describes the features **common** to both the 1732E Sequence of Events Input and Scheduled Output modules.

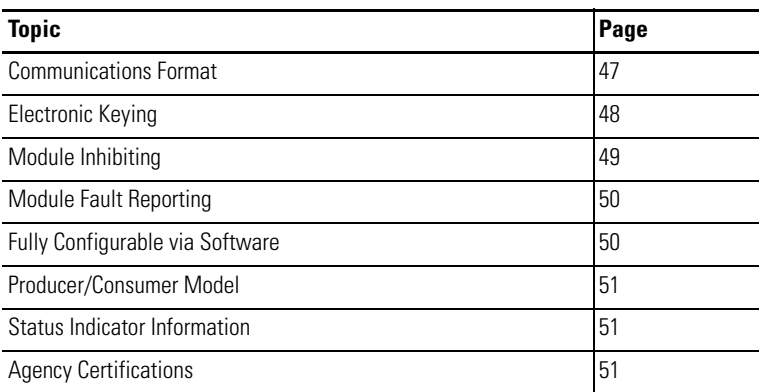

To learn more about the features specific to the two modules, see:

- **•** [Specific Features of the 1732E-IB8M8SOER Sequence of Events Input](#page-60-0)  [Module](#page-60-0) on [page 53](#page-60-0)
- **•** [Specific Features of the 1732E-OB8M8SR Scheduled Output Module](#page-66-0) on [page 59](#page-66-0)

<span id="page-54-0"></span>**Communications Format** The communications format determines what operational mode your module uses and, consequently, what tags RSLogix 5000 generates when configuration is complete. Once a module is created, you cannot change the communications format unless you delete and recreate the module.

The communication format determines:

- **•** what type of configuration options are made available.
- **•** what type of data is transferred between the module and its ownercontroller.
- **•** what tags are generated when the configuration is complete.

Once a module is created, you cannot change the communication format unless you delete and recreate the module. The communication format also defines the connection between the controller writing the configuration and the module itself. The number and type of choices varies depending on what module you are using and whether it is in a local or remote chassis.

The table describes the communication formats used with the modules.

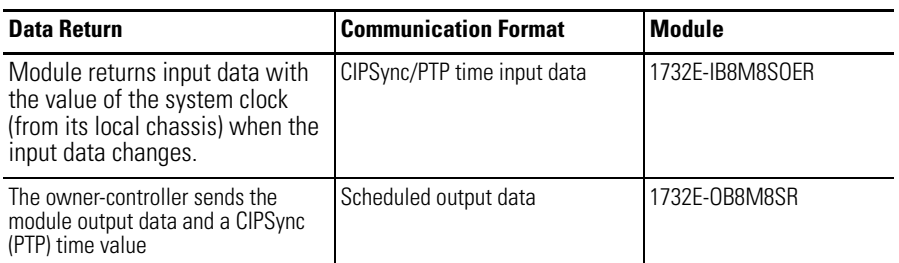

<span id="page-55-1"></span><span id="page-55-0"></span>**Electronic Keying** Electronic keying allows the ControlLogix system to control what modules belong in the configured system.

> During module configuration, you must choose one of the following keying options for your module:

- **•** Exact Match
- **•** Compatible Module
- **•** Disable Keying

When the controller attempts to connect to and configure a module (for example, after program download), the module compares the following parameters before allowing the connection and configuration to be accepted:

- **•** Vendor
- **•** Product Type
- **•** Product Code
- **•** Major Revision Change that affects the module function or RSLogix 5000 interface
- **•** Minor Revision Change that does not affect the module's intended function or RSLogix 5000 interface

The comparison is made between the keying information present in the module and the keying information in the controller program, preventing the inadvertent operation of a system with the wrong module. For example, if you select Exact Match and a module with revision 1.2 is placed in a location configured for a module with revision 1.4, the controller does not make a connection to the new module because of the mismatched revisions.

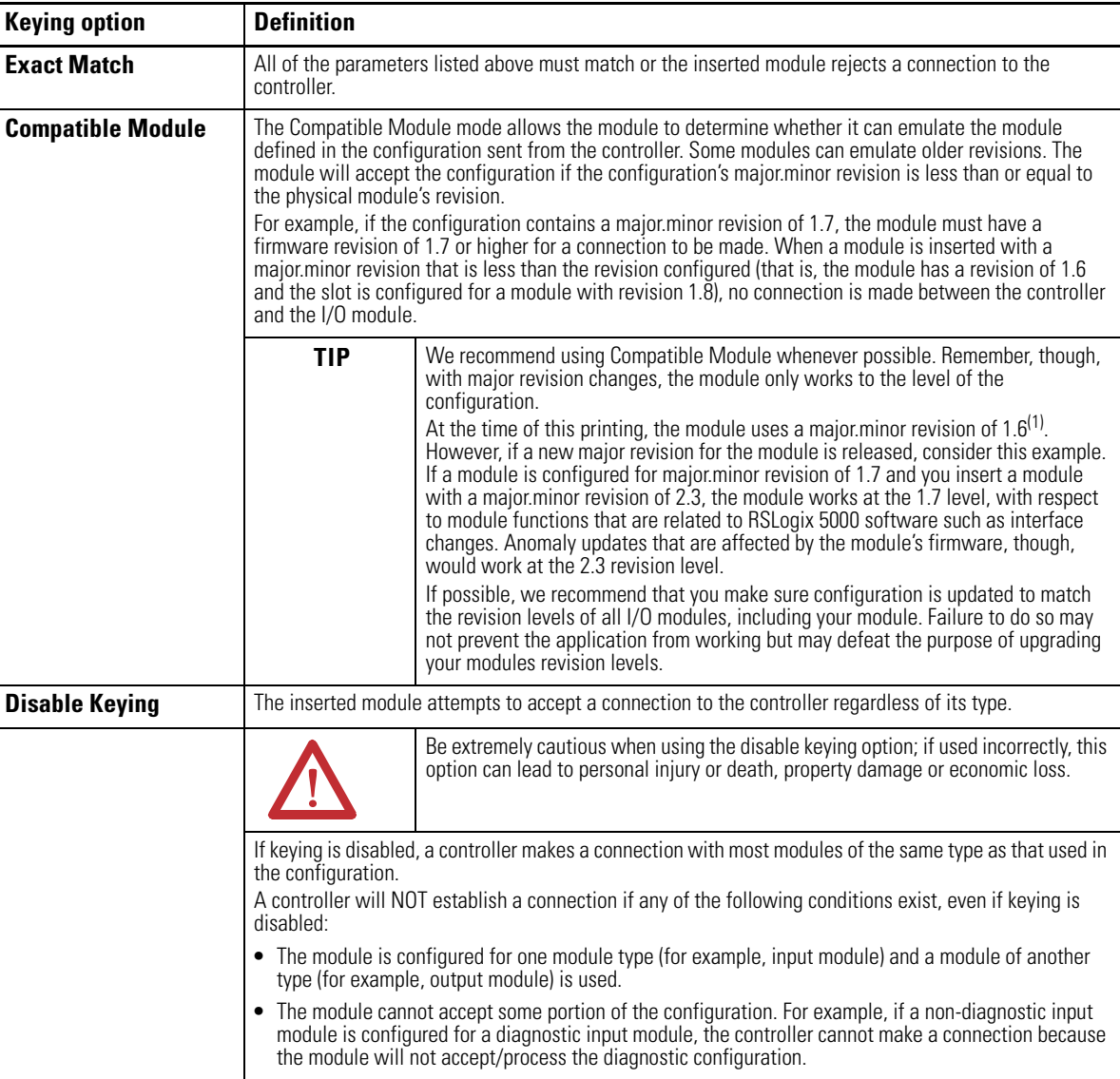

The following table describes the keying options available with your module.

(1) Minor revisions are incremented by single counts such that minor level 10 (major.minor revision level = 1.10) follows minor revision level 9 (1.9).

<span id="page-56-1"></span><span id="page-56-0"></span>**Module Inhibiting** With module inhibiting, you can indefinitely suspend a connection between an owner-controller and a module. This process can occur in the following way:

> **•** You write configuration for a module but inhibit the module to prevent it from communicating with the owner-controller. In this case, the ownercontroller does not establish a connection and configuration is not sent to the module until the connection is uninhibited.

The following examples are instances where you may need to use module inhibiting:

**•** You want to FLASH upgrade your module. We recommend you:

- a. Inhibit the module.
- b. Perform the upgrade.
- c. Uninhibit the module.
- **•** You are using a program that includes a module that you do not physically possess yet, but you do not want the controller to continually look for a module that does not exist yet. In this case, you can inhibit the module in your program until it physically resides on the network.

You can inhibit your module on the Connection tab in RSLogix 5000, as shown in the example.

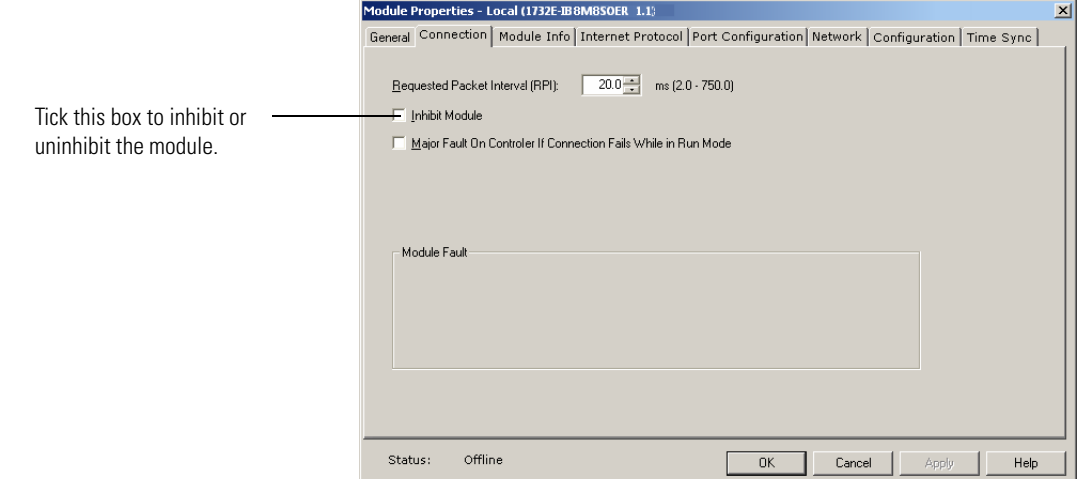

<span id="page-57-0"></span>**Module Fault Reporting** Your module provides both a hardware and software indication when a module fault occurs. The module's status indicators and RSLogix 5000 display each fault and include a fault message describing the nature of the fault.

> This feature allows you to determine how the fault affects your module and what action you should take to resume normal operation. For more information on how to use hardware and software indicators when a module fault occurs, see Interpret Status Indicators on [page 91](#page-98-0) and Troubleshoot the Module on [page 87.](#page-94-0)

## <span id="page-57-1"></span>**Fully Configurable via Software**

RSLogix 5000 software uses a custom, easily understood interface to write configuration. All module features are enabled or disabled through the I/O configuration portion of the software.

You can also use the software to interrogate your module to retrieve:

- **•** serial number
- **•** revision information
- **•** product code
- **•** vendor identification
- **•** error/fault information

**•** diagnostic counters.

By eliminating such tasks as setting hardware switches and jumpers, the software makes module configuration easier and more reliable.

<span id="page-58-2"></span><span id="page-58-1"></span><span id="page-58-0"></span>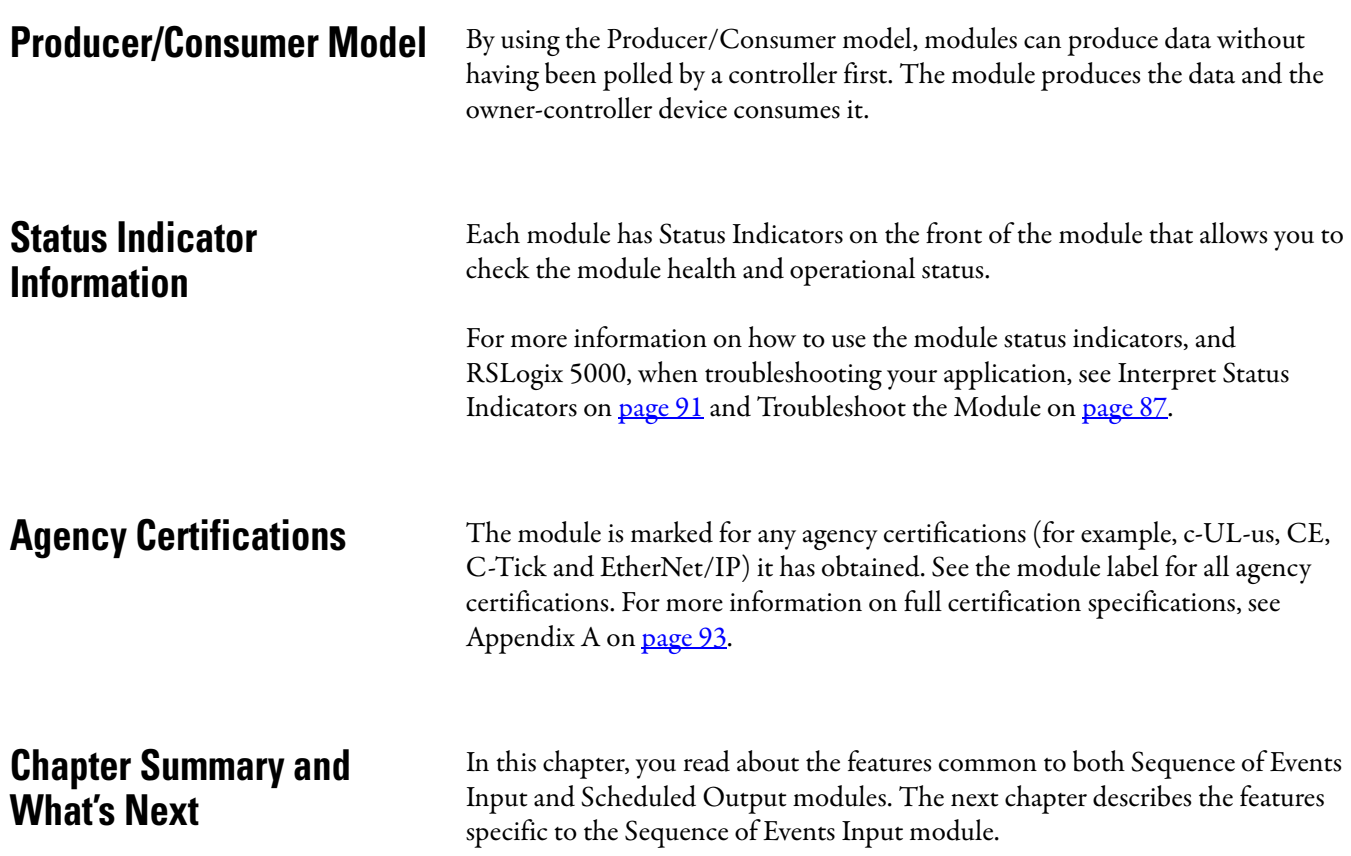

## **Notes:**

# <span id="page-60-0"></span>**Specific Features of the 1732E-IB8M8SOER Sequence of Events Input Module**

**Introduction** This chapter describes the features specific to the 1732E Sequence of Events Input module.

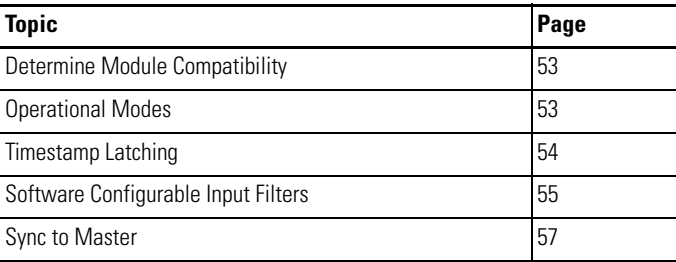

These features are configurable through the RSLogix 5000 software.

## <span id="page-60-1"></span>**Determine Module Compatibility**

Primarily, the Sequence of Events Input module 1732E-IB8M8SOER is used to interface to sensing devices and detect whether they are ON or OFF and to timestamp ON and OFF transitions. The module converts ON/OFF signals from user devices to appropriate logic level for use in the processor. Typical input devices include:

- **•** auxiliary contacts
- **•** limit switches

When designing a system using this module, you must consider:

- **•** the voltage necessary for your application
- **•** whether you need a solid state device
- **•** current leakage
- **•** if your application should use sinking or sourcing wiring.

For more information on compatibility of other Rockwell Automation products to modules, see the I/O Systems Overview, publication [CIG-SO001](http://literature.rockwellautomation.com/idc/groups/literature/documents/so/cig-so001_-en-p.pdf).

<span id="page-60-2"></span>**Operational Modes** The 1732E-IB8M8SOER input module operates in FIFO and Per Point modes:

- **•** FIFO Each channel provides buffering of the timestamped input data for every input transition. A minimum of ten buffers is provided for every input channel (total twenty data buffers for every input to contain both OFF to ON and ON to OFF transition). The stored data is utilized on a first-in-first-out (FIFO) basis.
- **•** Per Point Mode The module produces timestamps for up to 2 input transitions per input, one for OFF to ON transitions and another for ON to OFF transitions; these timestamps can occur simultaneously on separate inputs.

For detailed information about operational modes, see [Use the Sequence of](#page-70-0)  [Events Input and Scheduled Output Modules](#page-70-0) on page [63.](#page-70-0)

<span id="page-61-1"></span><span id="page-61-0"></span>**Timestamp Latching** Timestamp Latching can be used to prevent the module from overwriting input data once it is timestamped. This feature is available on the 1732E-IB8M8SOER input module.

- **•** If Timestamp Latching is **enabled**, the module timestamps an input in a given direction and ignores future input transitions in that direction until the controller acknowledges the timestamp data already received.
- **•** If Timestamp Latching is **disabled**, the module timestamps every input transition and may overwrite previously recorded timestamp data if the controller does not acknowledge the data quickly enough.

This feature is set on a modulewide basis and is enabled by default. It works in both FIFO and Per Point modes.

Use the Configuration tab in RSLogix 5000 software to enable Timestamp Latching, as shown in the example.

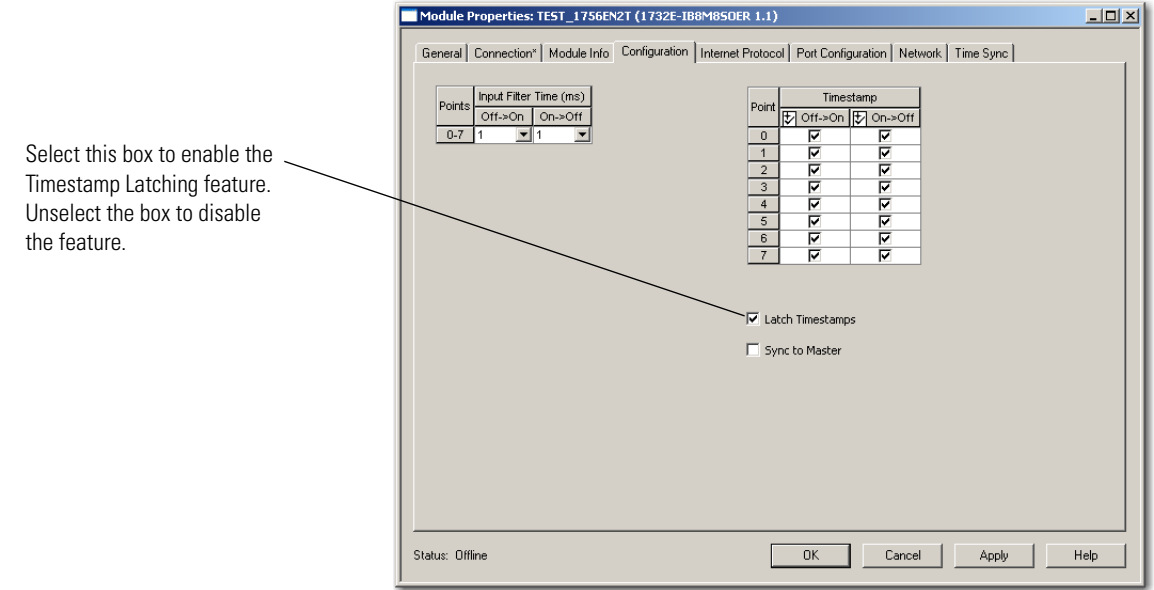

## <span id="page-62-1"></span><span id="page-62-0"></span>**Software Configurable Input Filters**

To account for hard contact "bounce", you can configure ON to OFF and OFF to ON input filter times in RSLogix 5000 software for your module. These filters define how long an input transition must remain in the new state before the module considers the transition valid.

**IMPORTANT** Input filters are applied to all inputs on the module. You cannot apply input filters to individual inputs on the module.

When an input transition occurs, the module timestamps the transition on the initial edge of the transition and stores data for the transition on-board; the module then scans the input where the transition occurred every millisecond for the length of the filter time setting to verify that the input remains in the new state (remained OFF or ON).

**•** If the input remains in the new state for a time period equal to the filter time setting, the module sends data for the transition to the controller.

When an input transition is detected, the module counts the number of 1 ms intervals the input is in the new state until the count reaches the filter value.

- **•** If the input changes state again (returns to the original state) before the length of time of the filter setting has elapsed, the module starts decrementing the number of 1 ms intervals counted until it reaches zero. At this point the module stops filtering the input and discards the timestamp. During this continued scan period, one of the following events occurs:
	- **–** At some point while still filtering the input, the input returns to the transitioned state and remains there until the module counts the number of 1 ms intervals equal to the filter setting. In this case, the module sends data from the transition to the controller.
	- **–** The input does not remain in the transitioned state for a time period equal to the filter setting and the 1 ms counter decrements to zero. In this case, the module does not consider the original transition valid and drops the timestamp.

The following example illustrates how the module's input filters operate.

In the example, a module:

- **•** is Timestamp Capture-enabled for all of its points
- **•** uses a 2 ms input filter setting for OFF to ON transitions

Three possible scenarios can result after an input transitioning from OFF to ON in the given circumstances.

**•** Scenario #1 (no bounce) – The input turns ON and remains for the full 2 ms. In this case, the module considers the transition valid and sends the data recorded at the transition to the controller. Note the input was sampled as being on three different times: 0 ms, 1 ms and 2 ms.

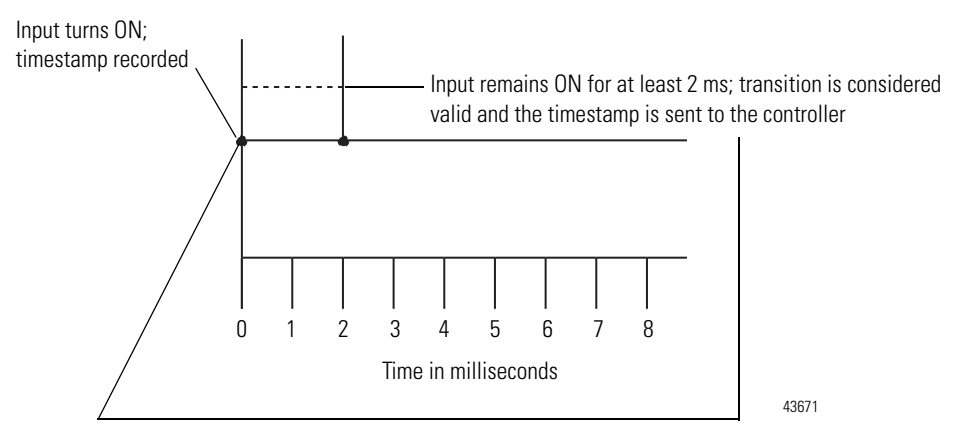

**•** Scenario #2 – The input turns ON but turns OFF before 2 ms (length of the input filter setting) elapses. In this case, the module continues to scan the input every millisecond. At some point, less than 2 ms later, the input turns ON again and remains for 1 to 2 ms, the third ON sampled 1 ms interval (in this case at 6 ms). In this case, the module considers the transition valid and sends the data timestamped at the original transition to the controller.

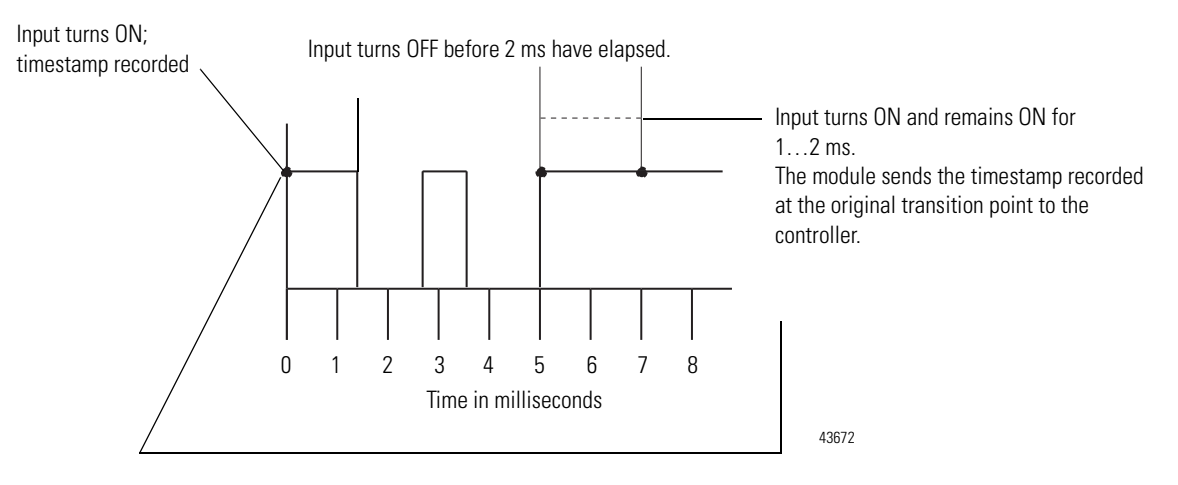

**•** Scenario #3 – The input turns ON but turns OFF before 2 ms (length of the input filter setting) elapses. In this case, the module continues to scan the input every millisecond until the 1 ms counter decrements to zero. The input never remains ON for at least 2 consecutive ms intervals, the third ON sampled 1 ms interval. In this case, the module considers the transition invalid and drops the data timestamped at the original transition.

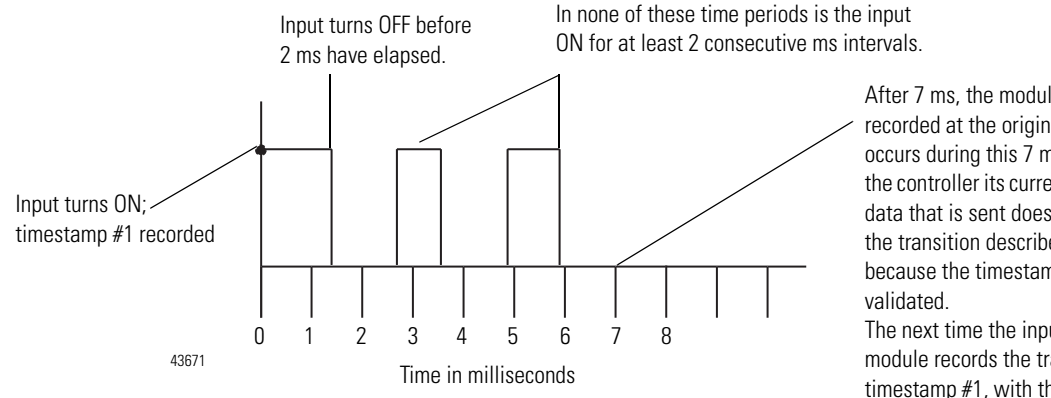

After 7 ms, the module drops the data recorded at the original transition. If an RPI occurs during this 7 ms, the module sends the controller its current valid input data; the data that is sent does not include data from the transition describes in this graphic because the timestamp has not been

The next time the input turns ON, the module records the transition as timestamp #1, with the timestamp of the new input transition.

Use the Configuration tab in RSLogix 5000 software to configure Input Filters, as shown in the example below.

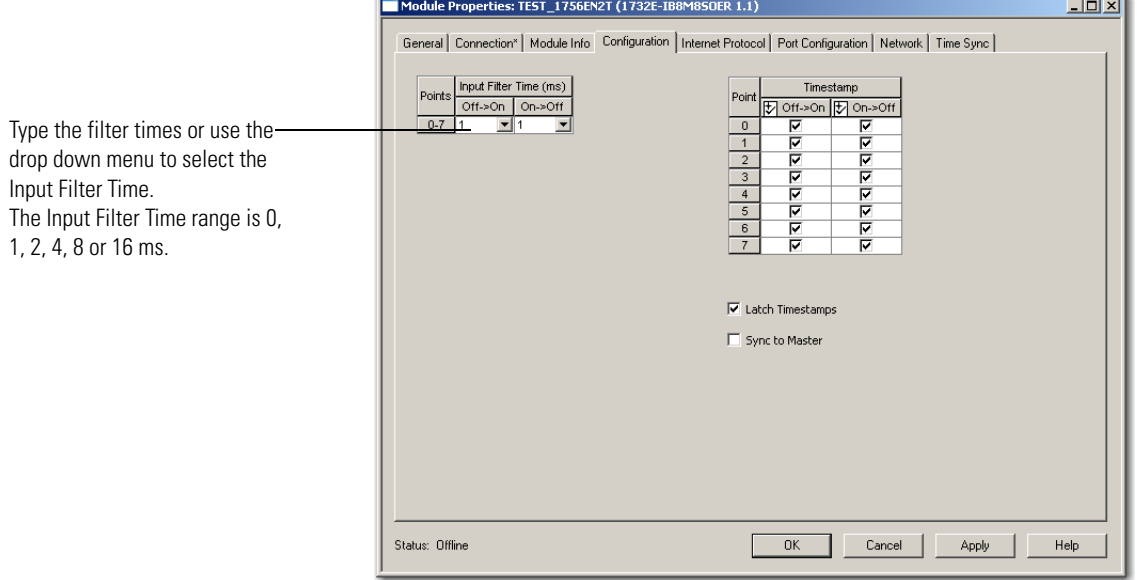

<span id="page-64-0"></span>**Sync to Master** The Sync to Master feature in the 1732E-IB8M8SOER module indicates whether the module should have synchronization with a master clock. When enabled, the module remains in, or transitions to, the configuring state until

synchronized with a master clock. When disabled, the module operates normally whether it is synchronized with a master clock or not.

The Sync to Master attribute is a read/writeable Boolean with a default value of 0 (master synchronization disabled).

## **Chapter Summary and What's Next**

In this chapter, you learned about the features of the Sequence of Events Input module. The next chapter describes the features specific to the Scheduled Output module.

# <span id="page-66-0"></span>**Specific Features of the 1732E-OB8M8SR Scheduled Output Module**

**Introduction** This chapter describes the features specific to the 1732E Scheduled Output module.

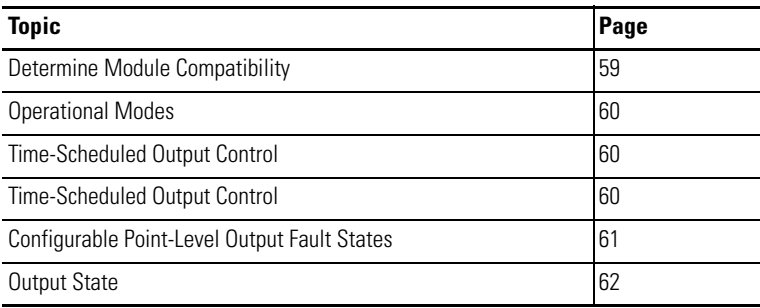

These features can be configured through the RSLogix 5000 software.

## <span id="page-66-1"></span>**Determine Module Compatibility**

The Scheduled Output module 1732E-OB8M8SR serves to provide high speed scheduling of every output signal based on time scheduling. Time scheduling is obtained via CIP synchronization (CIP Sync).

All outputs can be individually scheduled. Users shall be able to define the number of outputs to be used for scheduling purposes, leaving the other outputs for use as "normal" outputs.

When designing a system using this module, you must consider:

- the voltage necessary for your application
- **•** whether you need a solid state device
- **•** current leakage
- **•** if your application should use sinking or sourcing wiring.

For more information on compatibility of other Rockwell Automation products to modules, refer to the Product Compatibility and Download Center page at: <http://www.rockwellautomation.com/global/support/pcdc.page>

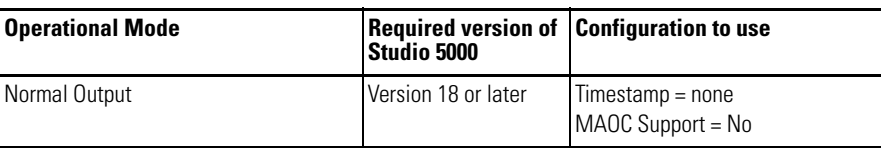

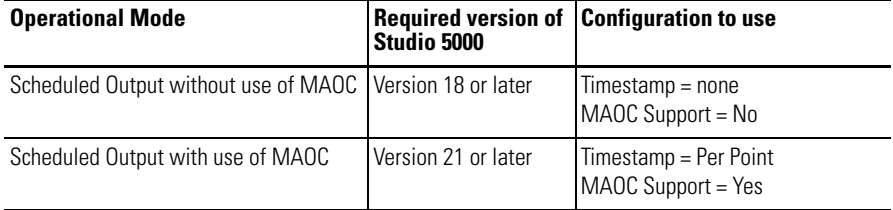

<span id="page-67-1"></span>**Operational Modes** The 1732E-OB8M8SR output module has two modes of handling the individual output points:

- **•** Normal Output The output behaves like a normal output point such that the module updates the output point upon receiving new I/O data from the client controller.
- **•** Scheduled Mode The output module is updated at a specific scheduled time. The client controller sends the output data value along with the associated time information to the output point. When the system time as kept by the module reaches the scheduled time, the output value is written. If the module system time is already past the scheduled time, the output value is written immediately.

Each individual output point can provide high-speed scheduling of every output signal based on time scheduling. The user can configure which output points are to be used for scheduling purposes, leaving the other output points for use as "normal" outputs.

### <span id="page-67-0"></span>**Time-Scheduled Output Control**

Time-scheduled output control is a feature available on the eight outputs of the 1732E-OB8M8SR module.

By using the time-scheduled output control feature, the module can turn the outputs On or Off at a specific CIPSync time. You can set the time setpoint (in 1 μs increments) for the output to turn On or Off in the application program. The 1732E-OB8M8SR module manages the time locally as such that the output is turned On or Off at the time specified.

### *MAOC Instructions with Time-Scheduled Output Control*

The Motion Axis Output Cam (MAOC) instruction provides position-based control of outputs, by using position and velocity information of any motion axis. When the 1732E-OB8M8SR module is specified as the output source for the MAOC instruction, then the MAOC instruction automatically handles the time-based output scheduling and enables it on the eight outputs on the 1732E-OB8M8SR module. The benefit of using output scheduling in this manner is that the resolution of the output control is improved from the motion coarse update rate (typically  $1...32$  ms), to  $100 \,\mu s$ .

To learn more about this feature and usage of the module, see the chapter entitled,[Use the Sequence of Events Input and Scheduled Output Modules](#page-70-0) on page [63](#page-70-0).

### <span id="page-68-1"></span><span id="page-68-0"></span>**Configurable Point-Level Output Fault States**

Individual outputs can be independently configured to unique fault states, either On, Off, or Hold in case of a communication failure or Program mode.

Through the RSLogix 5000 software, the user can set output state during Program Mode and Fault Mode for channels 0…7. Valid values are On, Off, and Hold.

Fault Duration can be set with 1, 2, 5, 10 seconds and Forever or 0.

Fault Final State can be set as On or Off. On the Configuration tab, it is grayed out unless Fault Duration is something other than "Forever".

Follow these steps to enable a fault state.

**1.** On the Module Properties dialog box, click the Configuration tab.

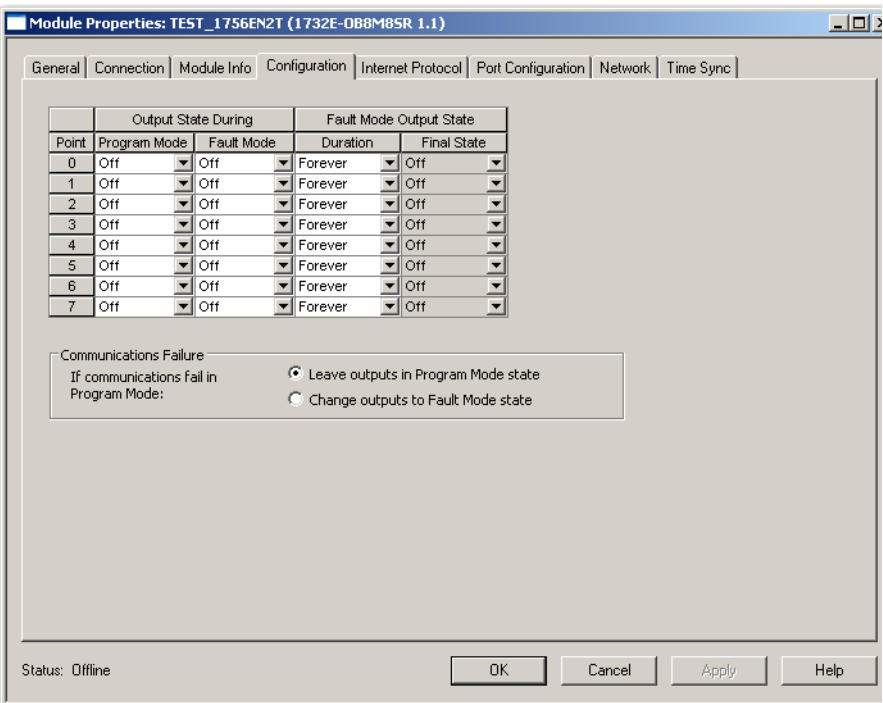

- **2.** Click the pull-down arrow to choose the Program Mode for each channel. Options available are Off (default), On and Hold.
- **3.** Click the pull-down arrow to choose the Fault Mode for each channel. Options available are Off (default), On and Hold.
- **4.** Specify Fault Duration. When active, Fault Duration has options of "Forever", "1 Second", "2 Seconds", "5 Seconds" or "10 Seconds". Default is "Forever" or 0.

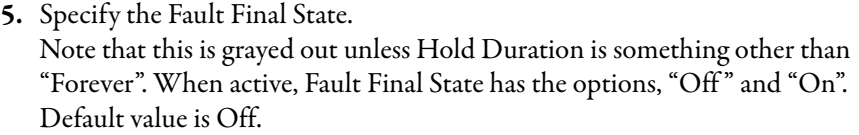

- **6.** If communications fail in program mode, specify whether to "Leave outputs in program mode" or "Change outputs to fault mode state".
- **7.** Click OK.

### <span id="page-69-0"></span>**Output State**

The Scheduled Output module allows the user to define output state when in Program Mode and Fault Mode.

Program Mode refers to the state where the following events occur:

- **•** Controller program is not executing.
- **•** Inputs are still actively producing data.
- **•** Outputs are not actively controlled and go to their configured Program mode.

Fault Mode selects the behavior the output channel takes if a communication fault occurs. FaultValue defines the value to go to on fault if the bit is set.

Fault Mode provides individual fault mode selection for output channels. When this selection is disabled [the bit is reset (0)] and the system enters the fault mode, the module holds the last output state value. This means that the output remains at the last converted value prior to the condition that caused the system to enter the fault mode.

### **Chapter Summary and What's Next**

In this chapter, you read about the features specific to the Scheduled Output module. The next chapter describes using the modules.

# <span id="page-70-0"></span>**Use the Sequence of Events Input and Scheduled Output Modules**

**Introduction** This chapter describes how to use the Sequence of Events Input and Scheduled Output modules (1732E-IB8M8SOER, 1732E-OB8M8SR).

This chapter has two main sections:

- **•** Use the 1732E-IB8M8SOER Sequence of Events Input Module on page [65](#page-72-0)-83
- **•** Use the 1732E-OB8M8SR Scheduled Output Module on page [81](#page-88-0)-88

The following table includes the list of topics available in this chapter.

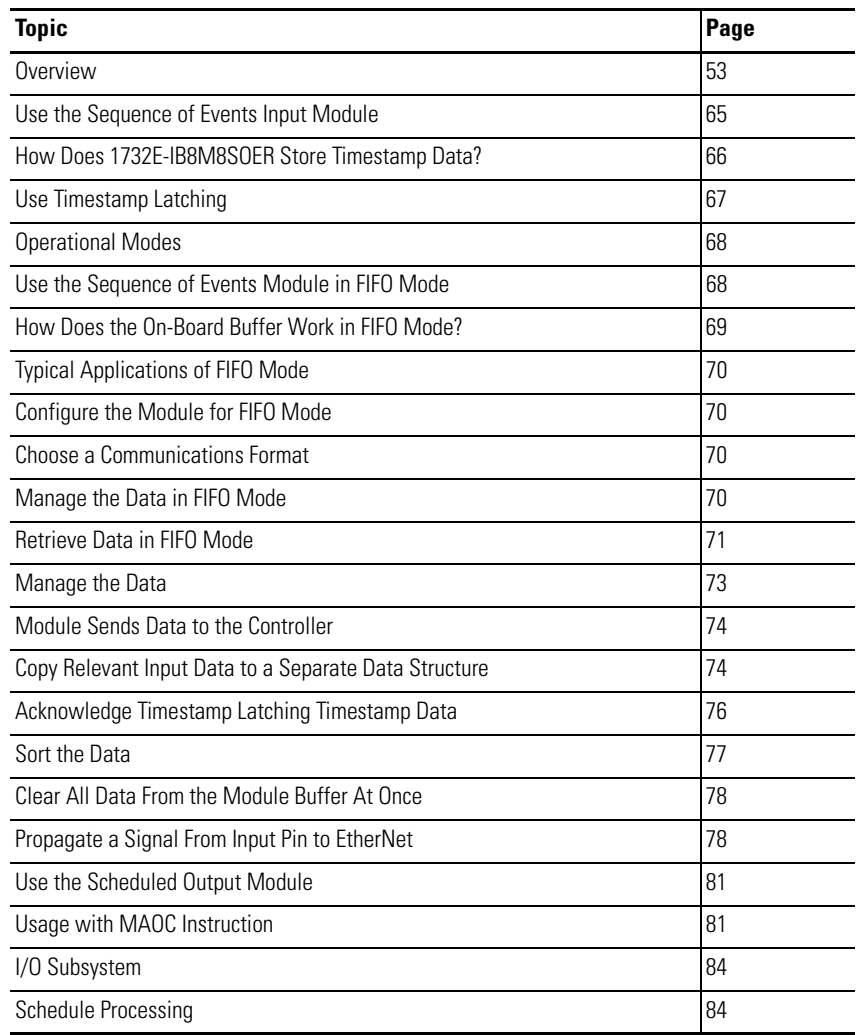

**Overview** The 1732E-IB8M8SOER module can be configured to timestamp two transitions per input, one in each direction (OFF to ON and ON to OFF).

> When specific points that are Timestamp Capture-enabled transition (for example, input 1 is configured so that Timestamp Capture is enabled for OFF to ON transitions and the input turns ON), the module timestamps the transition with the current system time value on the network. The module produces data for the owner-controller the RPI after the input filter criteria have been met and at subsequent RPIs.

For the 1732E-OB8M8SR module, timestamping can be used in conjunction with the scheduled outputs feature so that after input data changes state and a timestamp occurs, an output point will actuate at some configured time in the future. You can schedule outputs up to 16 seconds into the future.

When you use timestamping of inputs and scheduled outputs, you must:

- **•** choose a Communication Format for each input and output module that allows timestamping. See Communication Format for more information.
- **•** disable Change of State for all input points on the input module except the point being timestamped.
**Use the Sequence of Events Input Module** The following section describes how to use the Sequence of Events Input module.

# **How Does 1732E-IB8M8SOER Store Timestamp Data?**

With each timestamped transition, 1732E-IB8M8SOER stores data for that point. An overview of how the module stores timestamp data is shown in the following figure.

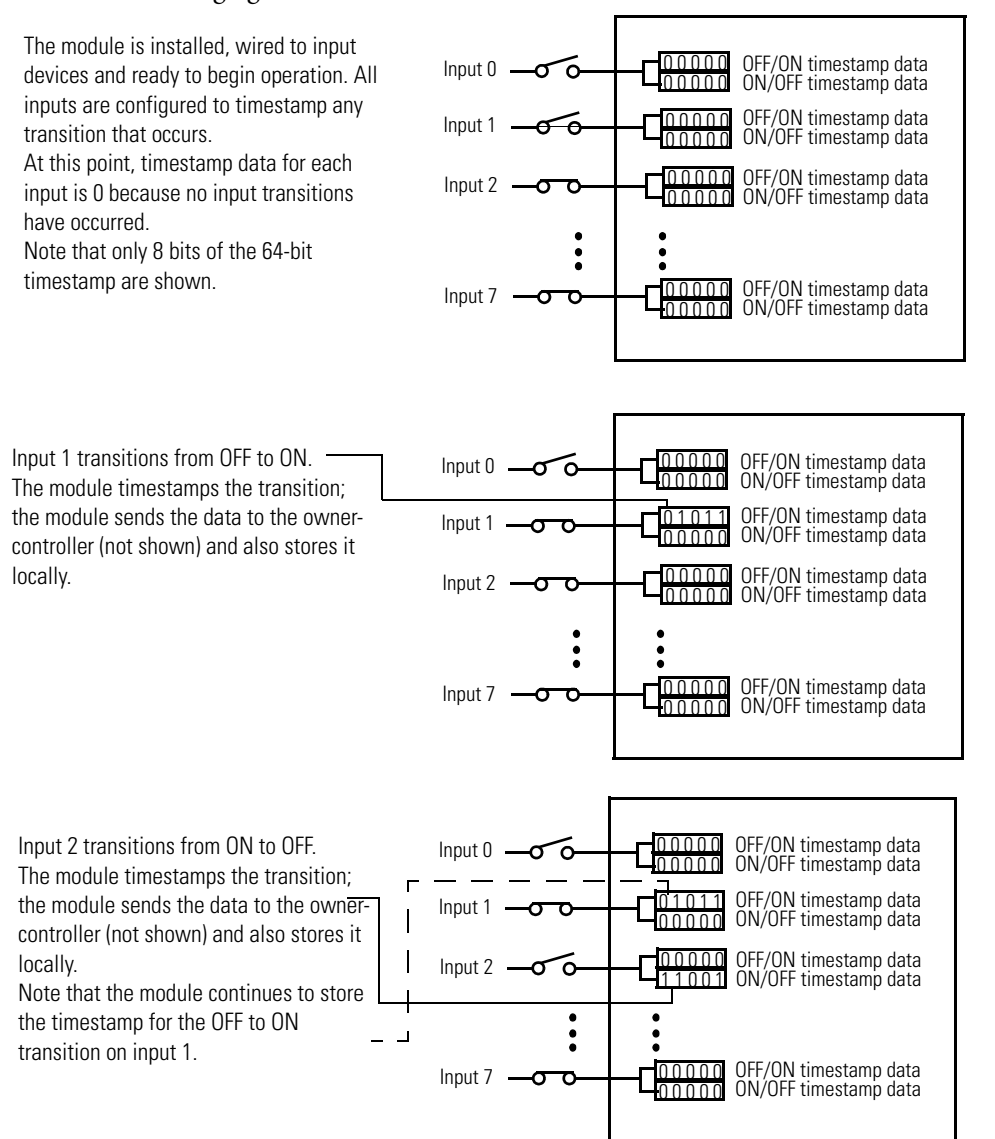

Generally the following occurs:

**1.** The module timestamps each transition for inputs that are Timestamp Capture-enabled. The module can timestamp each transition with a unique system time.

- **2.** The module sends all of its input data, including the new data from the most recent transition, to the controller immediately after timestamping the transition and passing the input filter to make sure the transition was valid.
- **3.** You copy new data from the controller tags to a separate data structure for later sorting.
- **4.** Acknowledge the timestamp, using output tags, so that the module can capture another timestamp on that input without losing any data.
- **5.** Once the data is copied to a separate data structure, you may sort the data in the controller to determine the order of events.

Some of these typical events are described in greater detail in the rest of this chapter. For typical applications for Sequence of Events modules, refer to High Performance Sequence of Events Applications in the Logix Architecture on [page 9.](#page-16-0)

## **Use Timestamp Latching**

When enabled, timestamp latching prevents the module from overwriting recorded timestamp data once a transition occurs. This feature is set on a modulewide basis and is enabled by default. The following table describes how Timestamp Latching affects the module.

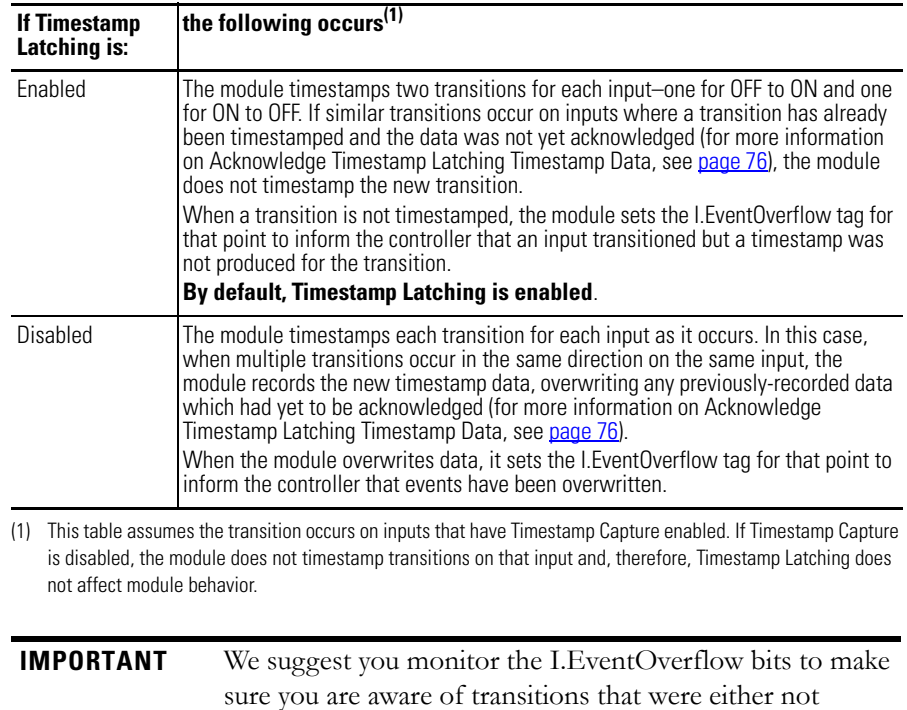

timestamped or when timestamp data was overwritten.

Module Properties: TEST\_1756EN2T (1732E-IB8M850ER 1.1)  $\Box$ General | Connection<sup>x</sup> | Module Info | Configuration | Internet Protocol | Port Configuration | Network | Time Sync | Input Filter Time (ms) Timestam Points Poir Off->On On->Off toff->on to on->off  $\overline{0.7}$  $\frac{0}{1}$  $\begin{array}{|c|c|}\n\hline\n2 \\
\hline\n3\n\end{array}$  $-4$ Select this box to enable the Timestamp Latching feature. De-select the box to disable the feature. $\sqrt{\frac{1}{2}}$  Latch Timestamps Sync to Master

Use the Configuration tab in RSLogix 5000 software to enable Timestamp Latching on the 1732E-IB8M8SOER, as shown in the example.

# **Use Timestamp Capture**

Timestamp Capture causes the module to timestamp specific input transitions (Off to On and On to Off ). However, keep the following in mind when using this feature:

Typically, Timestamp Latching is enabled. The configuration of this feature determines whether the module timestamps only the first transition on an input until the timestamp is acknowledged, or every transition on an input while overwriting timestamps that have not yet been acknowledged.

If Timestamp Capture is enabled, the module timestamps only the enabled transitions (OFF to ON and ON to OFF) for each input.

Whenever an input transition is timestamped as a valid transition, the module sends updated input data for all inputs to the controller at the next RPI and at every subsequent RPI.

Module Properties: TEST\_1756EN2T (1732E-IB8M850ER 1.1)  $-10x$ Click the Configuration tab. t<del>ion" | Module Info -</del> Configuration | Internet Protocol | Port Configuration | Network | Time Sync | **·** Select the individual boxes for Input Filter Time (ms) Timestamp Point: each input point to enable Off->On On->Off E Off->On E On->Off  $\overline{0.7}$ Timestamp Capture for that  $-1$ point.  $\overline{3}$ E **·** Unselect the individual boxes  $\overline{\phantom{a}}$ for each input point to disable Timestamp Capture for that point.  $\overline{\blacktriangledown}$  Latch Timestamps You can also use these boxes to enable Sync to Master or disable all points simultaneously.Status: Offline  $0K$  $Cancel$ Apply Help

Use the Configuration tab in RSLogix 5000 software to set Timestamp Capture, as shown in the example below.

# **Operational Modes**

The 1732E-IB8M8SOER module operates in FIFO and Per Point modes:

- **•** FIFO Each channel provides buffering of the timestamped input data for every input transition. There are 256 timestamp buffers for each of the 8 input channels. Each buffer can contain a single Off to On or On to Off event.
- Per Point Mode The module produces timestamps for up to 2 input transitions per input, one for OFF to ON transitions and another for ON to OFF transitions; these timestamps can occur simultaneously on separate inputs.

### *Use the Sequence of Events Module in FIFO Mode*

In First In First Out (FIFO) mode, the Sequence of Events module timestamps multiple input transitions on any CIPSync/PTP Capture-enabled inputs. The module stores the timestamp data in on-board buffers that hold 256 timestamp events per channel. Each of the 8 inputs has its own buffer.

When an input transitions, the module timestamps the event and records specific input data related to the transition. The owner-controller must retrieve the data

from the Sequence of Events module using one of the two methods described later in this chapter.

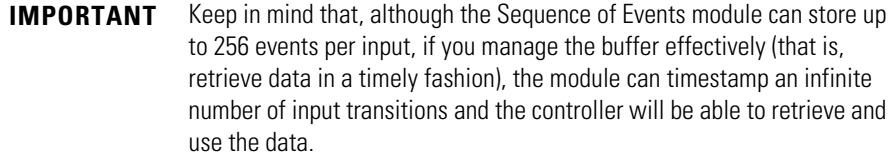

### *How Does the On-Board Buffer Work in FIFO Mode?*

The module stores up to 256 events per input. Once data is stored on the module, the controller must retrieve it. Typically, the controller retrieves data from the first slot in the on-board buffer; the data in the first slot is also known as the current event.

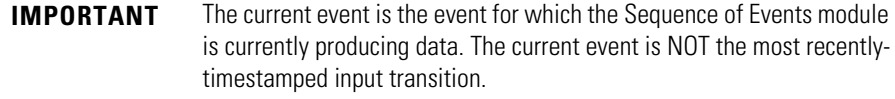

After the controller retrieves the current event data, it acknowledges the data and clears it from the Sequence of Events module's on-board buffers, and the data from the next slot in the buffer becomes the current event (that is, the module produces this data for the controller).

In FIFO mode, generally the following occurs:

- **1.** You configure the Sequence of Events module to operate in FIFO mode via the Communication Format selection.
- **2.** The Sequence of Events module timestamps each transition and stores the data in its on-board buffer. The module can timestamp each transition with a unique CIPSync/PTP as long as the transitions occur 25 μs apart.
- **3.** The controller retrieves data from the Sequence of Events module as described in the following steps:
	- a. Immediately after the Sequence of Events module timestamps an input transition, it records data in the first slot of its on-board buffer and produces the data for the controller; the data is the current event. The module produces the data from the current event at every subsequent RPI until the controller clears it (as described in step C).
	- b. The controller copies the data from the controller tags to a separate data structure for later use.
	- c. The controller acknowledges the current event in the Sequence of Events module's buffer by I.EventNumber to O.EventNumber.
	- d. Once the current event is cleared from the Sequence of Events module's buffer, data for the next transition stored in the buffer becomes the current event, and the module begins producing this data for the controller as described in step a.

**4.** The Sequence of Events module timestamps input transitions and records the data in its on-board buffer as long as the buffer is not full. (The module stores up to 256 events per input.)

### *Typical Applications of FIFO Mode*

FIFO mode is intended for use in applications where multiple transitions occur on multiple inputs in relatively rapid succession (that is, faster than the controller can acknowledge the data as the transitions occur). Because of this intention, the Sequence of Events module uses an on-board buffer to store the data for up to 256 events per input.

The following are example typical applications for FIFO mode:

- **•** Sequence monitoring
- **•** Process and machine optimization

### *Configure the Module for FIFO Mode*

You configure the same general set of configurable features whether you are using the Sequence of Events module in CIPSync/PTP Per Point mode or FIFO mode. However, for some features, the module behavior as dictated by the feature, varies according to operational mode. For example, Latch Timestamp impacts the Sequence of Events module behavior slightly differently in CIPSync/PTP Per Point mode than in FIFO mode.

You should be aware of the impact the following configurable features have on module behavior in FIFO mode:

- **•** Communications Format
- **•** Latch Timestamp
- **•** Enable CIPSync/PTP Timestamp Capture

### *Choose a Communications Format*

During initial module configuration, you must choose a communication format for the module. The communications format determines what operational mode your Sequence of Events module uses and, consequently, what tags RSLogix 5000 generates when configuration is complete.

To operate the Sequence of Events module in FIFO mode, you must choose the FIFO communication format, as shown below.

### *Manage the Data in FIFO Mode*

In FIFO Mode, the Sequence of Events module sends input data for the current event to the controller immediately after the first input transition has been timestamped and at each RPI. You must manage the data coming from the Sequence of Events module.

The following occurs in the process of the managing data coming from the Sequence of Events module in CIPSync/PTP Per Point mode:

- **1.** The controller retrieves current event data from the Sequence of Events module in one of two retrieval methods.
- **2.** The controller copies the relevant portions of the current event data to a separate array.
- **3.** At the user's discretion, controller clears current data from the Sequence of Events module by copying the current event number (I.EventNumber) to the O.EventAck tag, preparing the module send data from the next current event.

This process is described in the rest of this section.

### *Retrieve Data in FIFO Mode*

In FIFO Mode, the Sequence of Events module automatically sends the controller the data from the first timestamped transition in its buffer. The controller must retrieve the data for the remaining timestamped transitions in the Sequence of Events module's buffers.

The controller can retrieve data in one of the following ways:

- **•** Standard Retrieval By default, the module uses this retrieval method which returns events in order of occurrence.
- **•** Retrieval by Point

### *Standard Retrieval*

In Standard Retrieval, the controller retrieves the data for each event in the order in which the events occurred. This retrieval method includes the following:

- **1.** At each RPI, the Sequence of Events produces the current event in its onboard buffer.
- **2.** The controller copies relevant input data from the current event to a separate data structure for later use.
- **3.** The controller clears the current event from the Sequence of Events module's on-board buffer by acknowledging the data via the module's output word.
- **4.** When the current event is cleared, the next event in the module's on-board buffer becomes the new current event. If no other events are present, the event data will be 0.
- **5.** The Sequence of Events module produces the new current event as described in step 1.

This process continues as long as the Sequence of Events module timestamps input transitions and the controller continues to retrieve the data for each transition.

### *Retrieval by Point*

Retrieval by Point is similar to Standard Retrieval by time except that with this method, the controller only retrieves timestamp data for input transitions that occurred on a specific point.

The Sequence of Events module still timestamps input transitions for any events that occur on Enable Timetamp Capture-enabled inputs. The module stores up to 256 events per input.

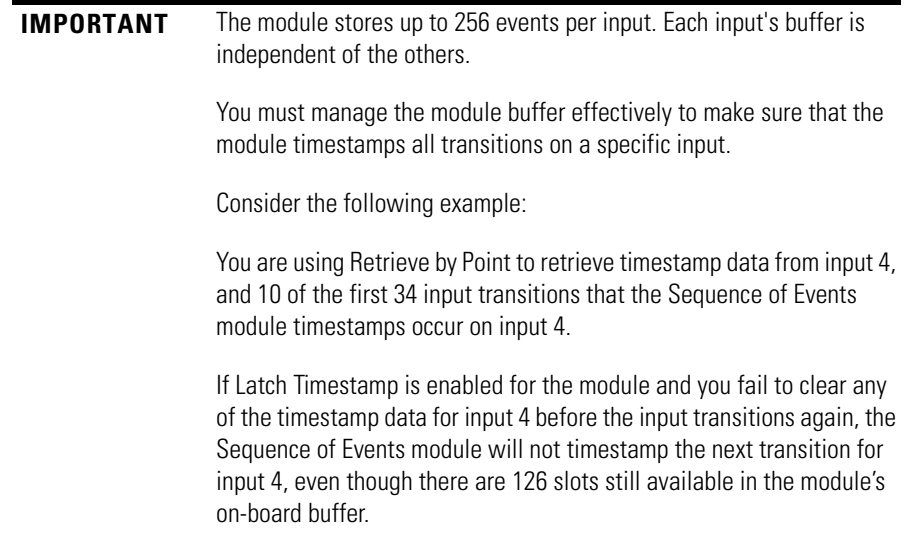

### *Additional Module Settings Required with Retrieval by Point Method*

By default, the Sequence of Events module operates as if the controller will use Standard Retrieval to retrieve data. To use the Retrieval by Point method, you must change the following two tags in the module's output word:

- **•** O.RetrieveByPoint = 1 (default value is 0)
- **•** O.PointtoRetrieve = input point for which you want the controller to retrieve data – for example, if you want to retrieve the data for input 8, you must change this tag to 8.

### *Retrieval Process Similar to Standard Retrieval*

After you make the output tag changes listed above, the controller retrieves the data for each transition on the specified input in the order in which the transitions occur.

The only exception to the process is that in Retrieval by Point, the current event is not necessarily the data in the first slot of of the on-board buffer. Instead, the current event is the first slot (up to 256 events per input) that contains data for a transition timestamped at the specified input.

For example, if you are using Retrieval by Point to retrieve data for input 7 and the first transition that occurs on input 7 is the 5th transition the module timestamped, the current event is located in slot 5 of the module's on-board buffer.

### *Change Between Retrieval Methods*

When using the Sequence of Events module in FIFO mode, you may determine that you need to change retrieval methods. You can change retrieval methods, but keep the following in mind before doing so:

- **•** The change will NOT take effect until all events are acknowledged/cleared from the module's buffers.
- **•** When you change retrieval methods dynamically, the ideal way is to reset events in the module buffers (as described above) and immediately switch FIFO retrieval modes. Make sure you do not need the data being cleared from the module buffer prior to resetting events.

To change retrieval methods, change the O.RetrieveByPoint tag to the new method.

- **•** To use the standard retrieval by time method, O.RetrieveByPoint = 0
- **•** To use the retrieval by point method, O.RetrieveByPoint = 1

### **Manage the Data**

The module sends all of its input data to the controller the next RPI after an input transition has been timestamped and at each subsequent RPI. You must manage the data coming from the module.

The following occurs in the process of the managing data coming from the module:

- **1.** The module sends data to the controller.
- **2.** The controller copies the relevant portions of the input data to separate array.
- **3.** At the user's discretion, the controller clears latched timestamp data from the module via the O.EventAck and O.NewData tags, preparing the module to timestamp the next transition.

This process is described in the rest of this section.

# **Module Sends Data to the Controller**

The following figure shows an example of the module sending data to the controller. In the example, the following occurs:

- **1.** Input 1 transitions from OFF to ON. (The input has Timestamp Capture enabled).
- **2.** The module timestamps the transition.
- **3.** The module sends its input data, including the transition timestamp from input 1, to the controller.

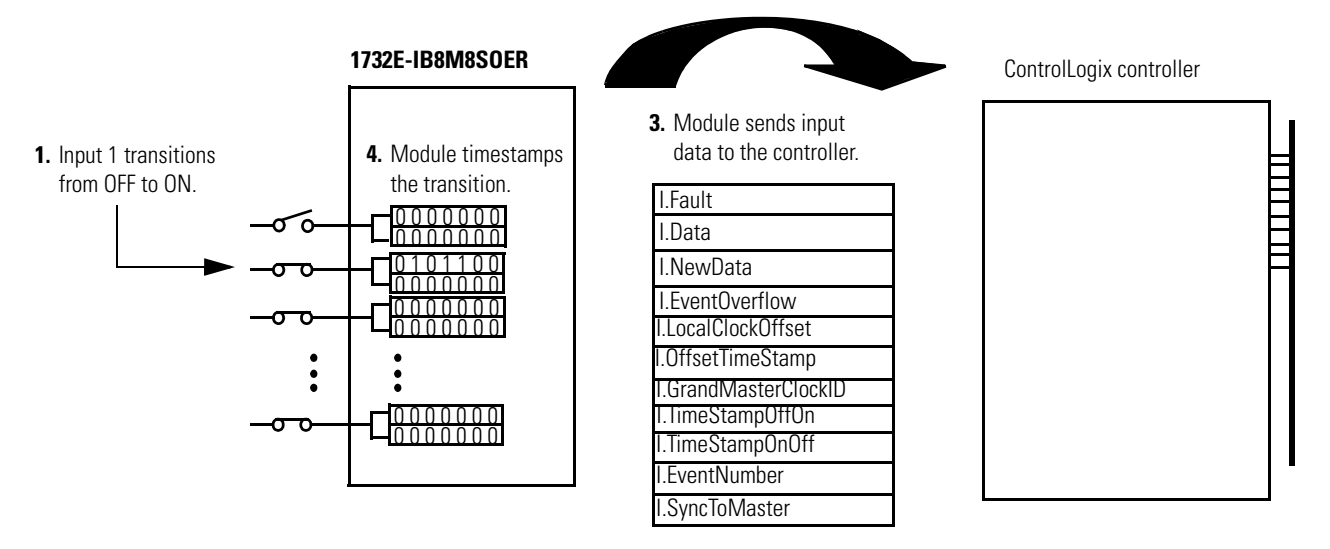

The Module Tags describe the data that is sent for each input. These tags are sent to the controller the next RPI after the module timestamps a transition on any input as well as all other RPIs. For detailed descriptions of the tags, refer to [Appendix B.](#page-104-0)

# **Copy Relevant Input Data to a Separate Data Structure**

When the module sends input data to the controller, the data is stored in the controller tags. We recommend you use a COP or CPS instruction to programmatically copy new timestamp data from the controller tags to a separate array in the controller memory. Later, you can combine timestamp data from multiple modules and use a Sort routine to determine the order of events, with relative time reference, that occurred in a specific time period.

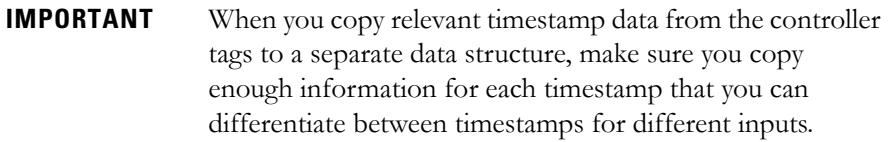

The following figure shows when to use the COP instruction. In this example, the module timestamped a transition on input 1 and is sending input data to the controller at each RPI. The controller copies input data from the controller tags to a separate data structure.

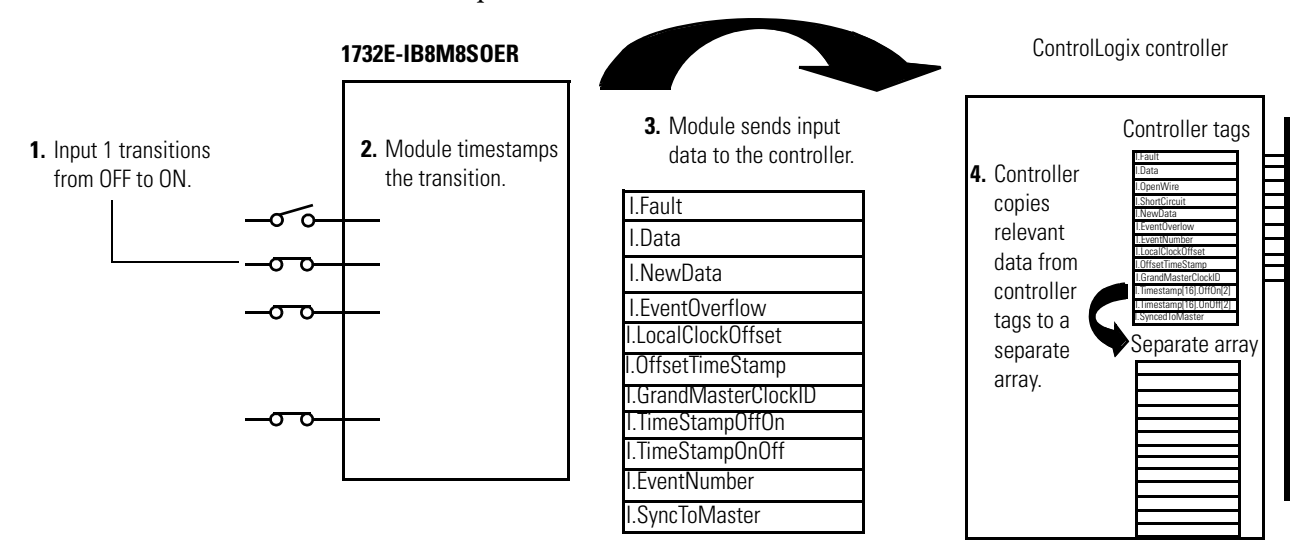

Your application determines what input data should be copied from the controller tags to a separate data structure. Although you can copy all the input data to another array, typically, only the data from specific tags is copied.

The following figure shows an example of ladder logic in which the controller only moves OFF to ON timestamp data for inputs 0…3 from the controller tags to a separate data structure named myarray. The data in the myarray structure is then moved to another array used to sort the data. In this example, 32 bits of each 64-bit timestamp are moved to the new array.

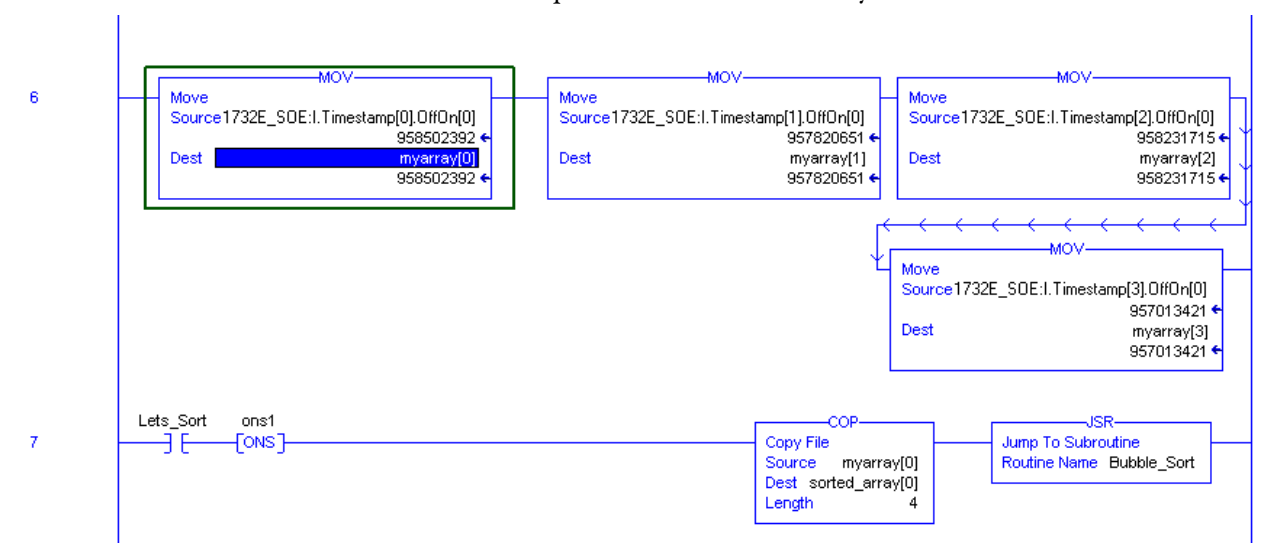

## <span id="page-83-1"></span><span id="page-83-0"></span>**Acknowledge Timestamp Latching Timestamp Data**

In most cases, Timestamp Latching is enabled. This means that once the module timestamps an input transition, the module will not timestamp another transition in the same direction on the same input until you acknowledge the data from the first timestamped transition; when you **acknowledge data**, you **clear it from the module**.

To clear data from the module, you must acknowledge them via the module output tags. You can clear data in the following ways:

**•** Clear latched timestamp data for specific inputs – As data is acknowledged, it is cleared from the module, and the module will once again timestamp the first new transition for the input in the cleared direction(s).

To clear timestamp data for specific inputs, you must complete the following steps:

- a. Write to the EventAck output tag (*O.EventAck*). This tag determines which edge you will clear (acknowledge).
- 0 = clear only the falling edge timestamp  $(I.T$ imestamp $[x].$ OnOff $)$
- $1 =$  clear only the rising edge timestamp (I.Timestamp[x].OffOn)
- **•** 2 = clear both the falling and rising edge timestamps
- b. Change the NewDataAck output tag (*O.NewDataAck.x*) to a rising edge (set the tag =1). This tag determines which inputs will be cleared (acknowledged). There are 8 bits ( $x = 0...7$ ) that can be transitioned; each corresponding to an input. More than one bit can be transitioned at the same time.
- If the bit  $= 0$ , change the bit to 1.
- **•** If the bit = 1, change the bit to 0, wait for at least one RPI, and change the bit to 1.

The corresponding I.EventOverflow and I.NewData tags are also cleared.

**• Clear all latched data for the module** – This transition erases all timestamp data from the module, clearing data from all inputs simultaneously. Once the data is cleared, the module timestamps the first transition in each direction for each input and sends the data to the controller (assuming those inputs are configured with Timestamp Capture enabled in each direction).

To clear all data for the module, transition the O.ResetEvents tag to 1.

- **–** If the bit = 0, change the bit to 1.
- **–** If the bit = 1, change the bit to 0, wait for at least one RPI, and change the bit to 1.

The following figure shows when to clear data from the module. In this example, the module sent input data to the controller, and the controller copied the

relevant input data to a separate structure. Now, the controller must clear the data from the module.

In this example, to clear data from the module, the controller writes the following to the Sequence of Events output word:

- **•** O.EventAck = 1
- **•** O.NewDataAck.2 = 1

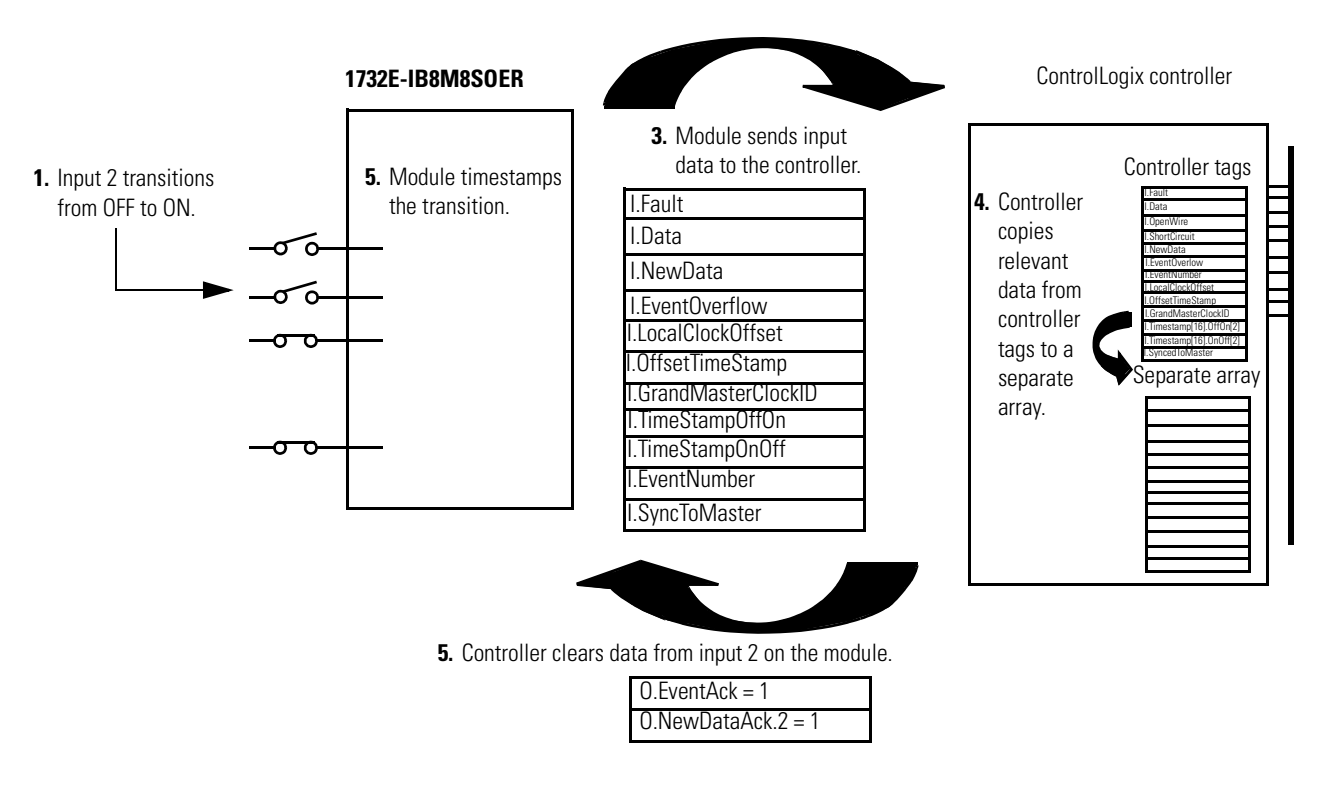

If **Timestamp Latch is disabled**, the module sends new data, from subsequent transitions, to the controller as soon as they occur. The controller overwrites timestamp data from the last transition, regardless of whether it saved the data or not.

If the controller does not acknowledge the timestamp data then the NewData bits in the input tags remains set and the EventOverflow bit is set as well.

# **Sort the Data**

If you need to determine the order of events that occurred in a cascade, you must use a Sort routine to determine the order of events. Rockwell Automation offers a sample sort routine that you can use to determine the order of events in an event cascade.

Visit the Rockwell Automation Sample Code Library at [http://samplecode.rockwellautomation.com/idc/groups/public/documents/](http://samplecode.rockwellautomation.com/idc/groups/public/documents/webassets/sc_home_page.hcst) [webassets/sc\\_home\\_page.hcst.](http://samplecode.rockwellautomation.com/idc/groups/public/documents/webassets/sc_home_page.hcst)

<span id="page-85-0"></span>Clear All Data From the Module Buffer At Once

If necessary, you can reset the events in the module, in effect clearing all data from previously timestamped transitions. In other words, when all data is cleared from the module buffers, all of the module input tags return to 0.

To reset events in the module buffer, transition the O.ResetEvents tag to 1 as described below:

- **•** If the bit = 0, change the bit to 1.
- **•** If the bit = 1, change the bit to 0, wait for at least one RPI, and change the bit to 1.

Once the data is cleared, the module begins timestamping input transitions again and storing them in its on-board buffer.

# **Propagate a Signal From Input Pin to EtherNet**

The module receives a signal at its input pin and processes it internally before sending the input and timestamp data to the controller at the Requested Packet Interval (RPI) via EtherNet.

When you operate the module, you must account for signal propagation delays that exist during internal processing. Some of these delays are inherent to the module and others are controlled by temperature and input voltage.

During processing, the following delays exist:

- **•** hardware delay The time it takes an input signal to propagate from the module input pin to its microprocessor. This time varies according to input transition type (OFF to ON/ON to OFF), input voltage and temperature.
- **•** firmware delay time The time it takes the module to acquire a timestamp once its microprocessor receives the input signal.
- **•** input filter delay user-configurable number from 0…16 ms. The input filter does not affect when the timestamp is acquired. It acquires the "firmware delay time" after the input changes state at the module microprocessor. The input filter simply delays the amount of time the input must be in a certain state before input is considered valid and the timestamp data will be sent to the controller.
- **•** RPI Once the timestamp is acquired by the microprocessor and the input is filtered, the input and timestamp data is sent to the controller at the next RPI.

**Ambient Temp °C** -20 25 60 **Voltage** 10V DC | 23 | 24 | 25 24V DC 18 19 19 30V DC 19 19

Timestamp Accuracy =  $+/- 12.5 \mu s$ .<sup>(1)</sup>

### **Module Input Pin OFF->ON to Timestamp (Hardware + Firmware) Delay (**μ**s)**

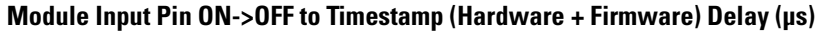

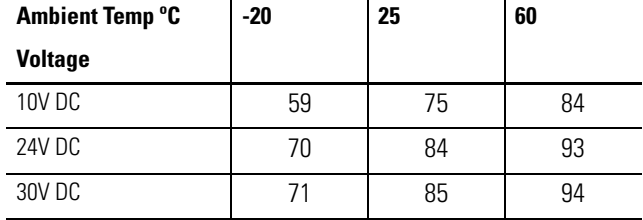

Maximum input frequency (for each input) = 250 Hz 50% duty cycle. The module can provide unique timestamps for input transitions on separate inputs as long as they occur 25 μs apart. An input that changes state less than 25 μs after another input may receive the timestamp of the first input.

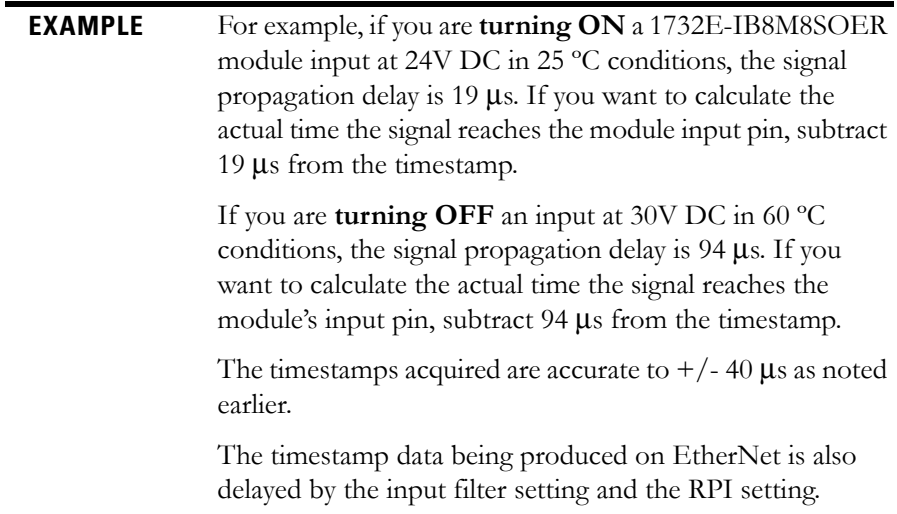

<sup>(1)</sup> The timestamp accuracy of +/- 40 μs does not include errors introduced by the module clock being tuned using CIP Sync. This error can be less than one microsecond on a properly configured network.

# **Per Point Mode of Operation**

The Per Point mode of operation provides a single On and Off timestamp for each input point on the module. The 1732E-IB8M8SOER module employs employs CIP Sync Per Point.

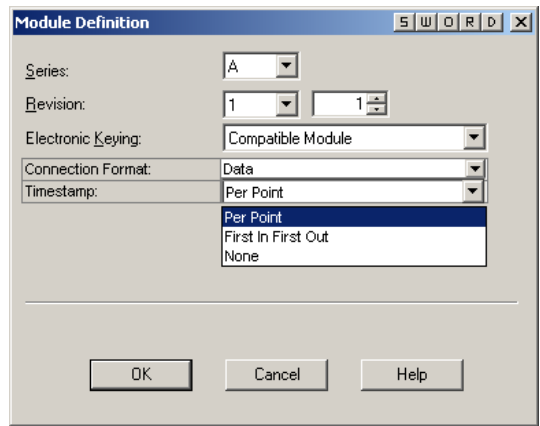

Per Point operation begins with the selection of the appropriate Timestamp Format in RSLogix 5000 software.

Choosing the Per Point Timestamp Format results in an input tag structure with a single On and Off timestamp value per input point, as well as some additional general-purpose CIP Sync status tags. It results in the creation of two additional input tags to assist in timestamp corrections in a CIP Sync architecture: I:LocalClockOffset and I:OffsetTimestamp.

For more information about Per Point mode, see the ControlLogix Sequence of Events Module User Manual, publication [1756-UM528](http://literature.rockwellautomation.com/idc/groups/literature/documents/um/1756-um528_-en-p.pdf).

The Latch checkbox latches CIP Sync timestamp so that recorded events are not discarded until you acknowledge them. As a result, if latching is selected and new events occur, they will be ignored until the existing event is acknowledged.

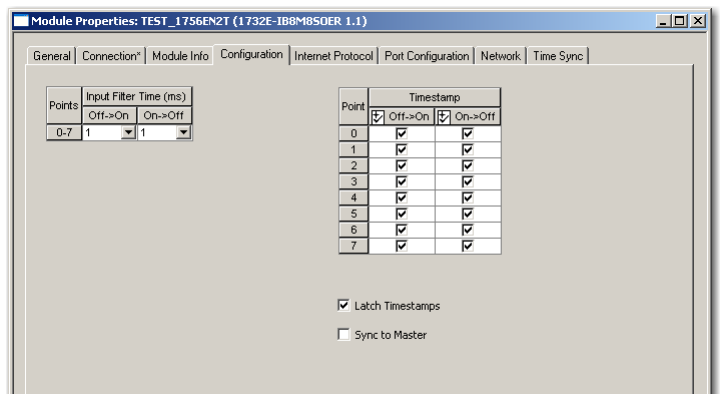

# **Use the Scheduled Output Module**

The Motion Axis Output Cam (MAOC) instruction offers the functionality to set and reset output bits based on an axis position.

**IMPORTANT** When using the 1732E-OB8M8SR module with the MAOC instruction, make sure that you are using Studio 5000, version 21 or later. You must also select Yes for MAOC support and Per Point under Time Stamping.

# **Usage with MAOC Instruction**

When used with motion and the MAOC instruction values in the output image are controlled by the Motion Planner firmware in the controller, the Motion Planner triggers the data to be sent to the module. Although, the normal program/task scan also triggers data to be sent to the module. Data integrity is maintained by the firmware always setting the sequence count for a given schedule last.

When a programmed on or off event is detected, a schedule is sent to the output module to turn the output on/off at the appropriate time within the next coarse update period.

The Output Cam instruction divides the coarse update period into sixteen time slots. For example, a coarse update period of 2 ms will yield sixteen 125 μs time slots. Cam on/off events will be assigned to time slots based on their position within the coarse update period. If both latch and unlatch events for a cam element are assigned to the same time slot, they will cancel each other out. This implies that the minimum pulse width of a cam element is greater than one time slot.

The minimum pulse width of a cam element should be greater than the 100 μs 1732E-OB8M8SR minimum pulse width, or the 1/16 coarse update minimum pulse width, whichever is larger.

**IMPORTANT** The 1732E-OB8M8SR Scheduled Output Module can be associated with one (1) MAOC axis/execution target only.

The MAOC instruction detects latch and unlatch events one coarse update ahead and schedules the event to occur within the next coarse update. This is accomplished by applying a one coarse update internal delay to each scheduled output latch and unlatch position. When the latch or unlatch event is detected, the delta time from the start of the coarse update to the event is calculated, and the output is scheduled to occur at the CIPSync corresponding to the next coarse update period. To facilitate this, Output Cam functionality has access to the CIPSync captured when the current coarse update period occurred.

The MAOC instruction is able to process scheduled output bits for the 1732E-OB8M8SR. The MAOC instruction sets the schedule mask bits that are defined for use by the application.

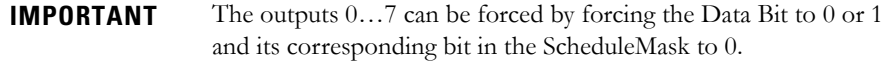

Due to the limit of 16 schedules supported by the 1732E-OB8M8SR module, some constraints are applied to the number of events that can be processed every coarse update period.

Only eight schedules are available each coarse update. This allows for two consecutive coarse updates in which each update contains eight output events.

The following diagram illustrates the relationship between the coarse update period, a cam latch event and the time slots.

### **Inter-relationship of Coarse Update Period, Cam Latch, and Time Slots**

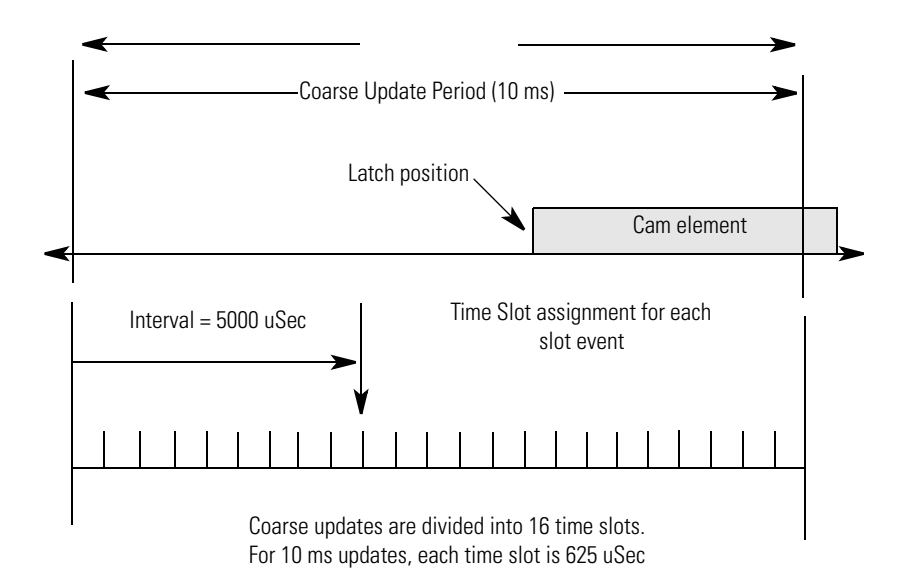

Each Time Slot stores the information described in the following table.

### **Time Slot Information**

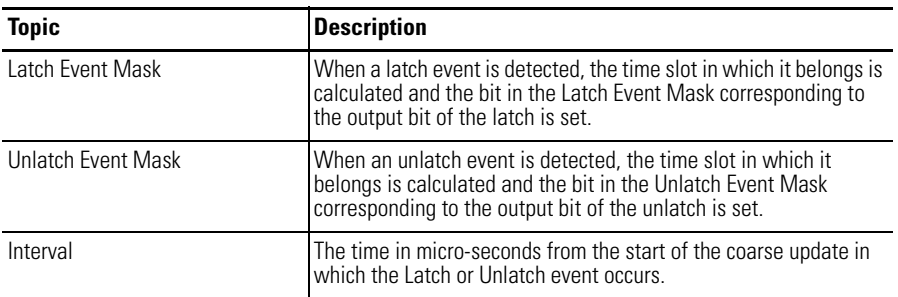

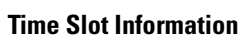

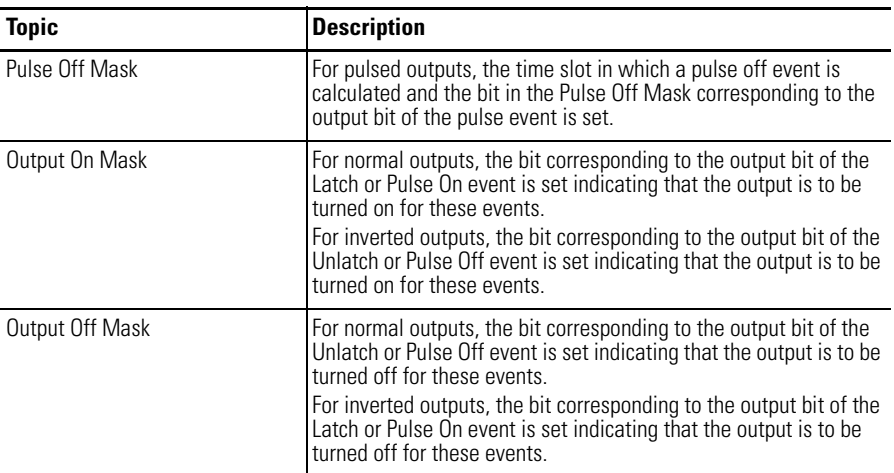

The following is a simplified overview of how Time Slot data is utilized.

### **Overview of How Time Slot Data Utilization**

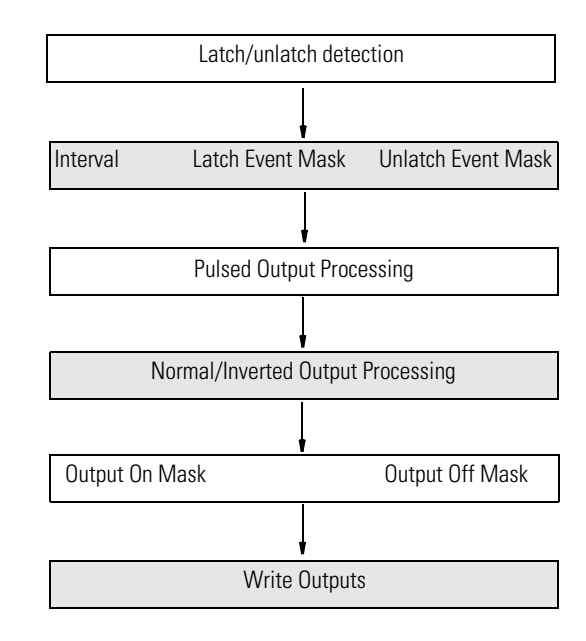

Time slots are also used to process overlapping cam elements. A semaphore is maintained to indicate the currently active state of each output bit. In addition, if a programmed cam element Latch and Unlatch event occurs in the same time slot, they cancel each other out.

## **I/O Subsystem**

The user can specify the Output parameter of an MAOC instruction as either a memory tag or an Output Module's data tag. A pointer to the tag is passed into the MAOC instruction. Also passed into the MAOC instruction is an internal parameter of type IO\_MAP. If the Output parameter references controller memory, the IO\_MAP parameter is NULL. If the Output parameter references an output module, the IO\_MAP parameter points to the map structure for the module. The MAOC instruction can then determine if the Output parameter is associated with a 1732E-OB8M8SR module by checking the module type stored in the driver table.

### **Output Data Structure**

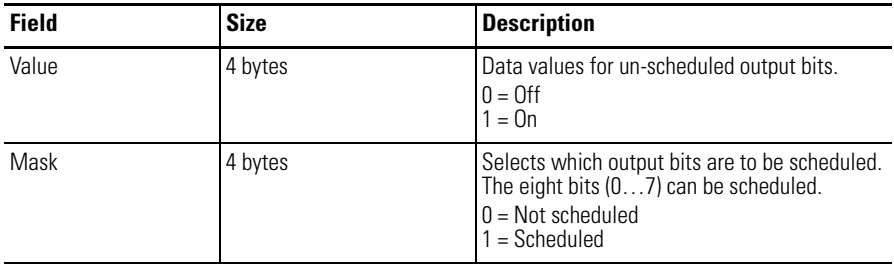

### **Array of 16 Schedule Structures**

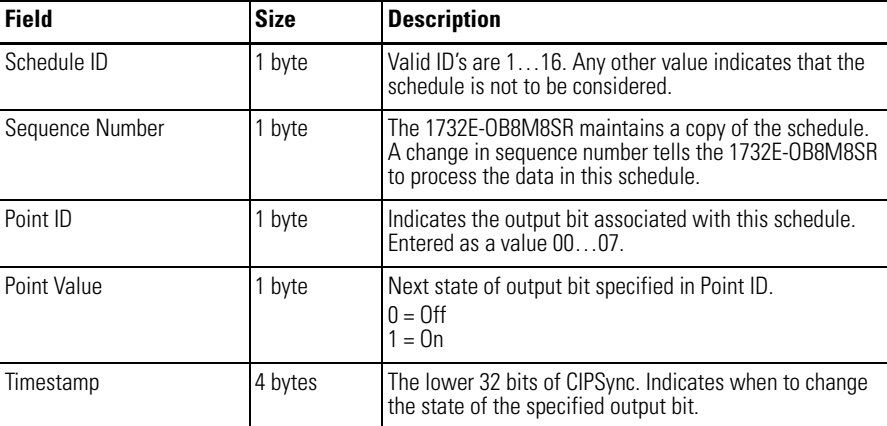

# **Schedule Processing**

The Value and Mask fields are processed and all unscheduled data bits are moved to the module output data store. This data is written to the output terminals after all schedules have been processed.

Each schedule is processed. The schedule is not considered if:

- the Schedule ID is not in the range of 1...16.
- the Point ID is not in the range of 0...7.
- **•** the Sequence Number has not changed.

If the schedule is to be considered, it is marked "active". All "active" schedules are examined every 200 ms. The schedule timestamp is compared to the current CIPSync time. If the current CIPSync time is greater than or equal to the scheduled Time Stamp, the Point Value in the schedule is moved to the module output data store for the specified output bit.

# **Chapter Summary and What's Next**

In this chapter, you learned how to use the modules. The next chapter describes interpreting the status indicators.

# **Notes:**

# **Troubleshoot the Module**

This chapter describes how to troubleshoot the 1732E ArmorBlock EtherNet/IP Dual Port 8-Point Sequence of Events Input and Scheduled Output Modules modules using RSLogix 5000 software.

**Troubleshoot the Module** In addition to the status indicators on the module, RSLogix 5000 software alerts you to fault and other conditions in one of three ways:

> **·** Warning signal on the main screen next to the module – This occurs when the connection to the module is broken.

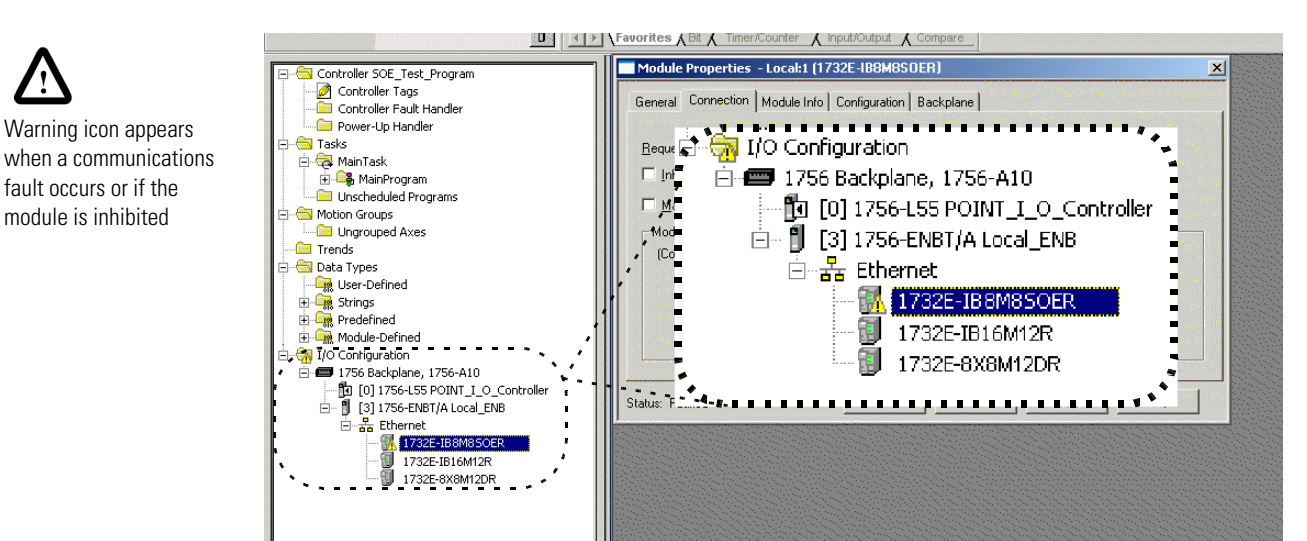

Warning signal – The module has a communications fault

- Module Properties Local (1732E-IB8M850ER1.1) General | Connection Module Info | Internet Protocol | Port Configuration | Network | Configuration | Time Sync | ldentification<br>Vendor: Status<br>Major Fault: Allen-Bradley None Product Type: Digital I/O Minor Fault: None Product Code: 1732E-IB8M8SOER Internal State: Unconnected Revision:  $1.1$ Serial Number: FFFFFFFF Configured: No 1732E-IB8M8SOER Product Name: Owned:<br>Module Identity: No Match Refresh Reset Module Status line provides information on the module fault and on the connection to the module  $\setminus$  status: Fault  $\overline{\phantom{0}}$  ok Cancel Help Γ
- **·** Message in a screen's status line.

**·** Notification in the Tag Monitor – General module faults are also reported in the Tag Monitor. Communication faults are reported in the input tags.

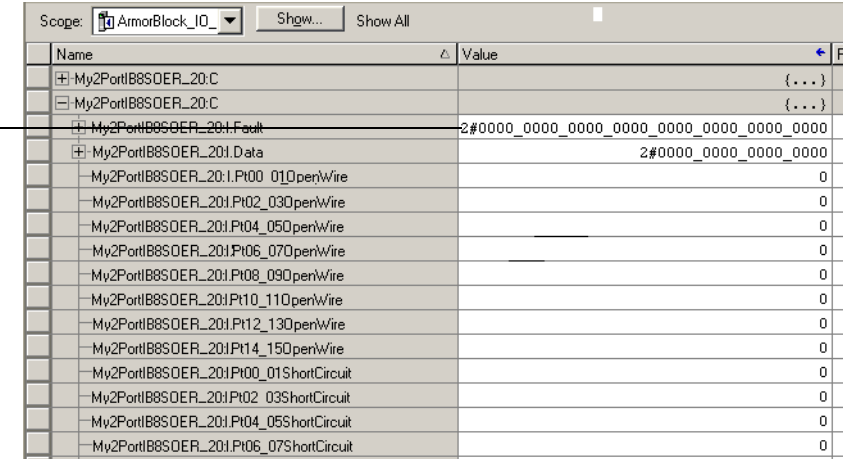

RSLogix 5000 software generates 1 s in response to a module communication fault.

In this example, a communication fault occurred between the controller and the module, so the controller automatically writes 1 s for all bits in the word.

# **Determine Fault Type**

When you are monitoring a module's configuration properties in RSLogix 5000 software and receive a Communications fault message, the Connection page lists the type of fault.

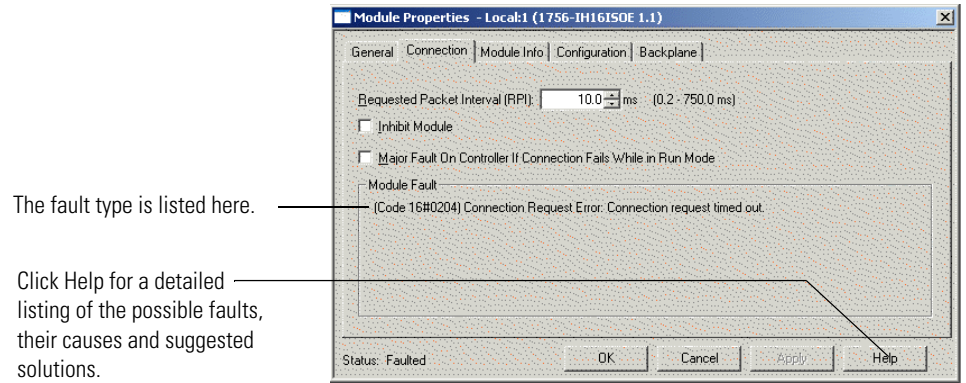

For a detailed listing of the possible faults, their causes and suggested solutions, see Module Faults in the RSLogix 5000 Software Online Help.

Refer to the RSLogix 5000 AOP help to troubleshoot using the Module Info tab, Internet Protocol tab, Port Diagnostics dialog, Time Sync tab, or Network tab. Access the AOP help by clicking Help on any of these tabs.

**Chapter Summary** This chapter provided the user with an explanation of how to troubleshoot the Sequence of Events Input and Scheduled Sourcing Output modules using RSLogix 5000 software.

# **Notes:**

# **Interpret Status Indicators**

**Introduction** This chapter contains information about status indicators.

This module has the following indicators:

- **•** Network, Module, and Link status indicators for EtherNet/IP
- **•** Auxiliary power indicator
- **•** Individual I/O status indicators for inputs.

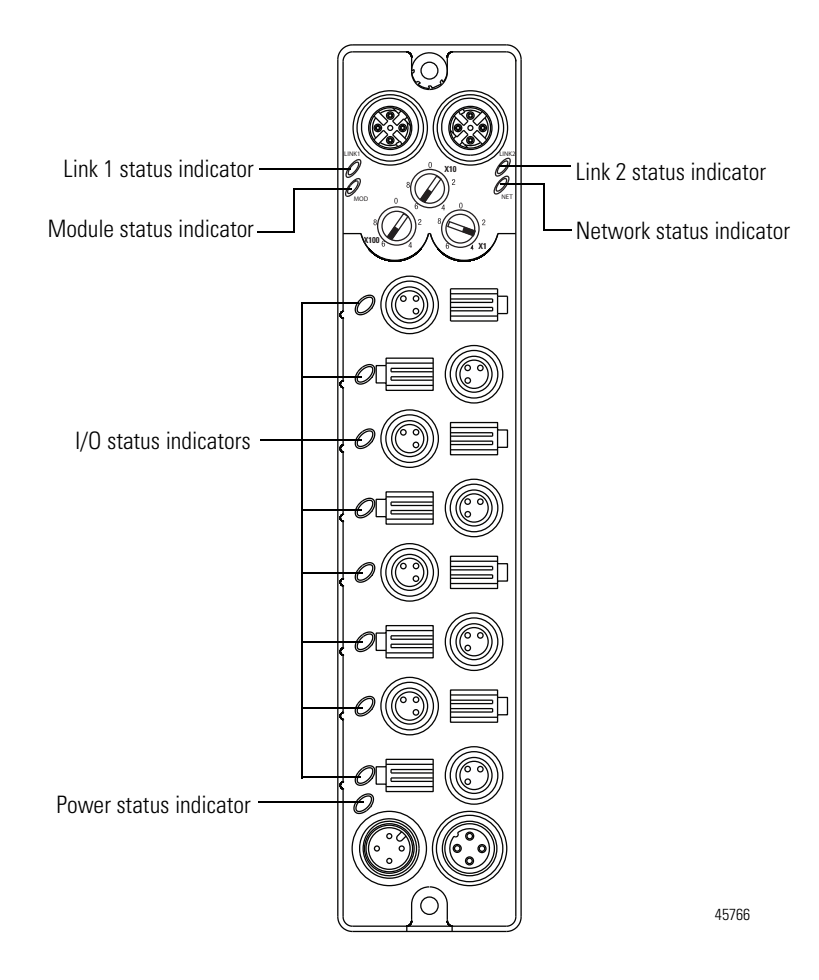

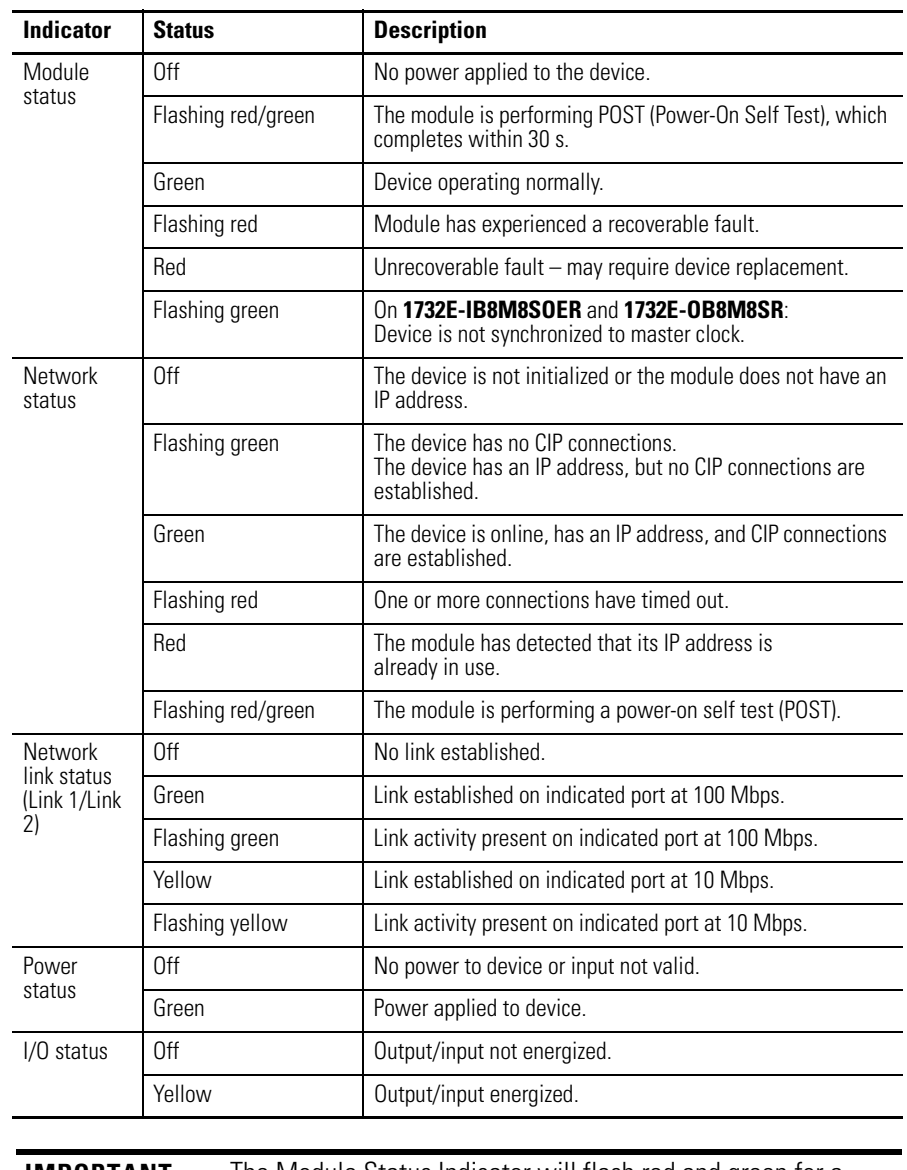

### **Indicator Status for Modules**

**IMPORTANT** The Module Status Indicator will flash red and green for a maximum of 30 s while the module completes its POST (Power-On Self Test).

# **Chapter Summary and What's Next**

In this chapter, you learned how to interpret the Status Indicators on the module. The next chapter describes how to troubleshoot the module using RSLogix 5000 software.

# **Specifications**

**Specifications** The ArmorBlock Sequence of Events Input and Scheduled Sourcing Output modules (1732E-IB8M8SOER, 1732E-OB8M8SR) have the following specifications.

### **General Specifications**

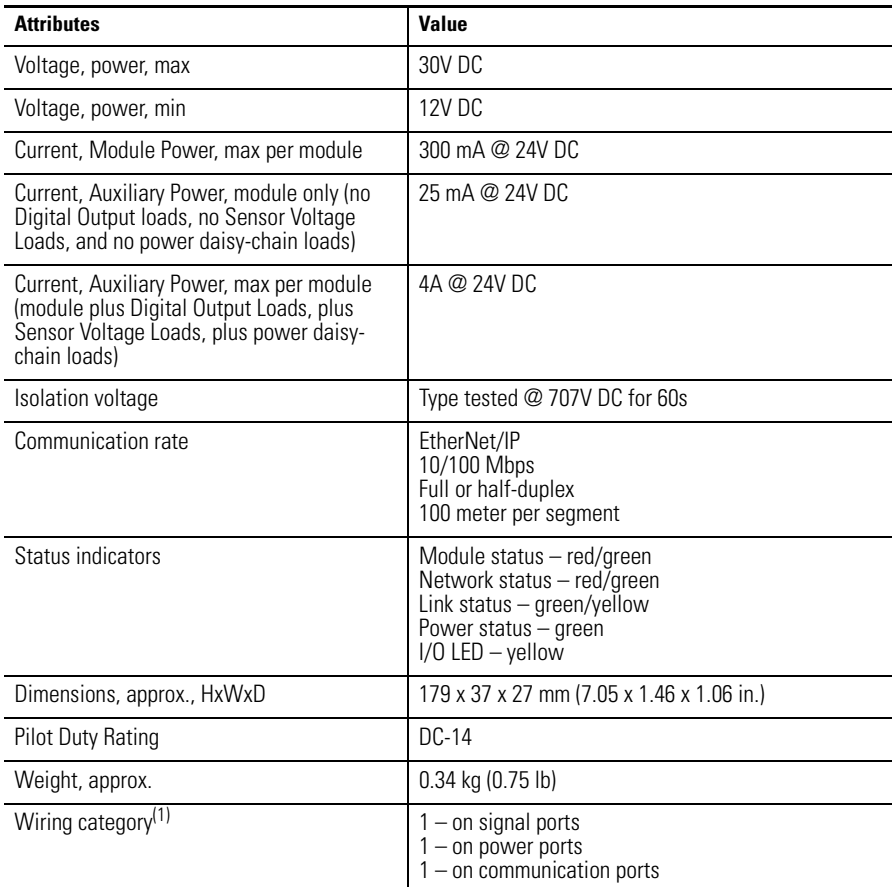

(1) Use this Conductor Category information for planning conductor routing. Refer to publication [1770-4.1,](http://literature.rockwellautomation.com/idc/groups/literature/documents/in/1770-in041_-en-p.pdf) Industrial Automation Wiring and Grounding Guidelines.

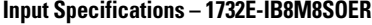

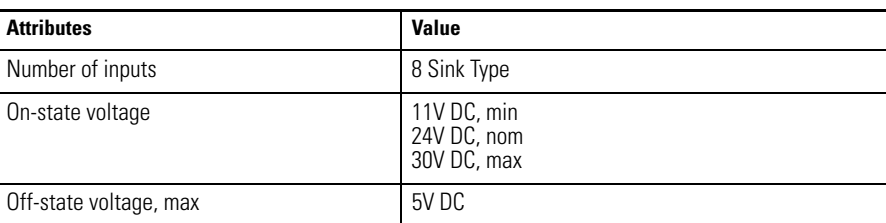

### **Input Specifications – 1732E-IB8M8SOER**

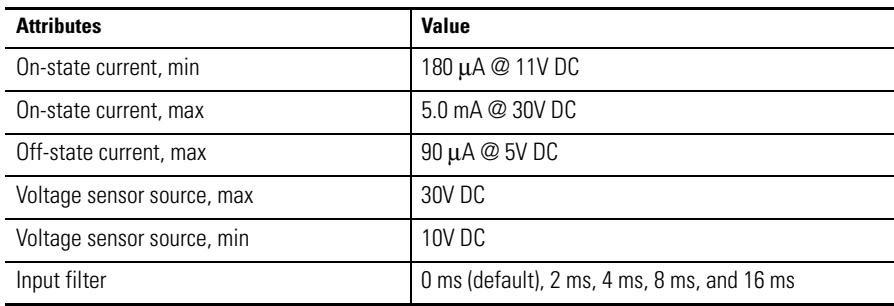

## **Output Specifications – 1732E-OB8M8SR**

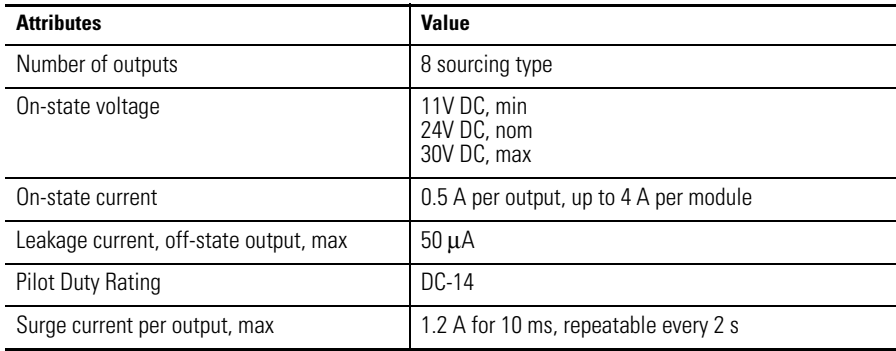

### **Environmental Specifications**

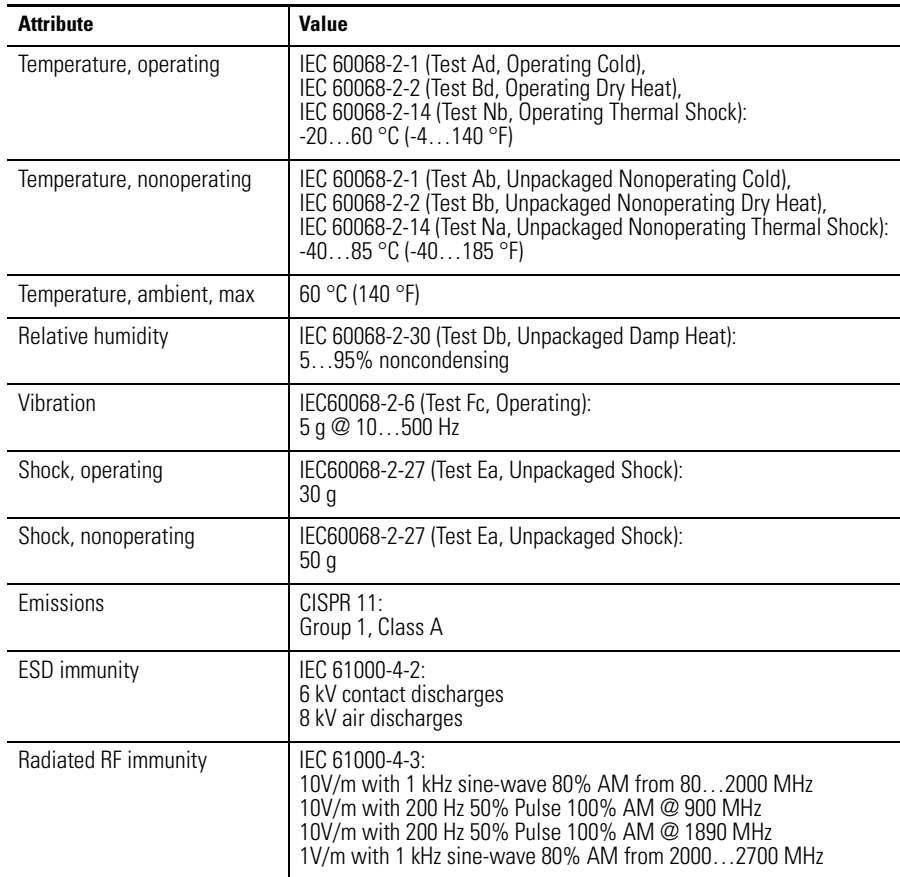

### **Environmental Specifications**

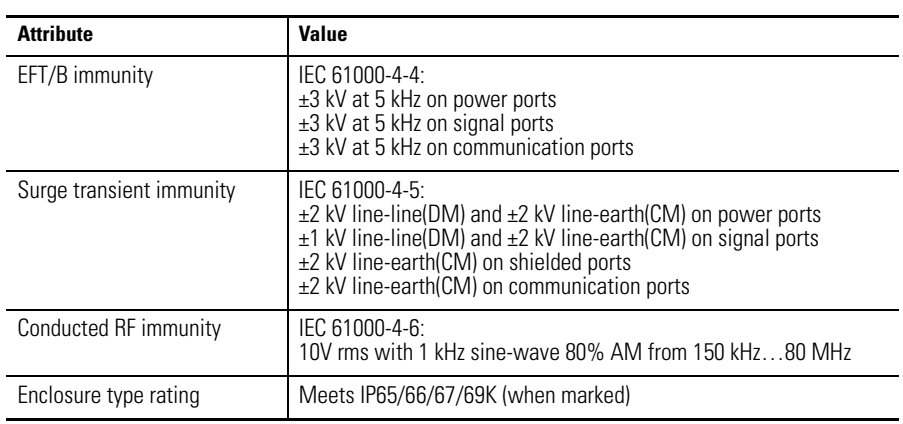

### **Certifications**

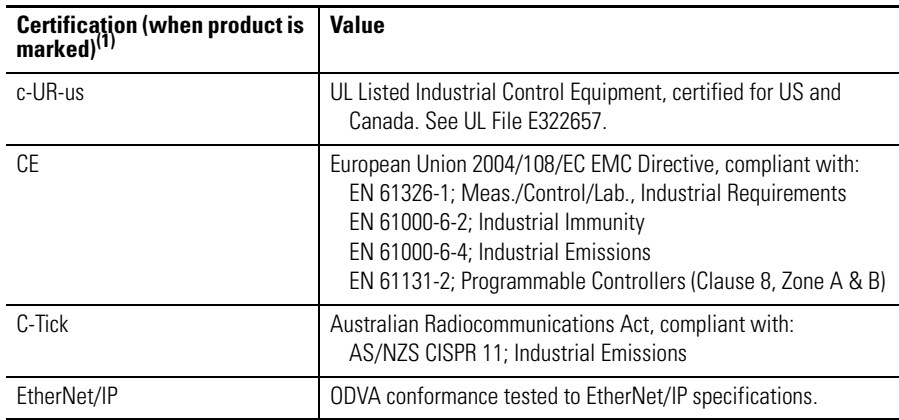

(1) See the Product Certification link at<http://www.rockwellautomation.com/products/certification/>for Declarations of Conformity, Certificates, and other certification details.

16 self-configuring(1)

# **Notes:**

# <span id="page-104-0"></span>**Module Tags**

# **Fault and Status Reporting Between the Module and Controllers**

The 1732E ArmorBlock EtherNet/IP Dual Port 8-Point Sequence of Events Input and Scheduled Output Modules modules send fault/status data to the owner-controller. The module maintains a Module Fault Word, the highest level of fault reporting.

The following table describes the tag that can be examined in ladder logic to indicate when a fault has occurred for your module:

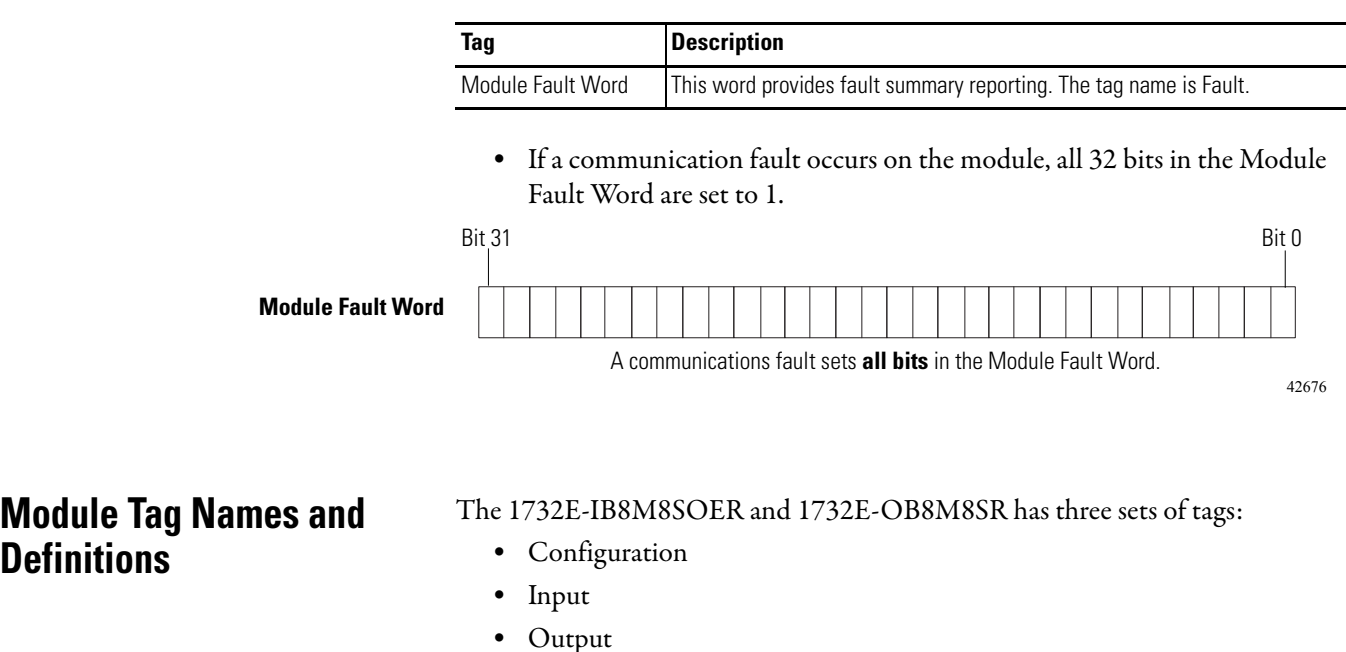

# **Tags Used**

### *Configuration, Input and Output Tags for 1732E-IB8M8SOER*

The following table describes the configuration tags generated in RSLogix 5000 software when you use your 1732E-IB8M8SOER module.

### **Configuration Tags – 1732E-IB8M8SOER**

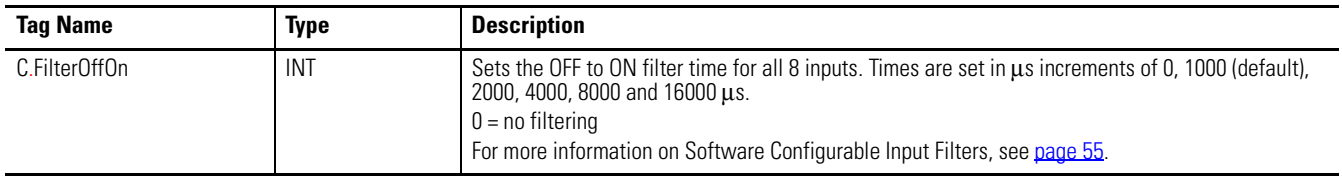

## **Configuration Tags – 1732E-IB8M8SOER**

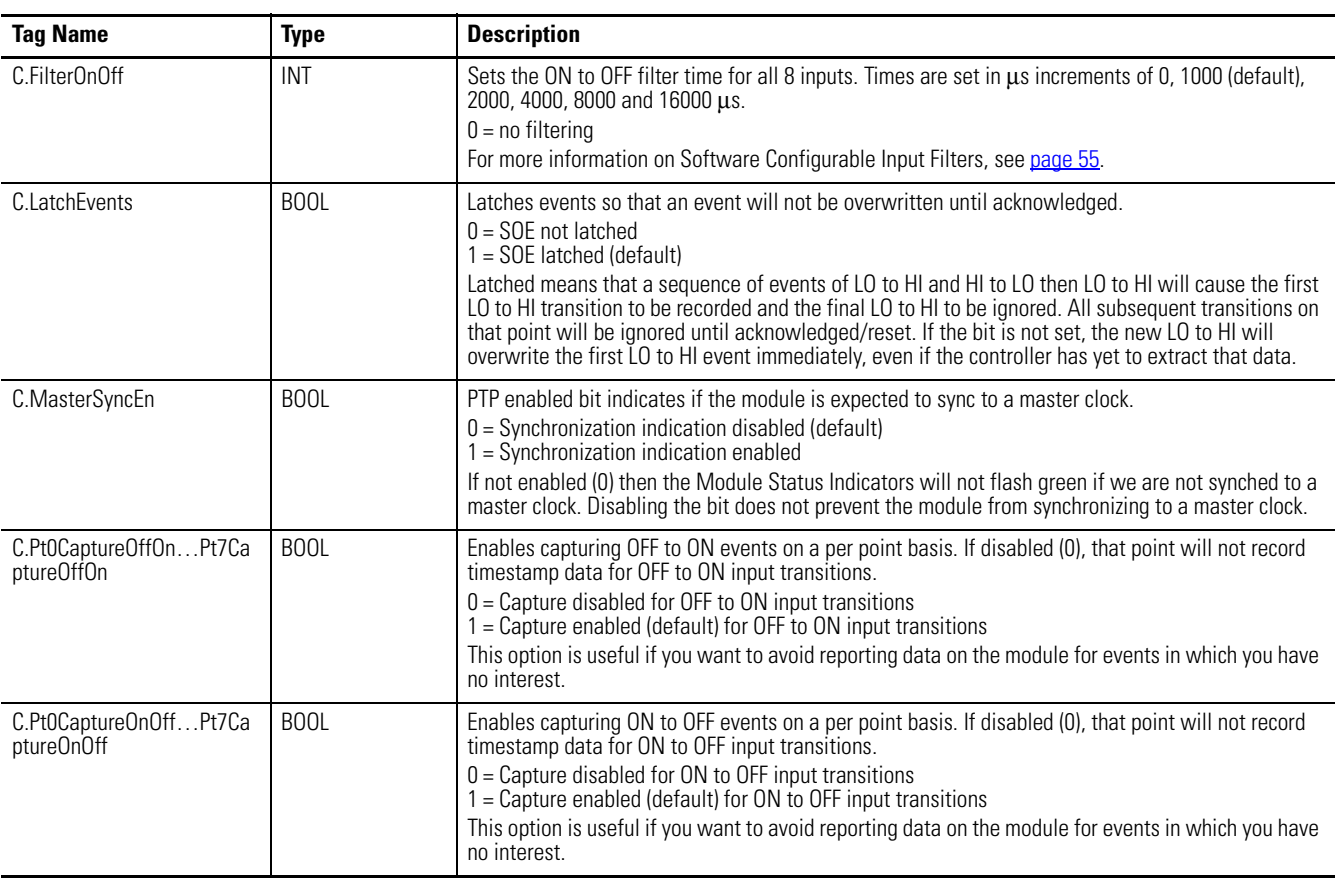

### **Input Tags – 1732E-IB8M8SOER**

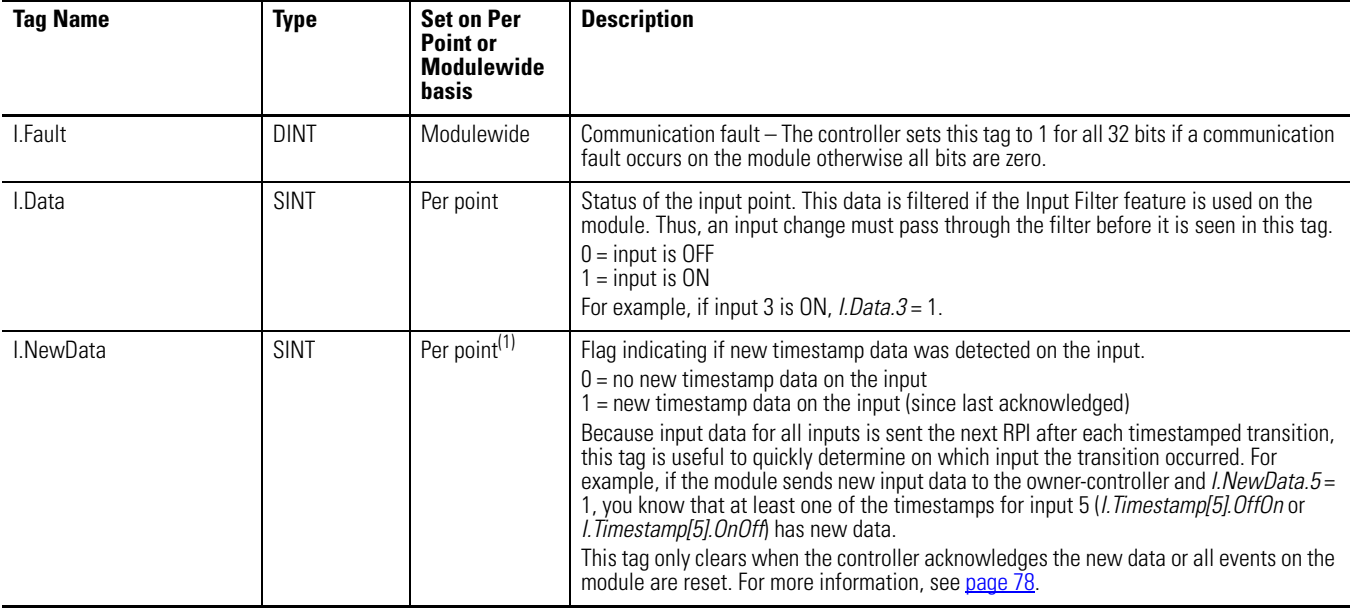

### **Input Tags – 1732E-IB8M8SOER**

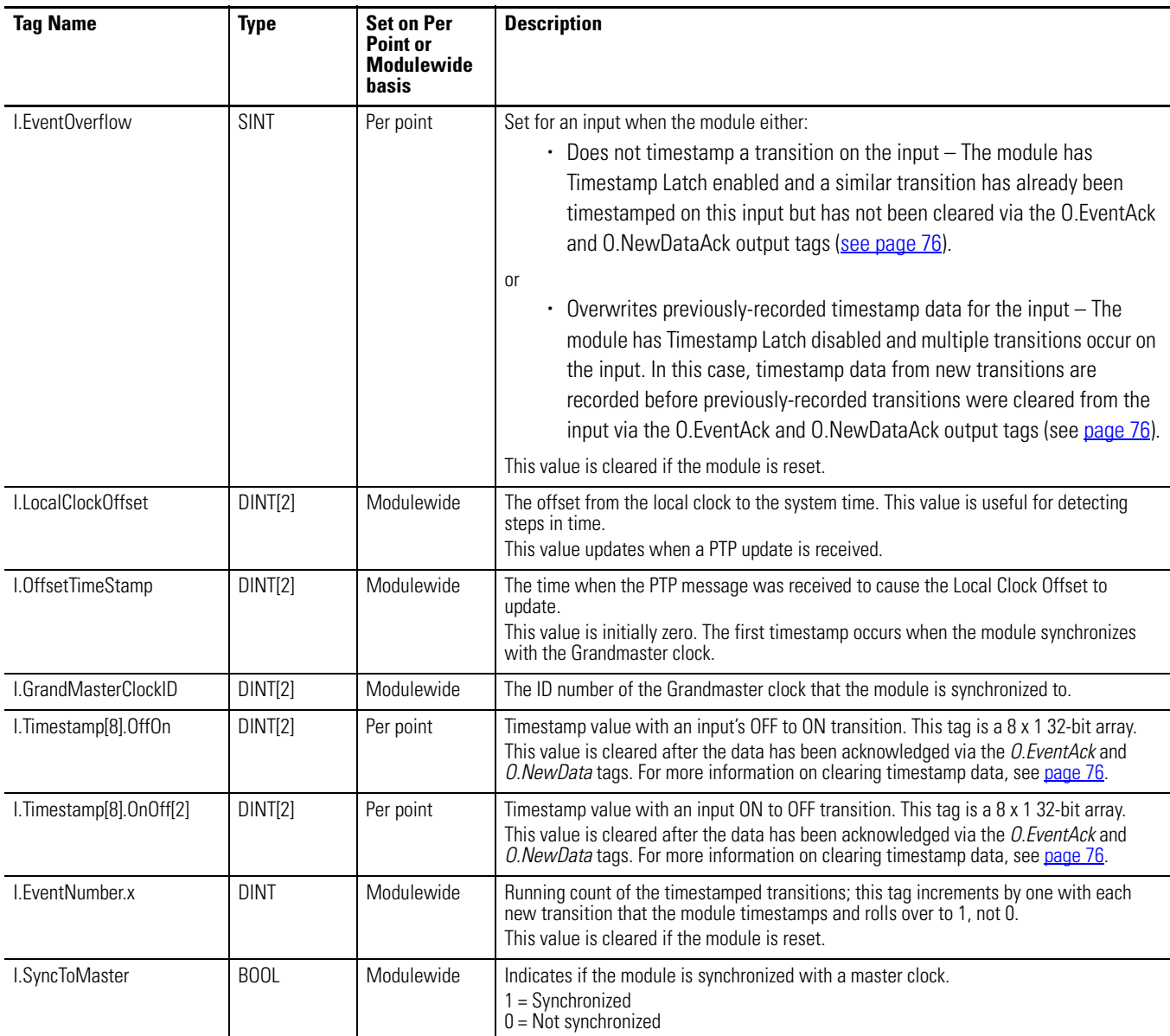

(1) With the Per point tags, there is one bit per input. For example, bit 0 represents input 0, bit 7 represents input 7 and so on.

### **Output Tags – 1732E-IB8M8SOER**

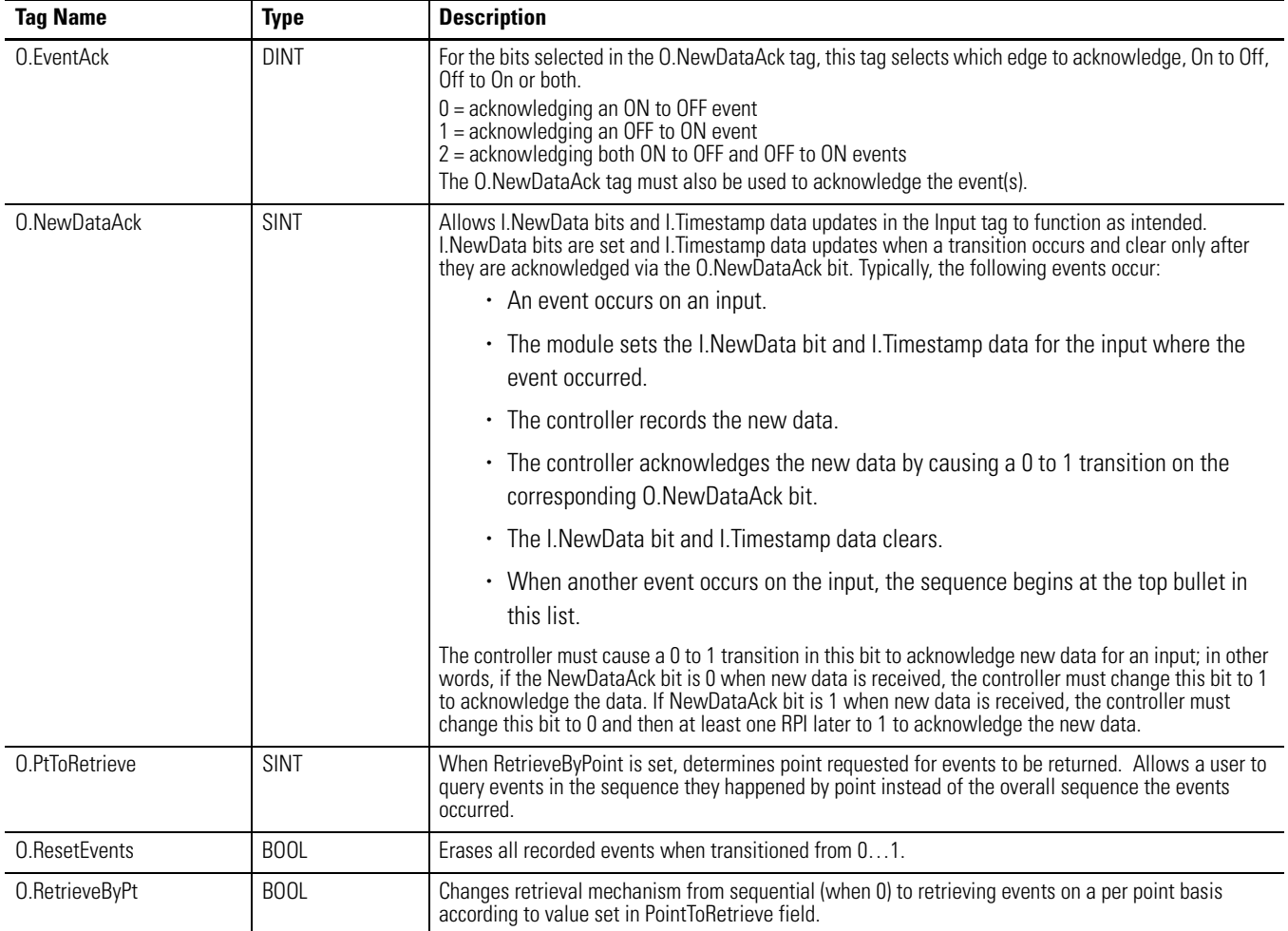

# *Configuration, Input, Output Tags for 1732E-OB8M8SR*

The following table describes the configuration tags generated in RSLogix 5000 software when you use your 1732E-OB8M8SR module.

### **Configuration Tags – 1732E-OB8M8SR**

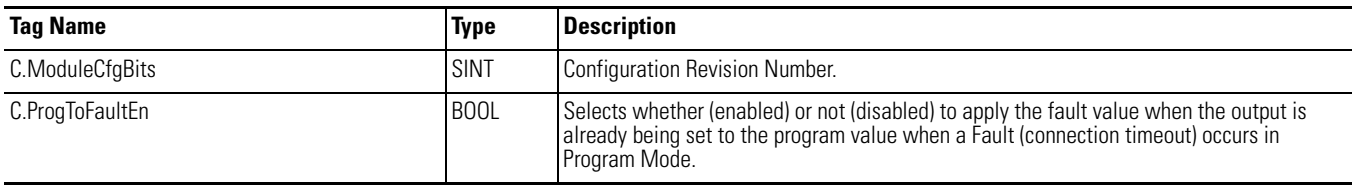
## **Configuration Tags – 1732E-OB8M8SR**

<span id="page-108-10"></span><span id="page-108-8"></span><span id="page-108-7"></span><span id="page-108-6"></span><span id="page-108-1"></span>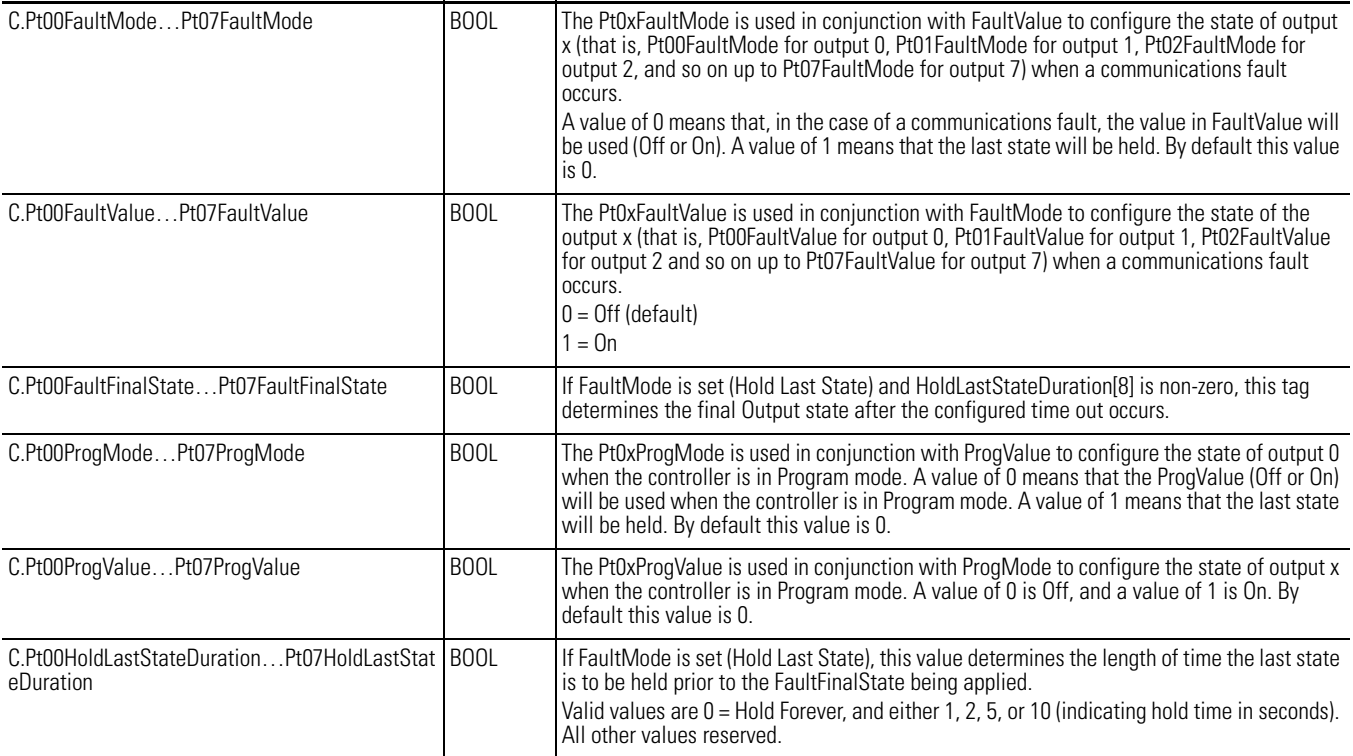

## <span id="page-108-11"></span><span id="page-108-9"></span><span id="page-108-0"></span>**Input Tags – 1732E-OB8M8SR**

<span id="page-108-12"></span><span id="page-108-5"></span><span id="page-108-4"></span><span id="page-108-3"></span><span id="page-108-2"></span>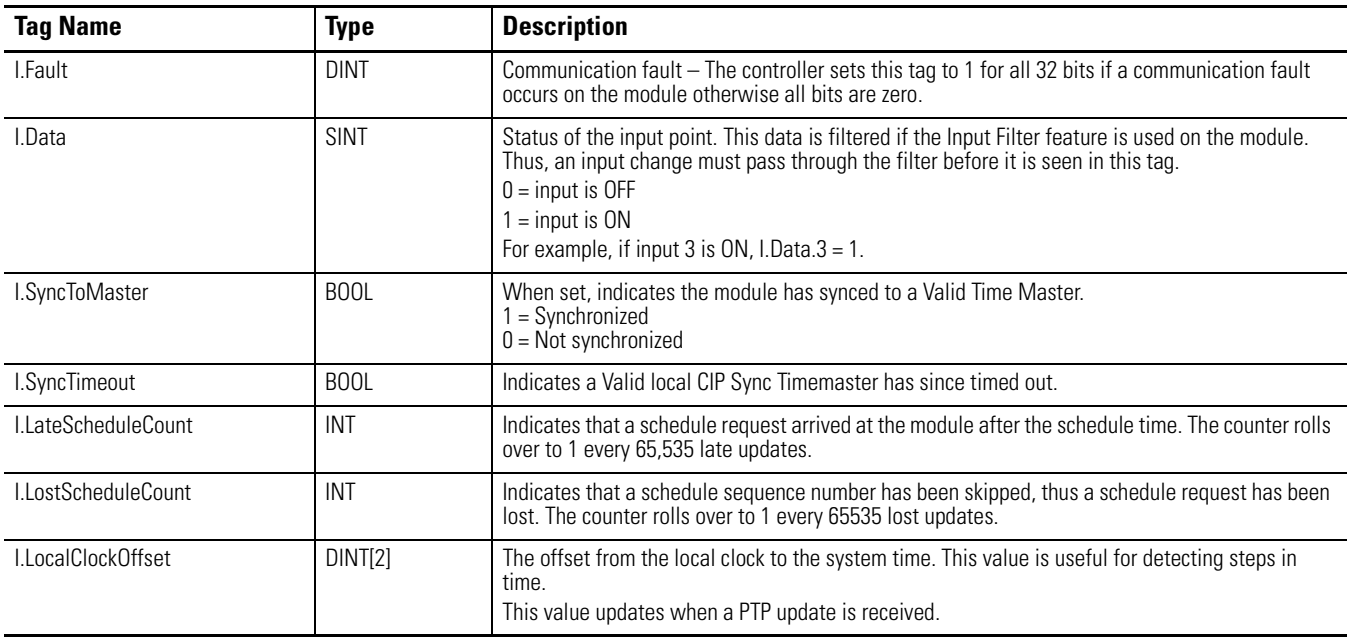

## **Input Tags – 1732E-OB8M8SR**

<span id="page-109-11"></span><span id="page-109-2"></span><span id="page-109-1"></span>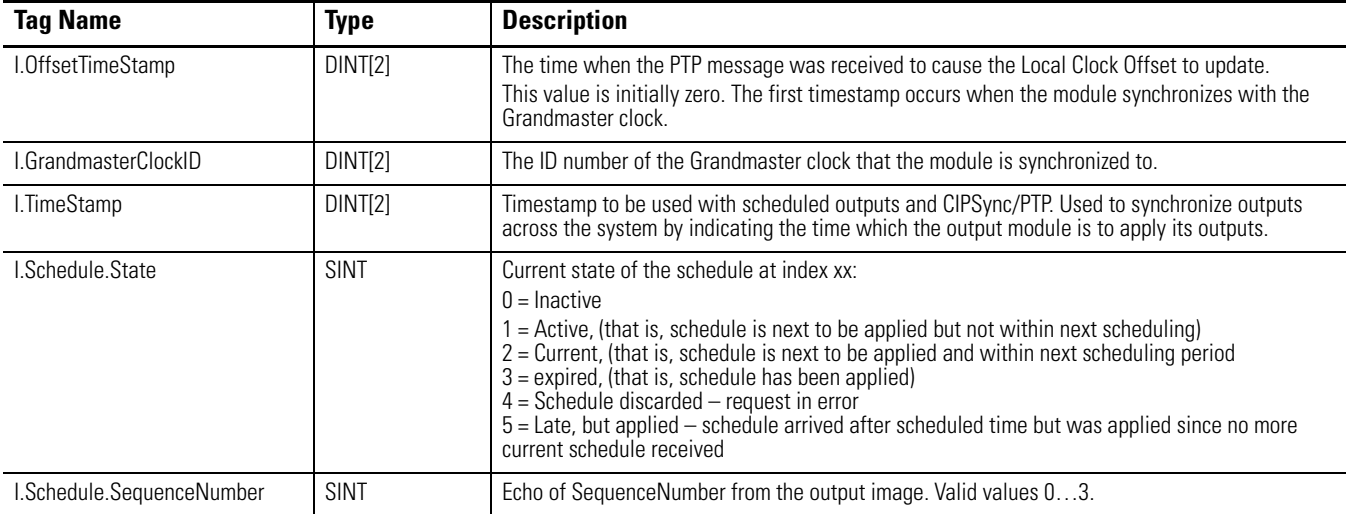

## <span id="page-109-10"></span>**Output Tags – 1732E-OB8M8SR**

<span id="page-109-12"></span><span id="page-109-9"></span><span id="page-109-8"></span><span id="page-109-7"></span><span id="page-109-6"></span><span id="page-109-5"></span><span id="page-109-4"></span><span id="page-109-3"></span><span id="page-109-0"></span>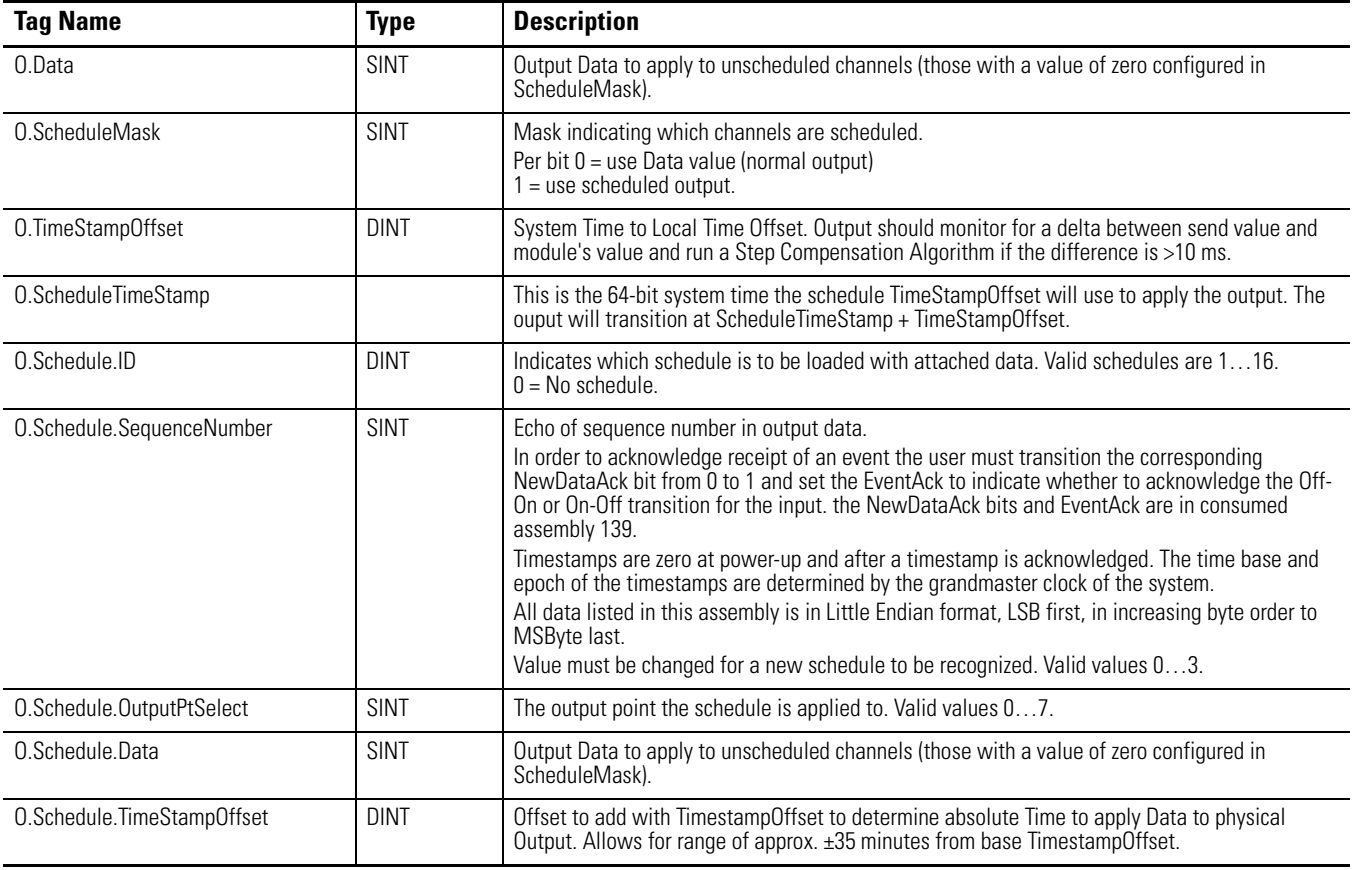

# **Data Tables**

## **Communicate with Your Module**

Read this section for information about how to communicate with your module.

I/O messages are sent to (consumed) and received from (produced) the ArmorBlock I/O modules. These messages are mapped into the processor or scanner memory. The following table lists the assembly instances and connection points for the 1732E EtherNet/IP ArmorBlock Sequence of Events Input and Scheduled Sourcing Output Modules.

## **Connection Points**

In the following tables, Input pertains to the produced data from the module to the controller, and Output refers to consumed data by the module from the controller.

<span id="page-110-0"></span>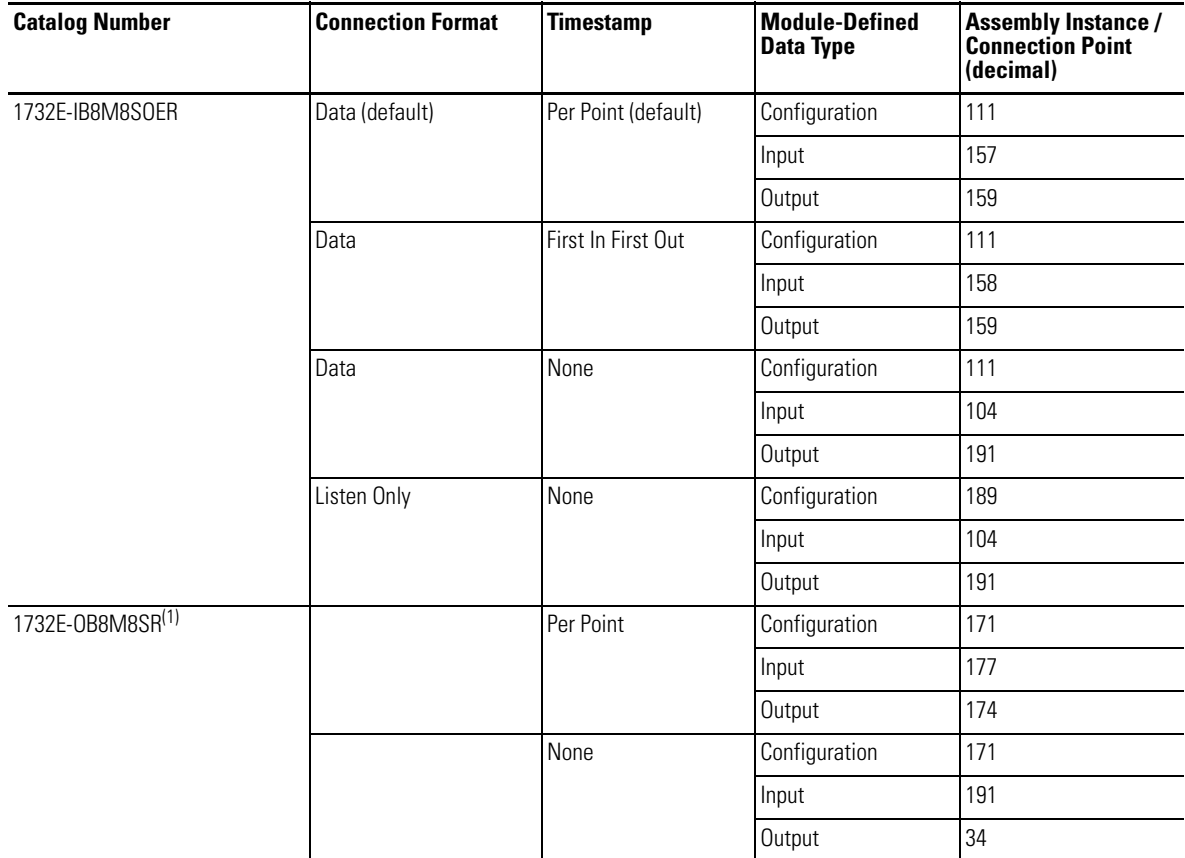

<span id="page-110-1"></span>(1) There is no Listen Only connection for the 1732E-OB8M8SR because consumed assembly data is dependent on data in the produced assembly.

#### **Configuration Assembly Instance 124 Data Structure (Configuration Header)**

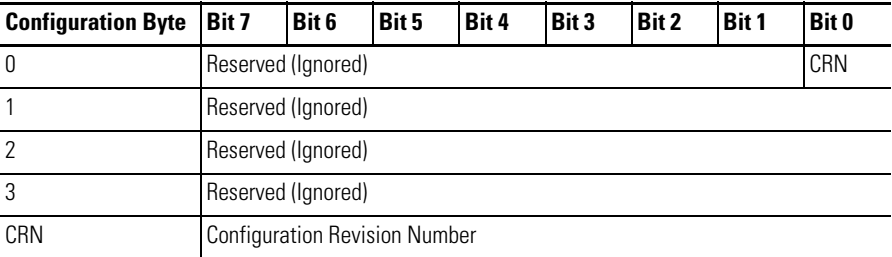

#### **Assembly Instance 4 Data Structure**

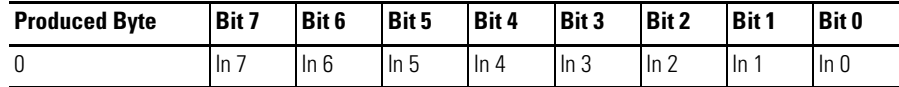

#### **Assembly Instance 34 Data Structure**

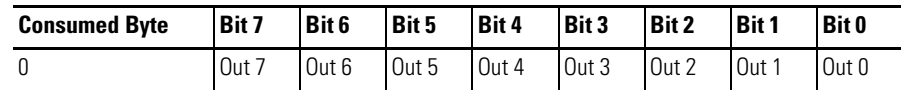

#### **Assembly Instance 111 Data Structure**

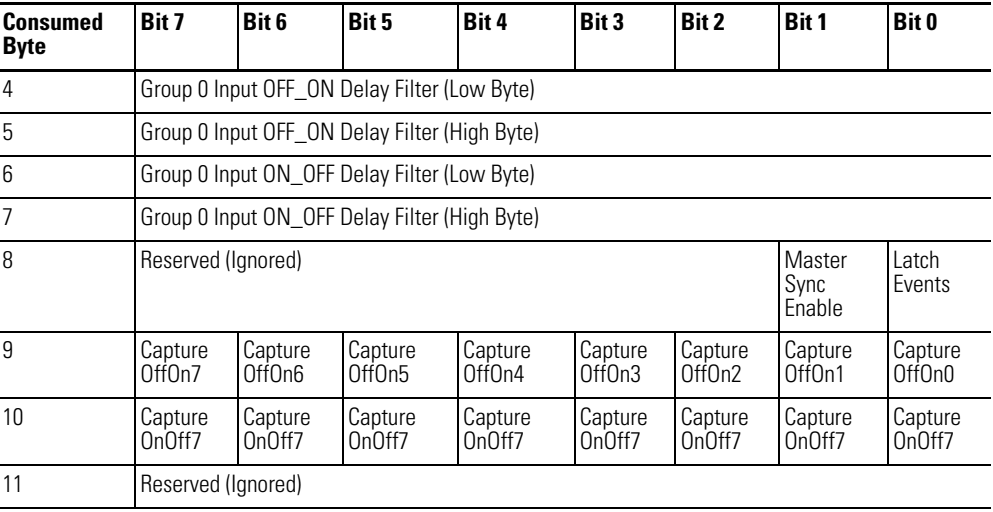

Where: **MasterSyncEnable** – This is a PTP enable bit which indicates if the module is expected to synch to a master clock. If not enabled (0), then the Module LED does not flash green if not synched to a master clock. Disabling the bit does not prevent the module from synchronizing to a master clock.

*LatchEvents* – When set, latches events means that an event is not overwritten until acknowledged. In Per Point mode, a sequence of events of LO, HI, LO will cause the first LO and HI transitions to be recorded and the final LO to be ignored. All subsequent transitions on that point will be ignored until acknowledged/reset. If the bit is not set, the new LO will overwrite the first LO event immediately, even if the controller has yet to extract that data. In FIFO mode, when set events will not be erased from the FIFO until read.

*CaptureOffOn* – Enables capturing Off to On events on a per point basis. If cleared, that point will not record Off to On events. Useful to not use up buffer space on events user does not care about. **Capture On Off** – Enables capturing On to Off events on a per point basis. If cleared, that point will not record On to Off events. Useful to not use up buffer space on events user does not care about.

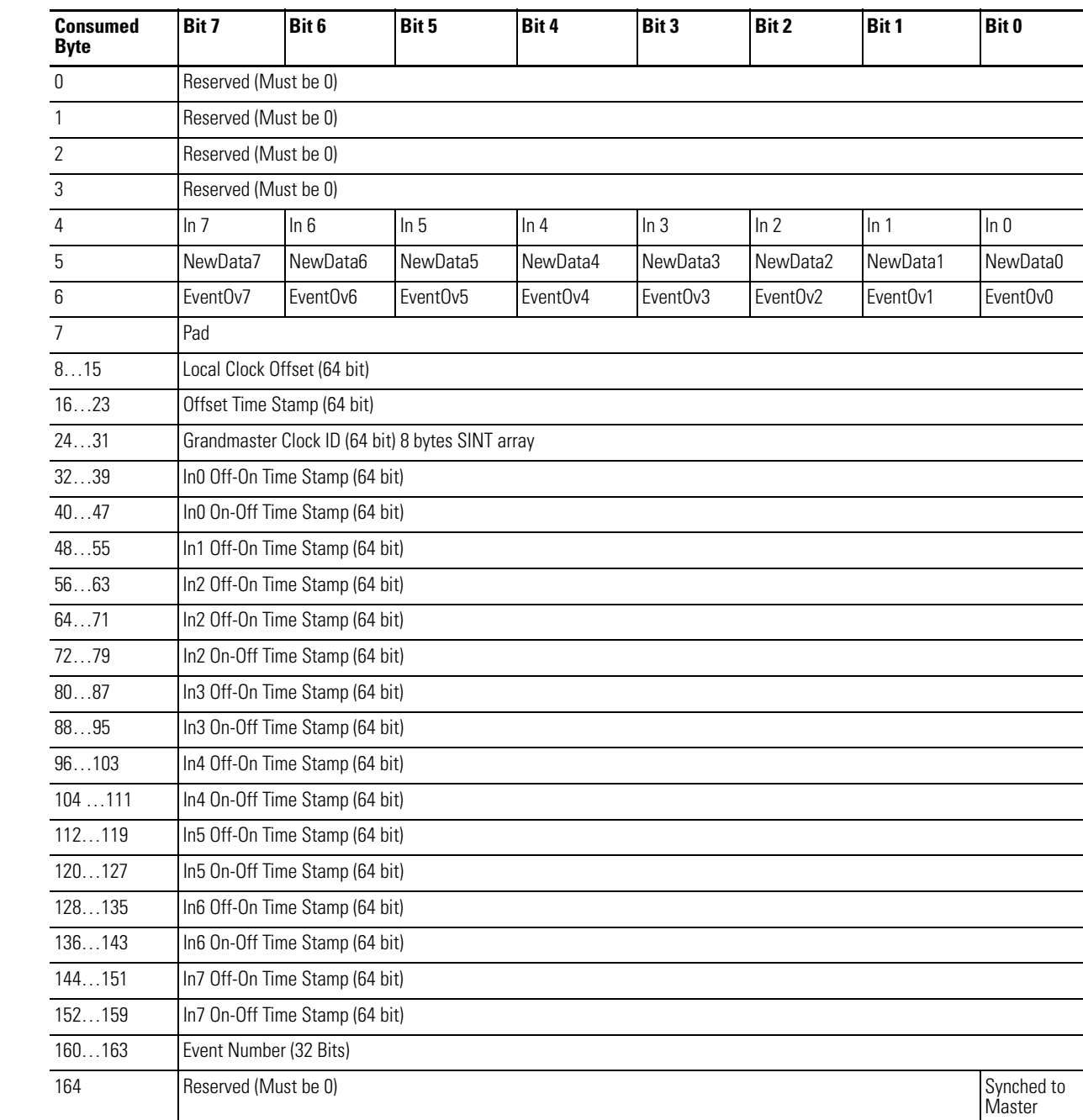

## **Produced Assembly Instance 157 Data Structure**

#### **Produced Assembly Instance 157 Data Structure**

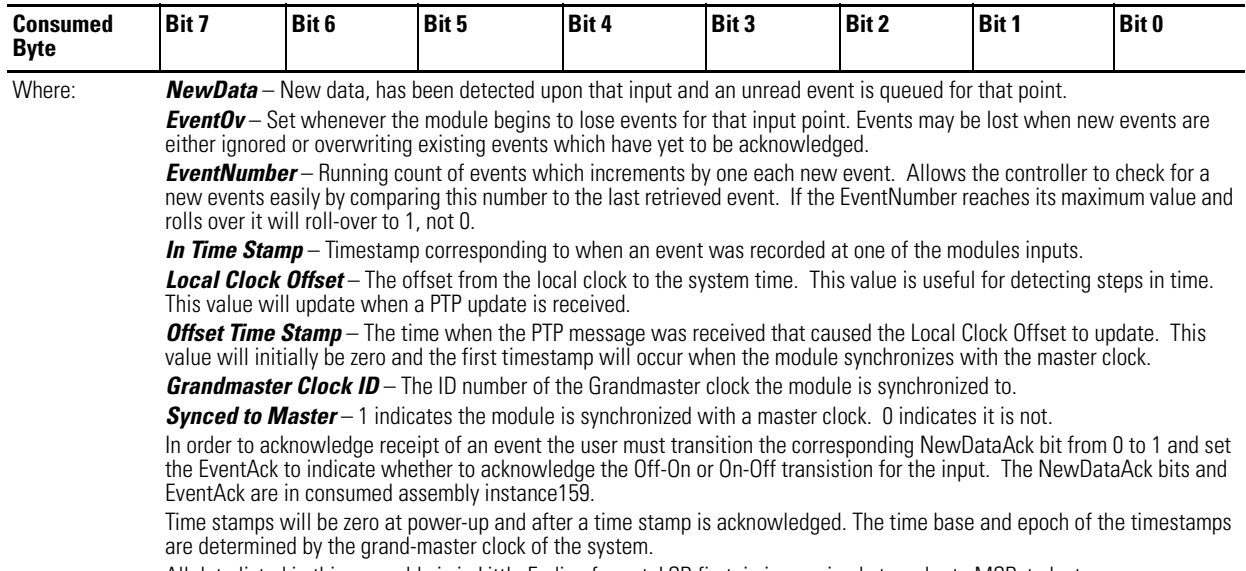

All data listed in this assembly is in Little Endian format, LSB first, in increasing byte order to MSByte last.

## **Produced Assembly Instance 158 Data Structure**

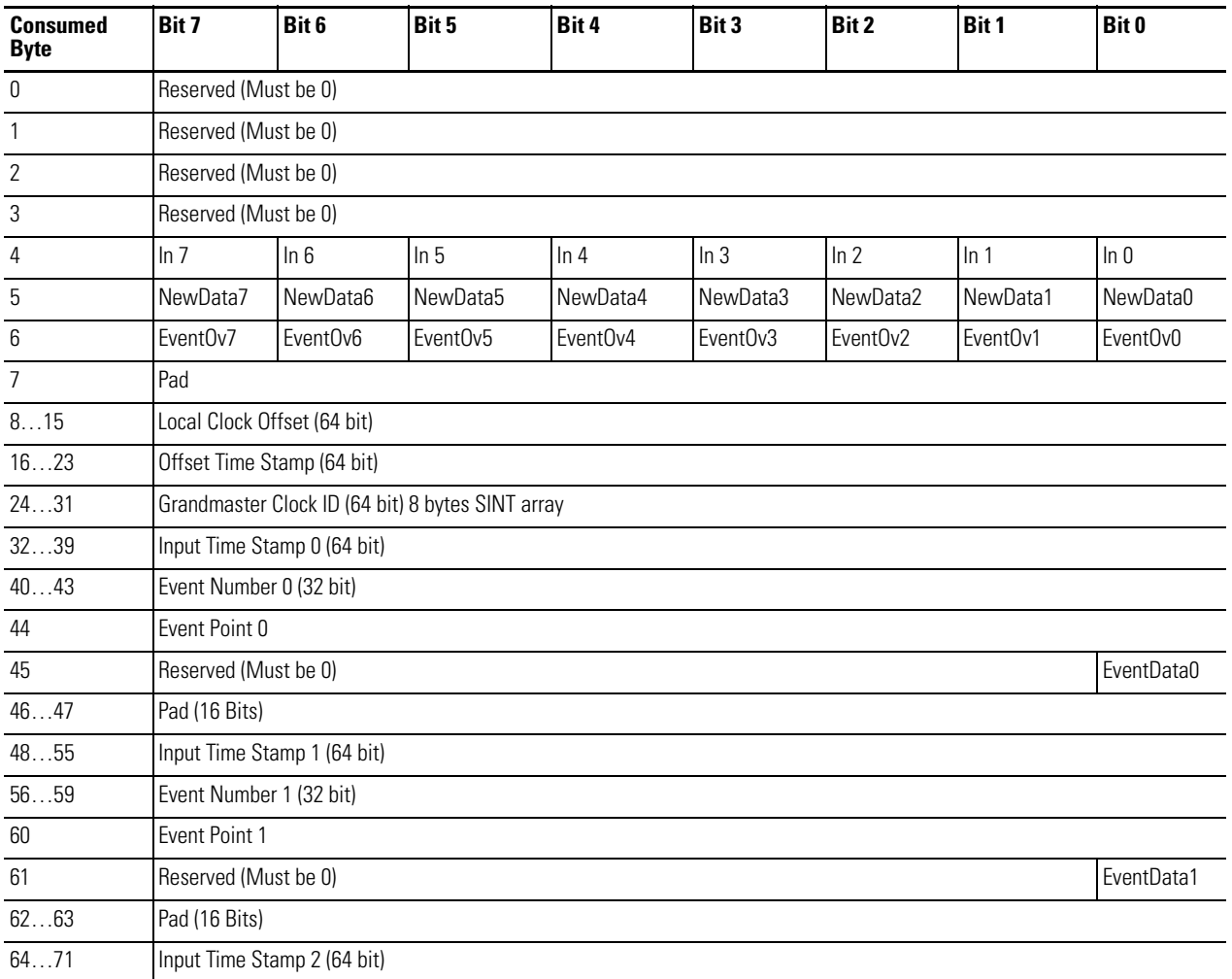

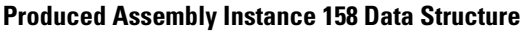

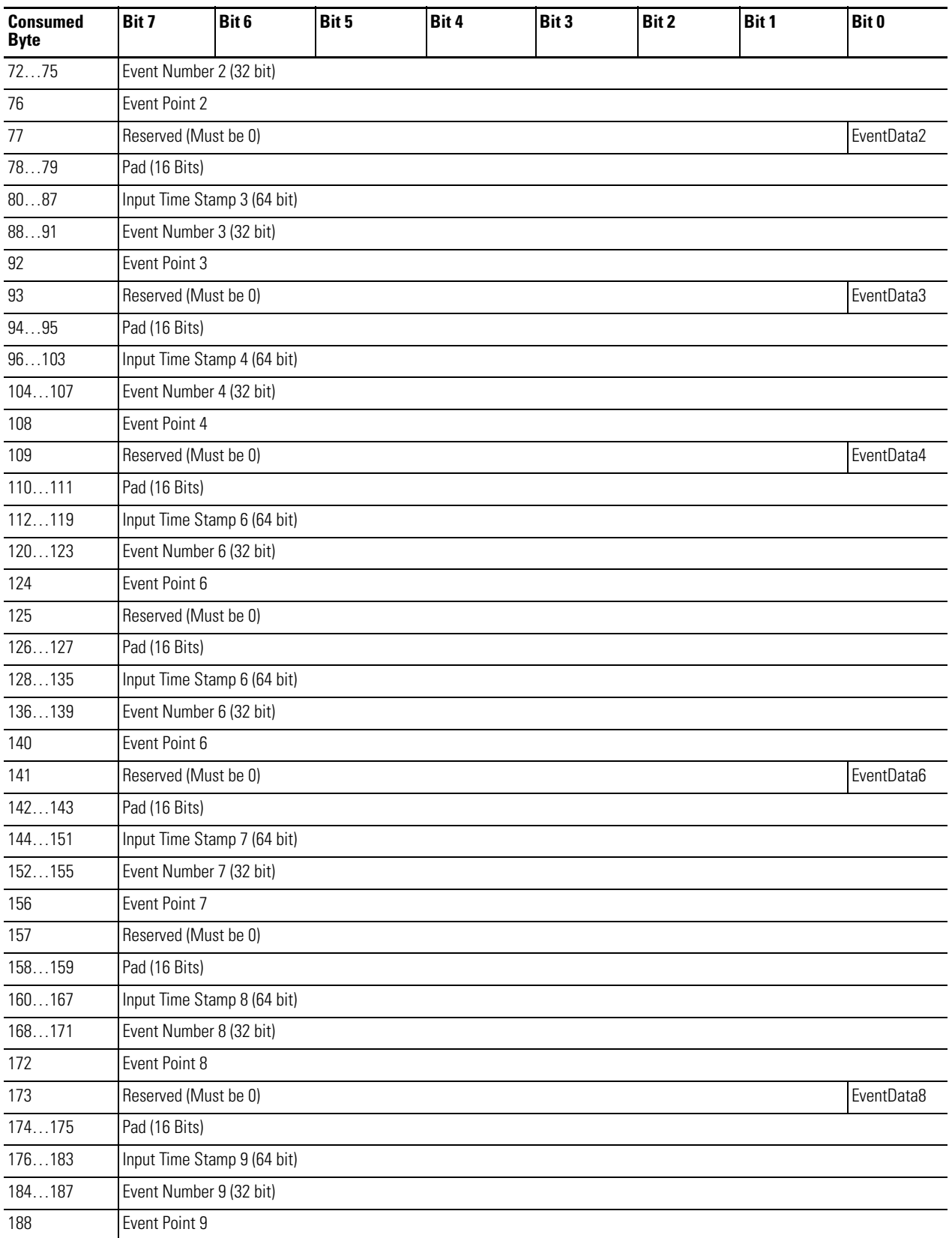

### **Produced Assembly Instance 158 Data Structure**

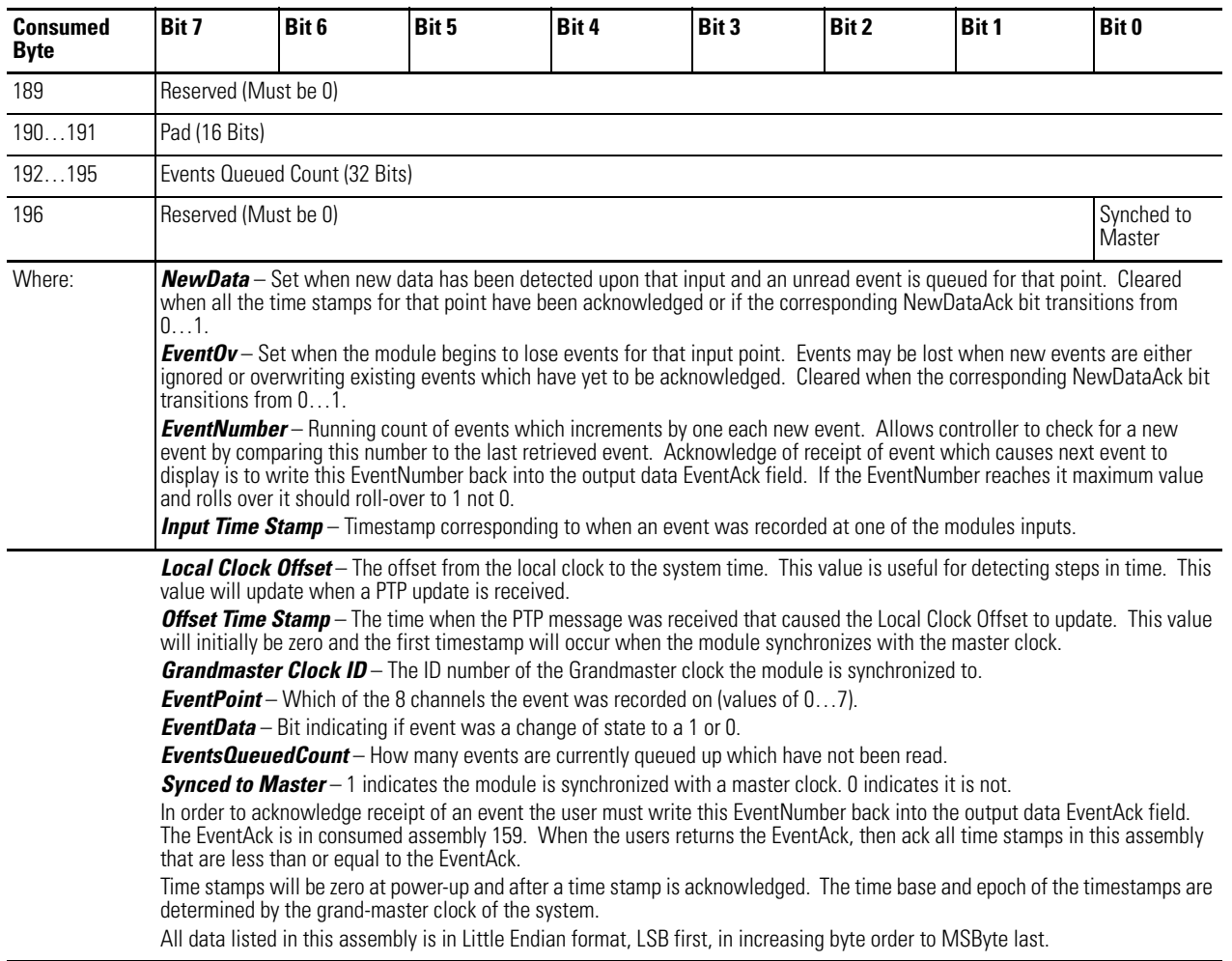

## **Consumed Assembly Instance 159 Data Structure**

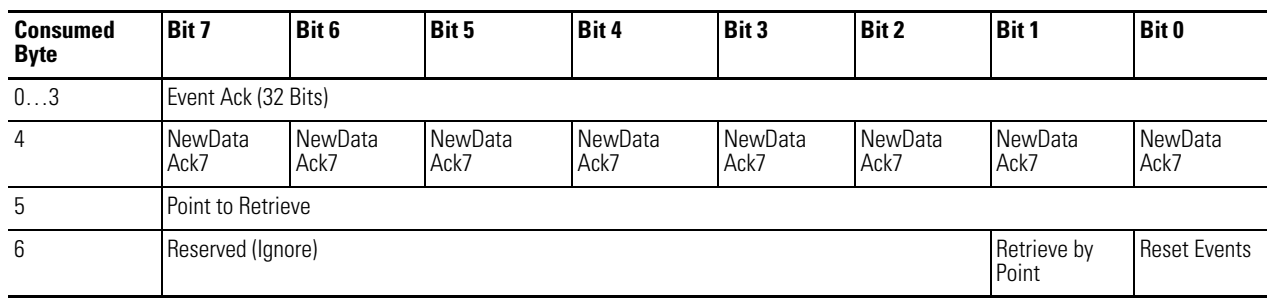

#### **Consumed Assembly Instance 159 Data Structure**

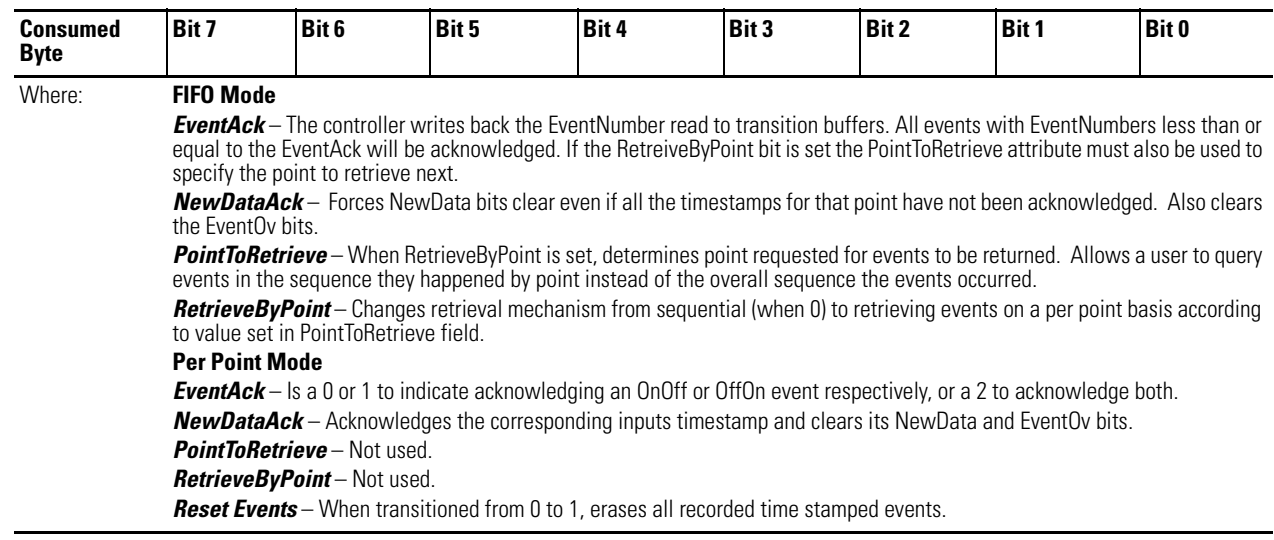

#### **Configuration Assembly Instance 163 Data Structure**

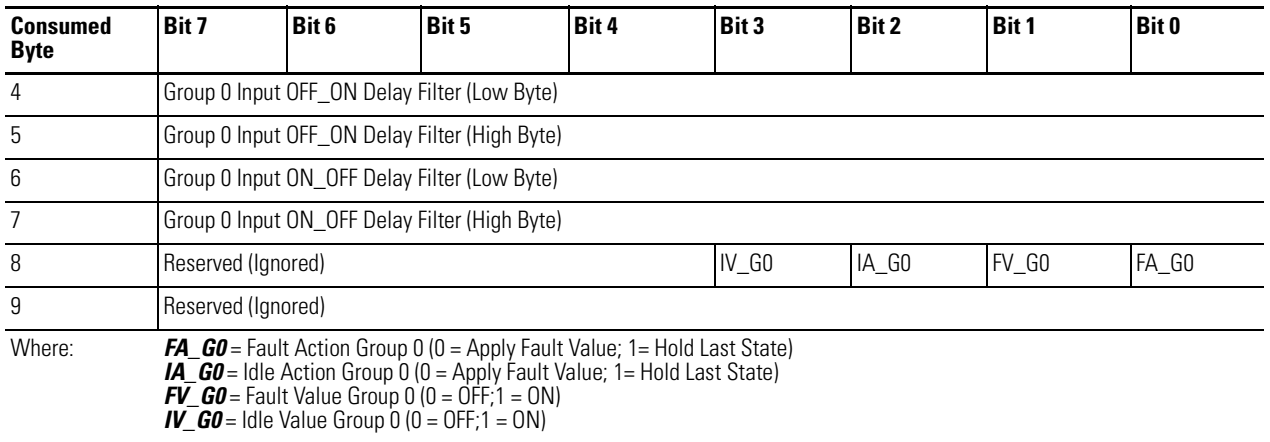

#### **Configuration Assembly Instance 171 Data Structure**

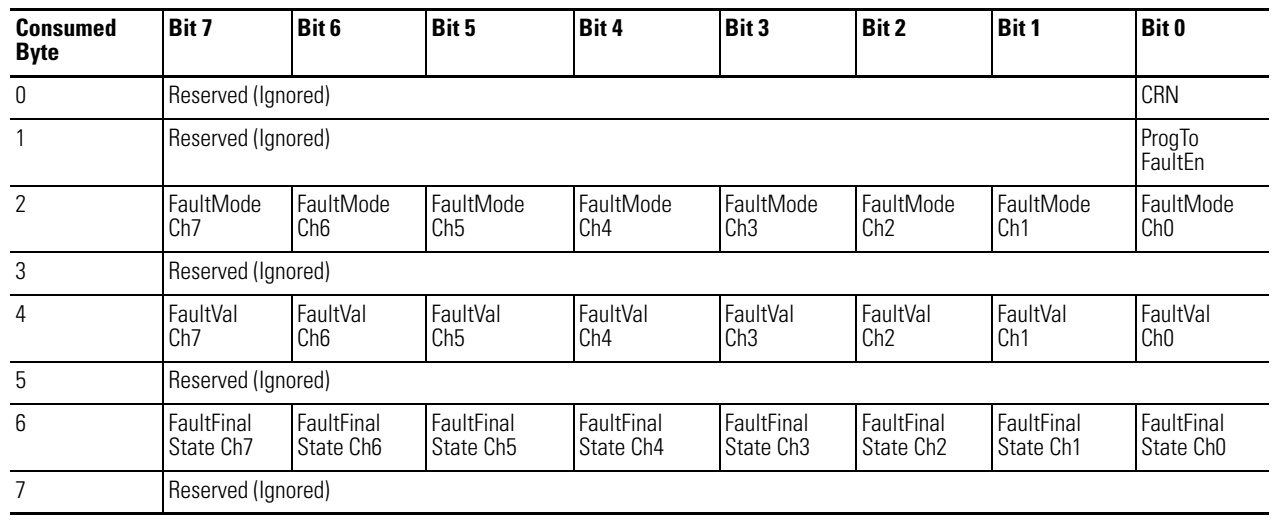

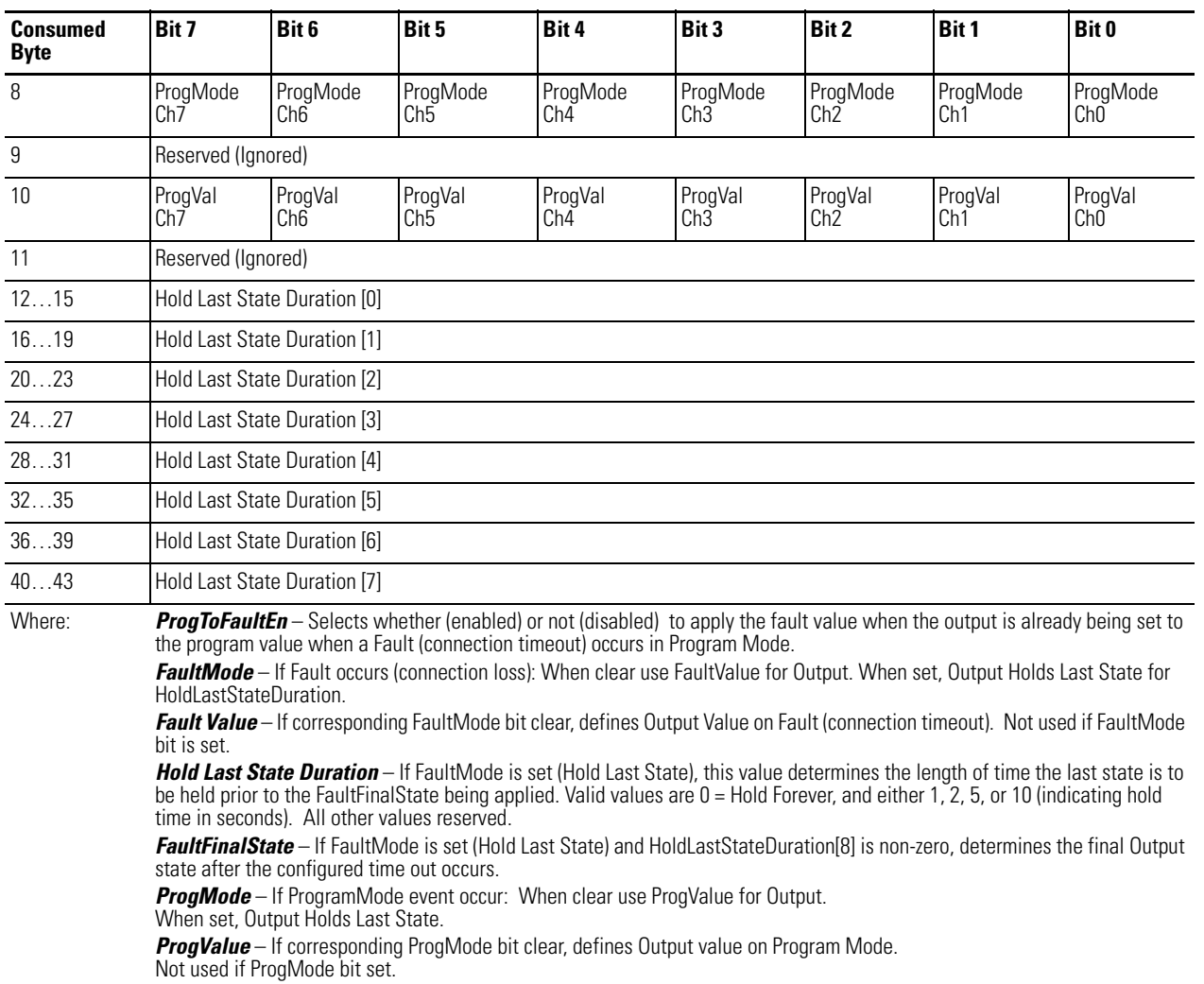

#### **Configuration Assembly Instance 171 Data Structure**

#### **Consumed Assembly Instance 174 Data Structure**

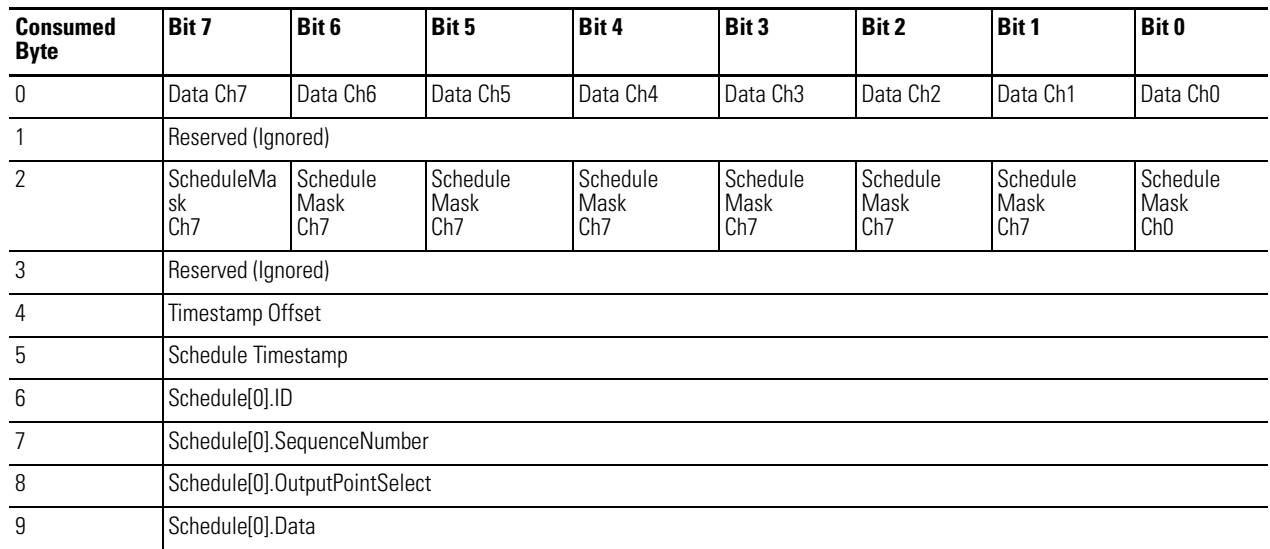

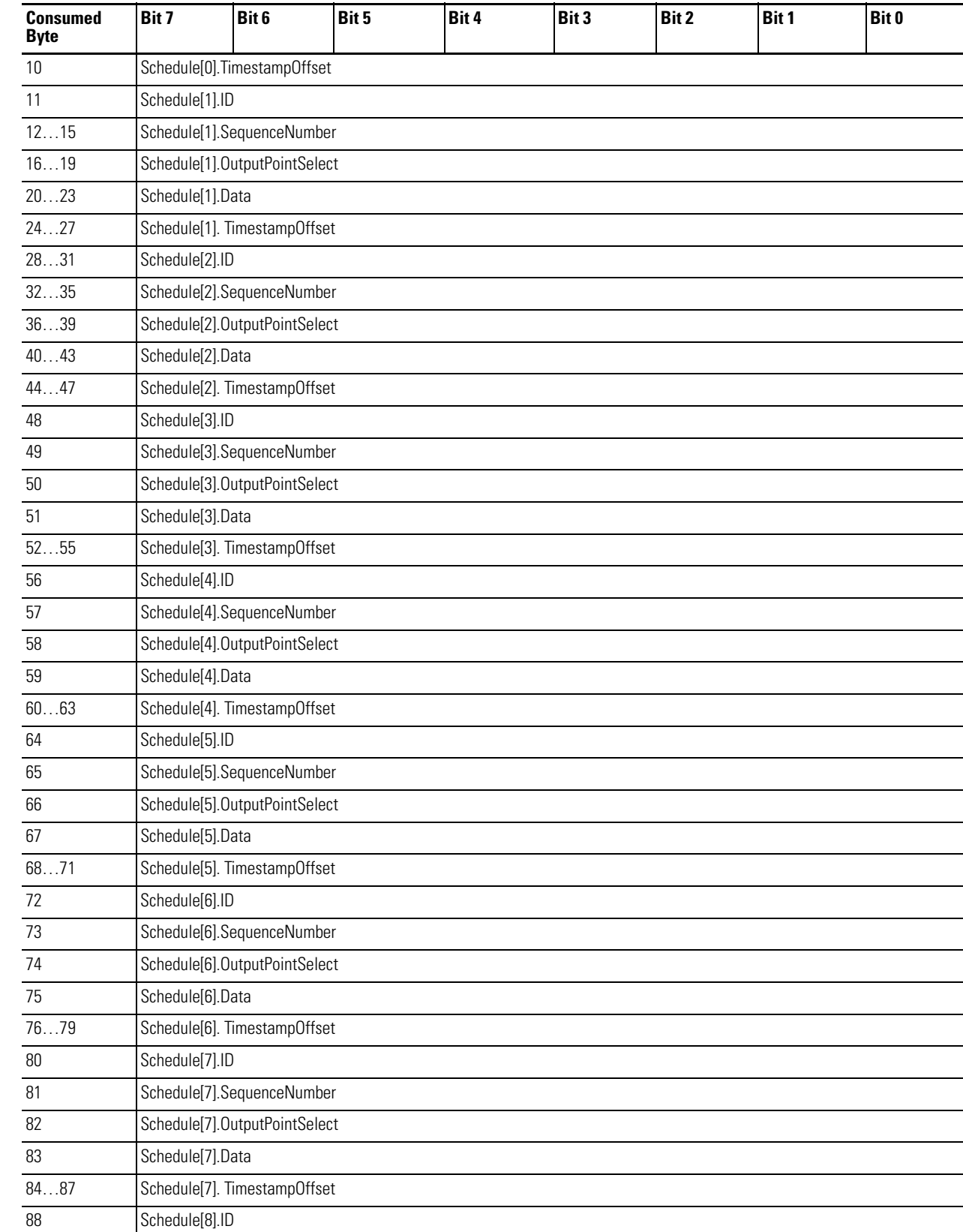

## **Consumed Assembly Instance 174 Data Structure**

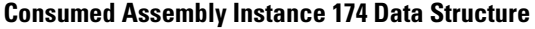

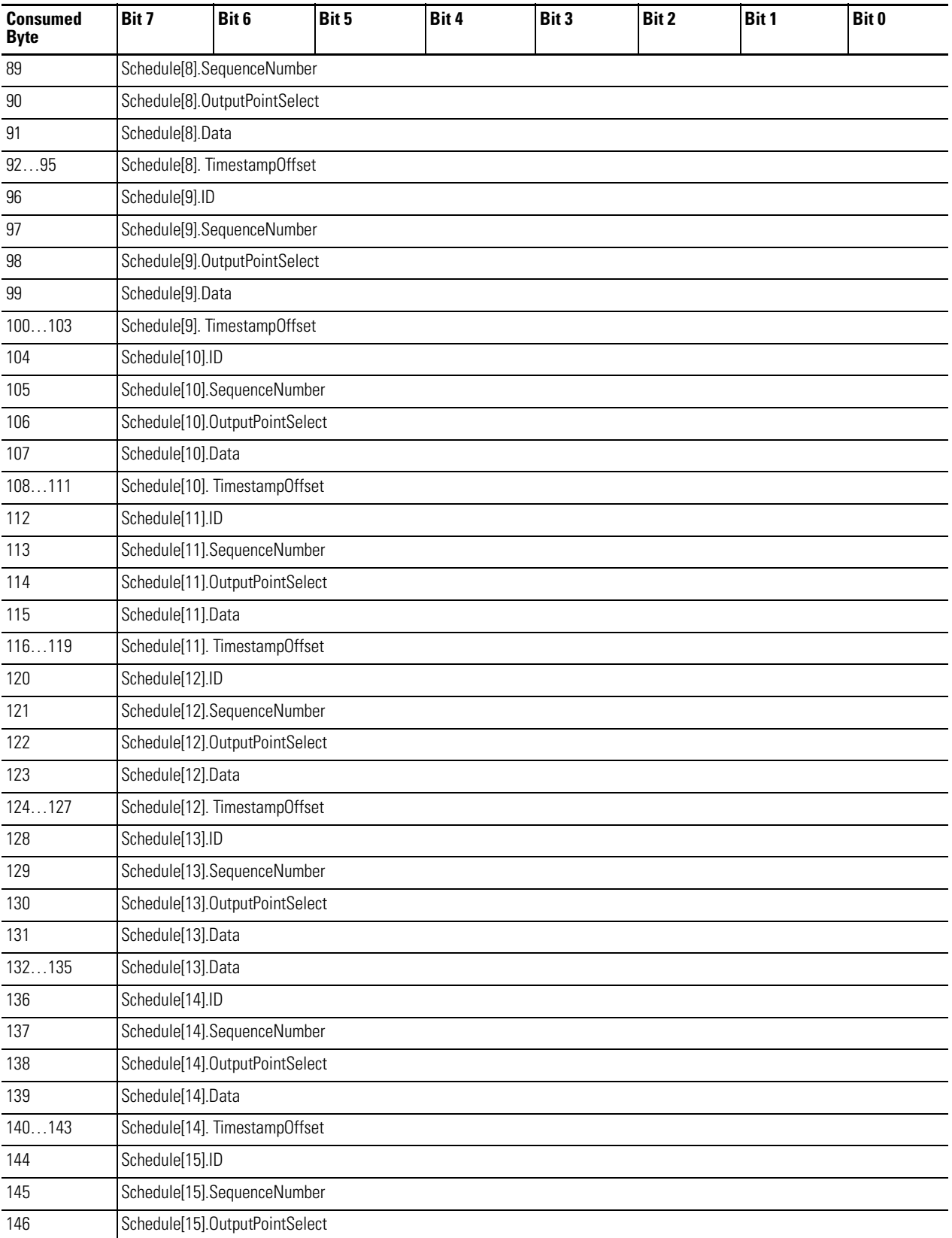

#### **Consumed Assembly Instance 174 Data Structure**

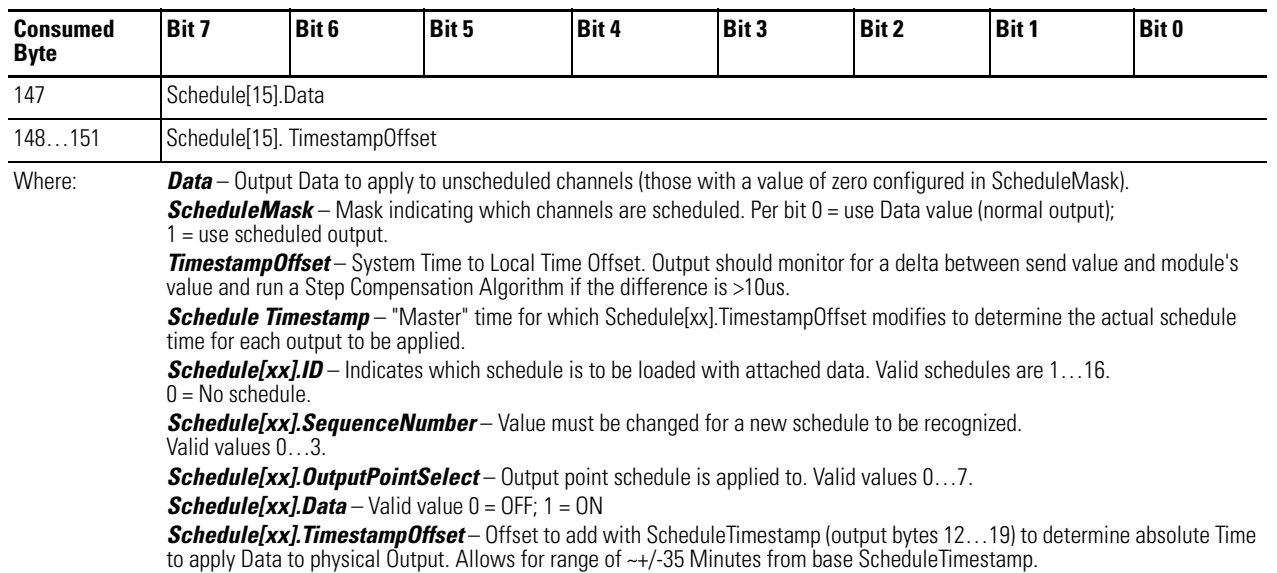

## **Produced Assembly Instance 177 Data Structure**

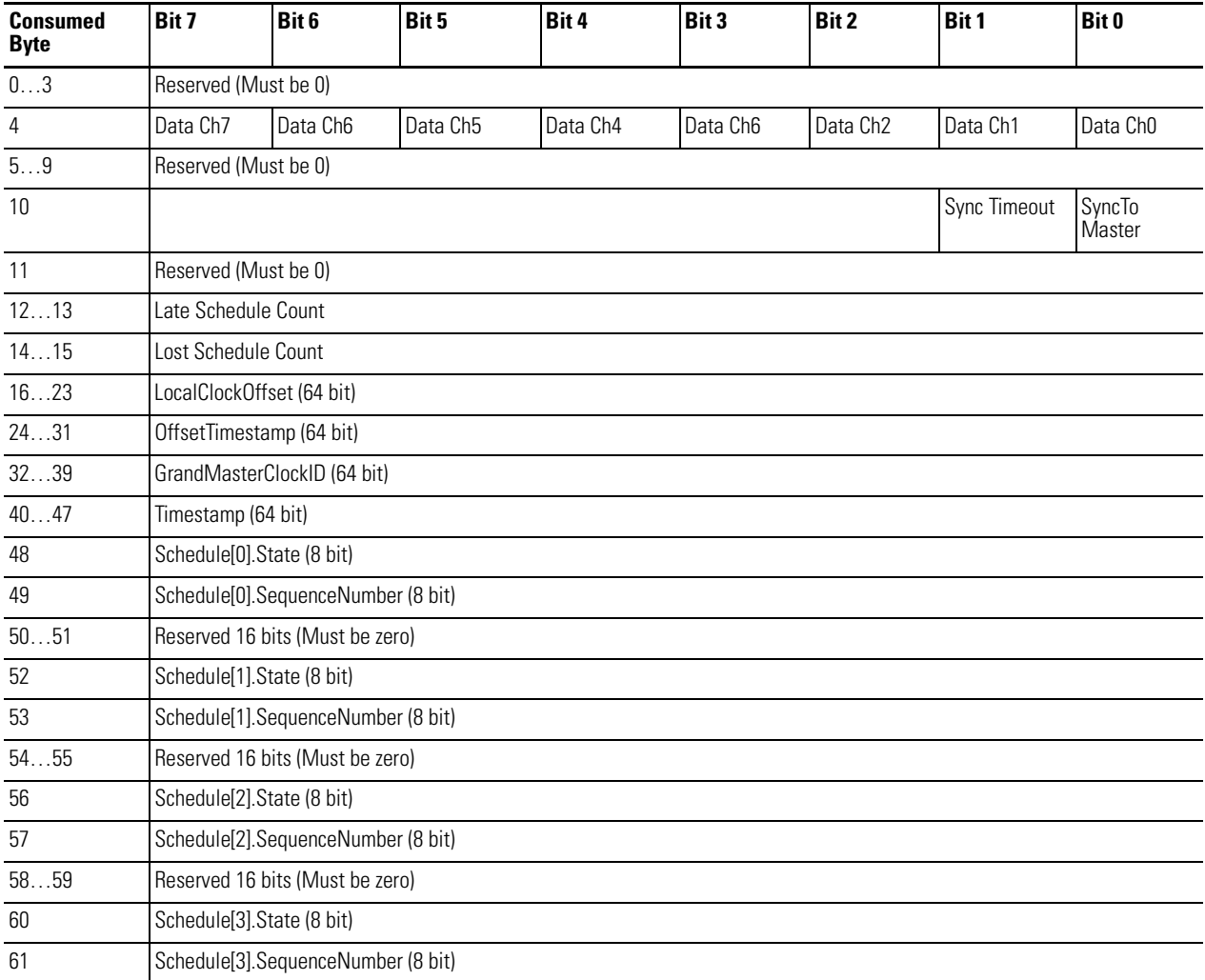

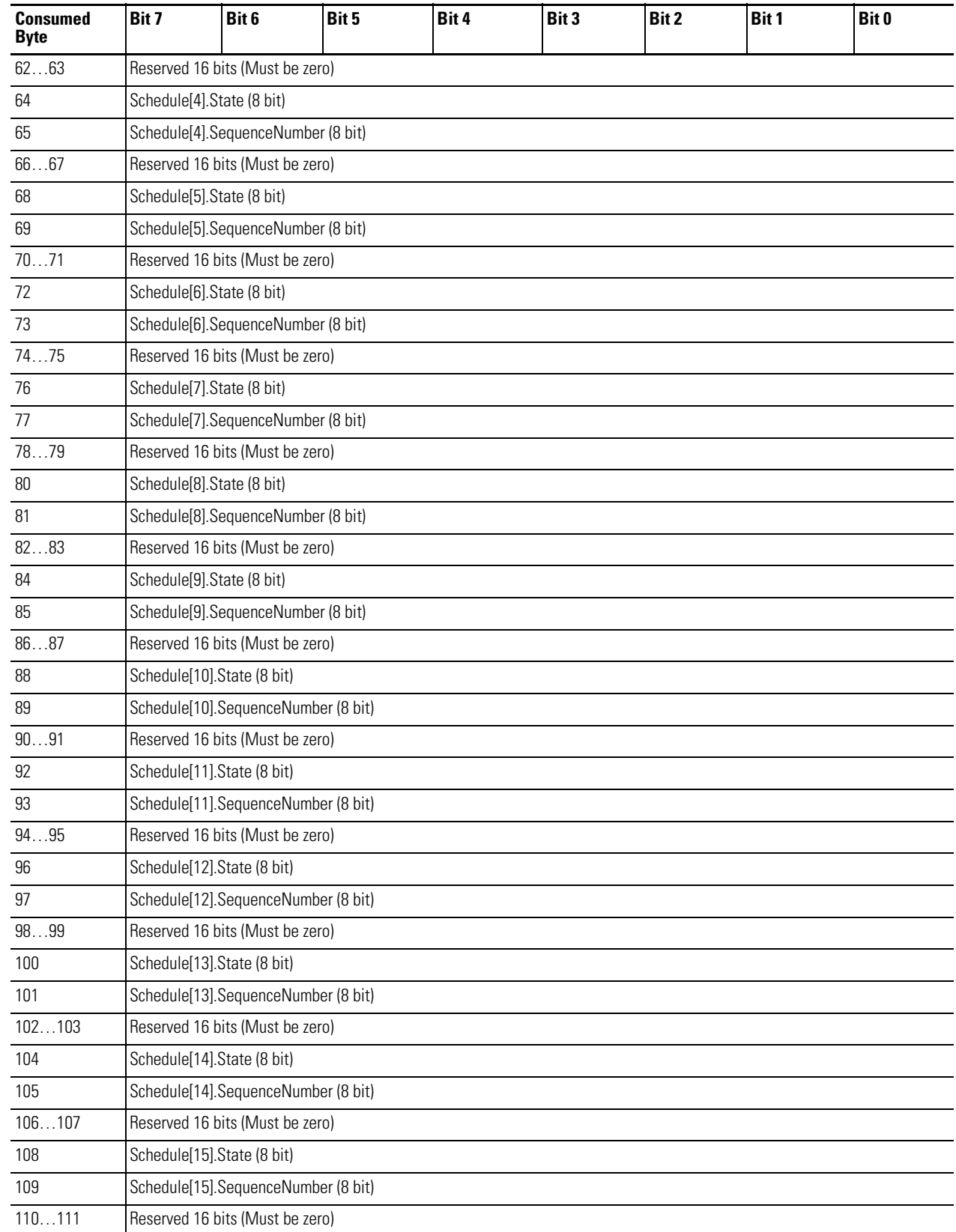

## **Produced Assembly Instance 177 Data Structure**

#### **Produced Assembly Instance 177 Data Structure**

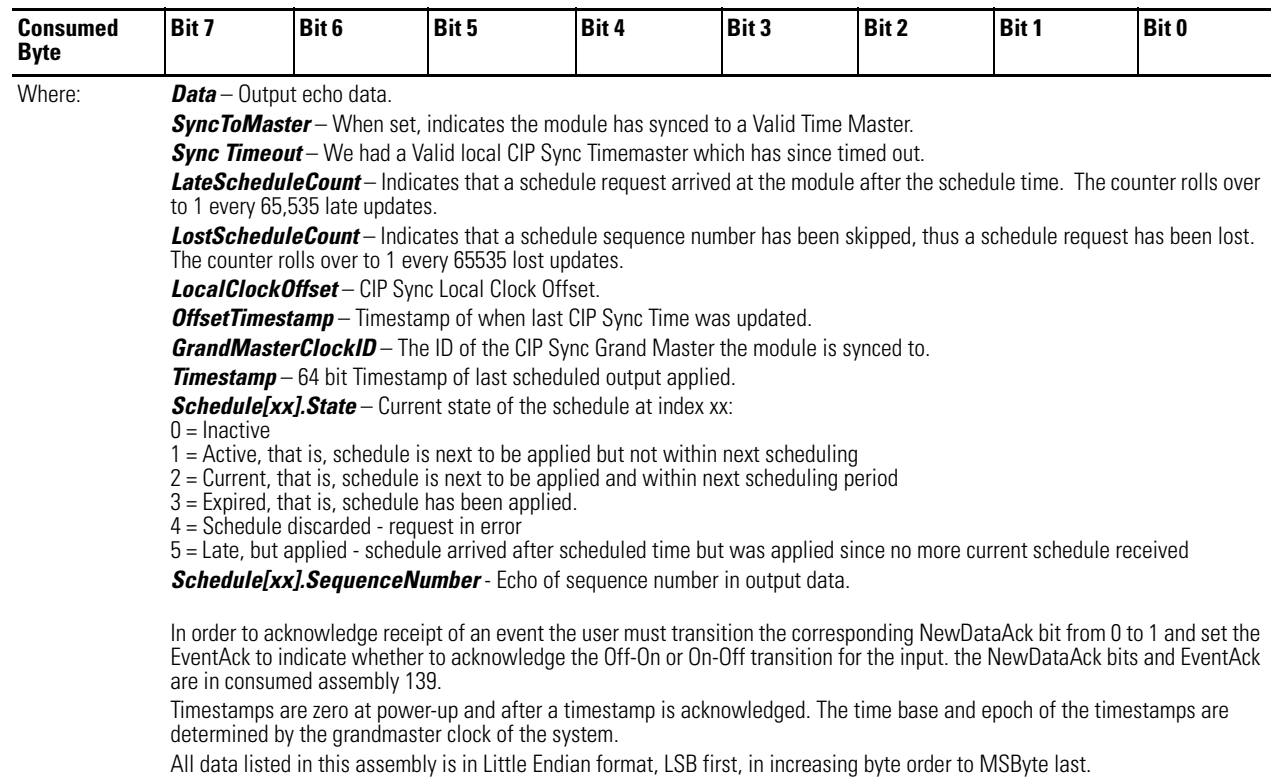

## **Notes:**

# **Connect to Networks via Ethernet Interface**

This appendix:

- <span id="page-124-0"></span>**•** describes ArmorBlock module and Ethernet communication.
- **•** describes Ethernet network connections and media.
- **•** explains how to establish connections with the ArmorBlock module.
- **•** lists Ethernet configuration parameters and procedures.
- **•** describes configuration for subnet masks and gateways.

**ArmorBlock Module and Ethernet Communication**

Ethernet is a local area network that provides communication between various devices at 10 or 100 Mbps. The physical communication media options for the ArmorBlock modules are:

- **•** built-in
	- **–** twisted-pair (10/100Base-T)
- **•** with media converters or hubs
	- **–** fiber optic
	- **–** broadband
	- **–** thick-wire coaxial cable (10Base-5)
	- **–** thin-wire coaxial cable (10Base-2)

## **ArmorBlock module and PC Connections to the Ethernet Network**

The ArmorBlock module utilizes 10 Base-T or 100 Base-TX media. Connections are made directly from the ArmorBlock module to an Ethernet hub or switch. Since the ArmorBlock module incorporates embedded switch technology, it can also be connected to other modules in a Star, Tree, Daisy Chain or Linear, and Ring network topologies. The network setup is simple and cost effective. Typical network topology is pictured below.

## **Ethernet Network Topology**

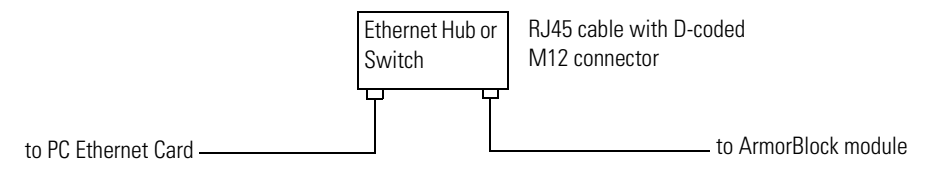

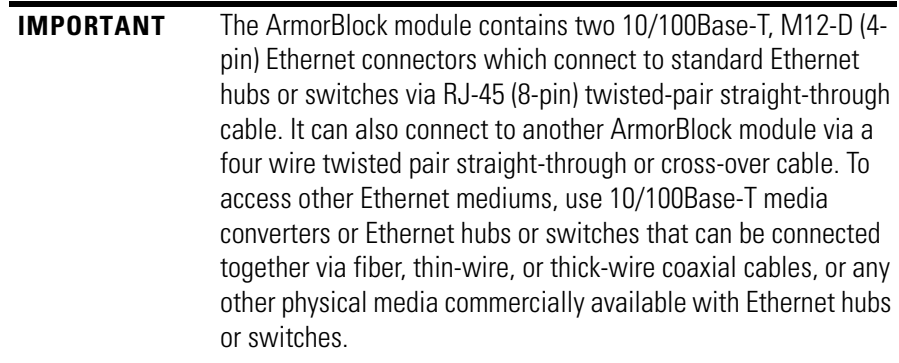

## <span id="page-125-0"></span>**Connecting to an Ethernet Network**

The ArmorBlock module supports the following Ethernet settings:

- **•** 10 Mbps half duplex or full duplex
- **•** 100 Mbps half duplex or full duplex

Mode selection can be automatic, based on the IEEE 802.3 auto negotiation protocol. In most cases, using the auto negotiation function results in proper operation between a switch port and the ArmorBlock module.

With RSLogix 5000 programming software version 18 or later, you can manually set the communication rate and duplex mode of an Ethernet port you have connected to the switch port. The settings of the Ethernet port and the switch port must match.

## <span id="page-125-1"></span>**Cables**

<span id="page-125-2"></span>Shielded and non-shielded twisted-pair 10/100Base-T cables with D-coded M12 connectors are supported. The maximum cable length (without repeaters or fiber) is 100 m (323 ft). However, in an industrial application, cable length should be kept to a minimum.

**EtherNet/IP Connections** TCP/IP is the mechanism used to transport Ethernet messages. On top of TCP, the EtherNet/IP protocol is required to establish sessions and to send MSG commands. Connections can be initiated by either a client program (RSLinx application) or a processor.

> The client program or processor must first establish a connection to the ArmorBlock module to enable the ArmorBlock module to receive solicited messages from a client program or processor.

<span id="page-126-0"></span>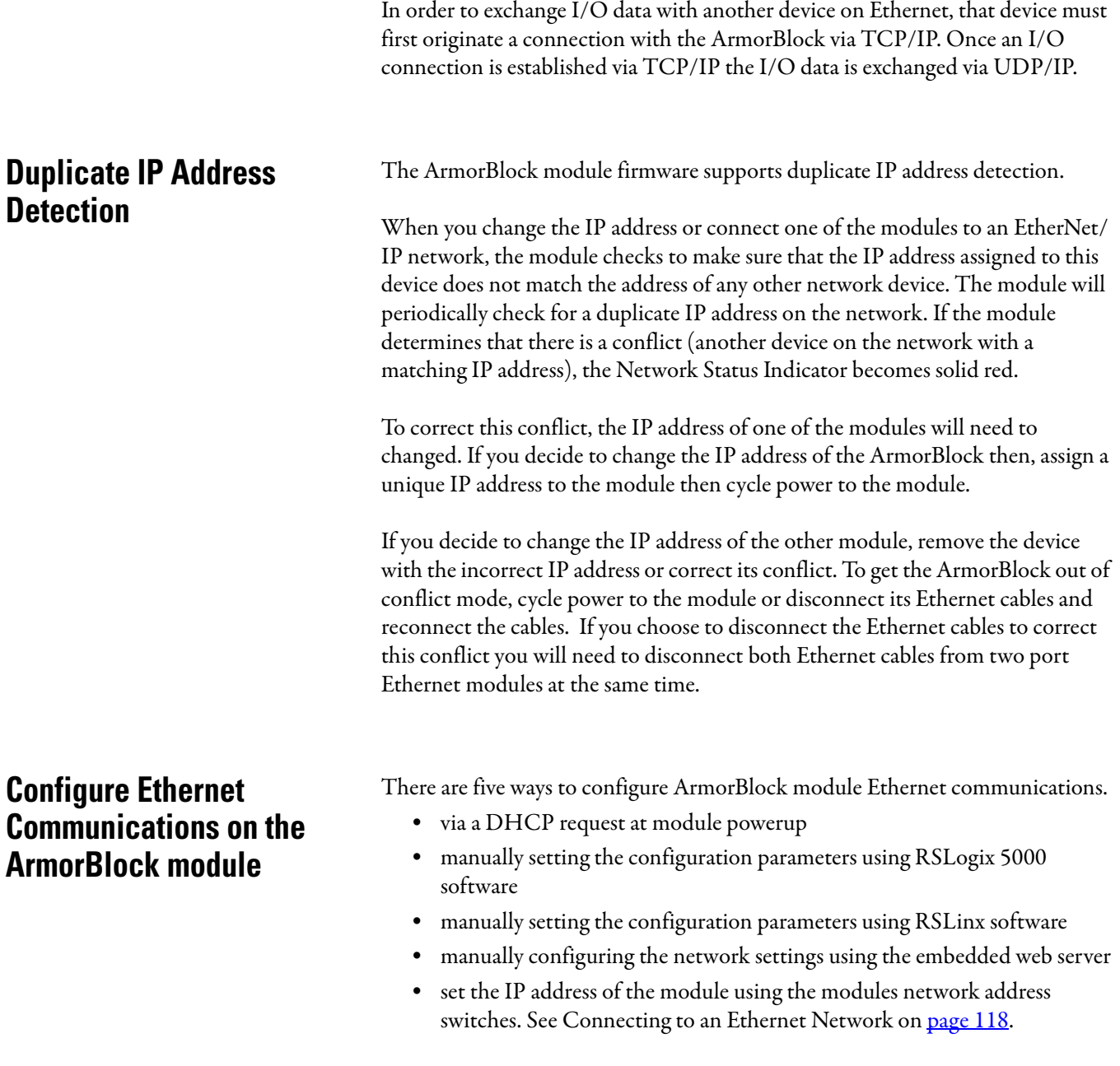

<span id="page-126-2"></span><span id="page-126-1"></span>The configuration parameters are shown in the Configuration Parameters table, and the configuration procedures follow.

## **Configuration Parameters**

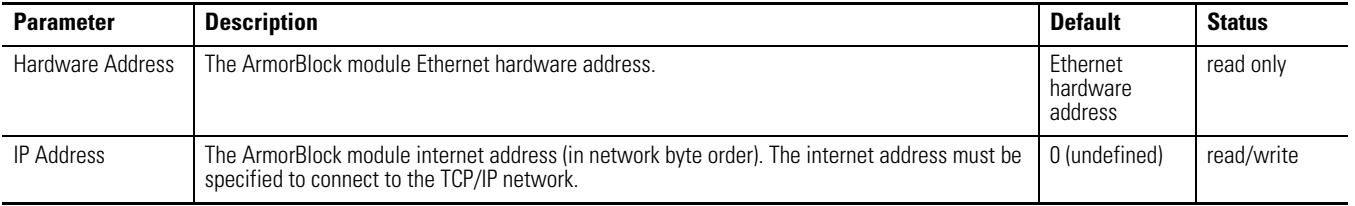

#### **Configuration Parameters**

<span id="page-127-8"></span><span id="page-127-7"></span><span id="page-127-5"></span><span id="page-127-4"></span><span id="page-127-3"></span><span id="page-127-1"></span>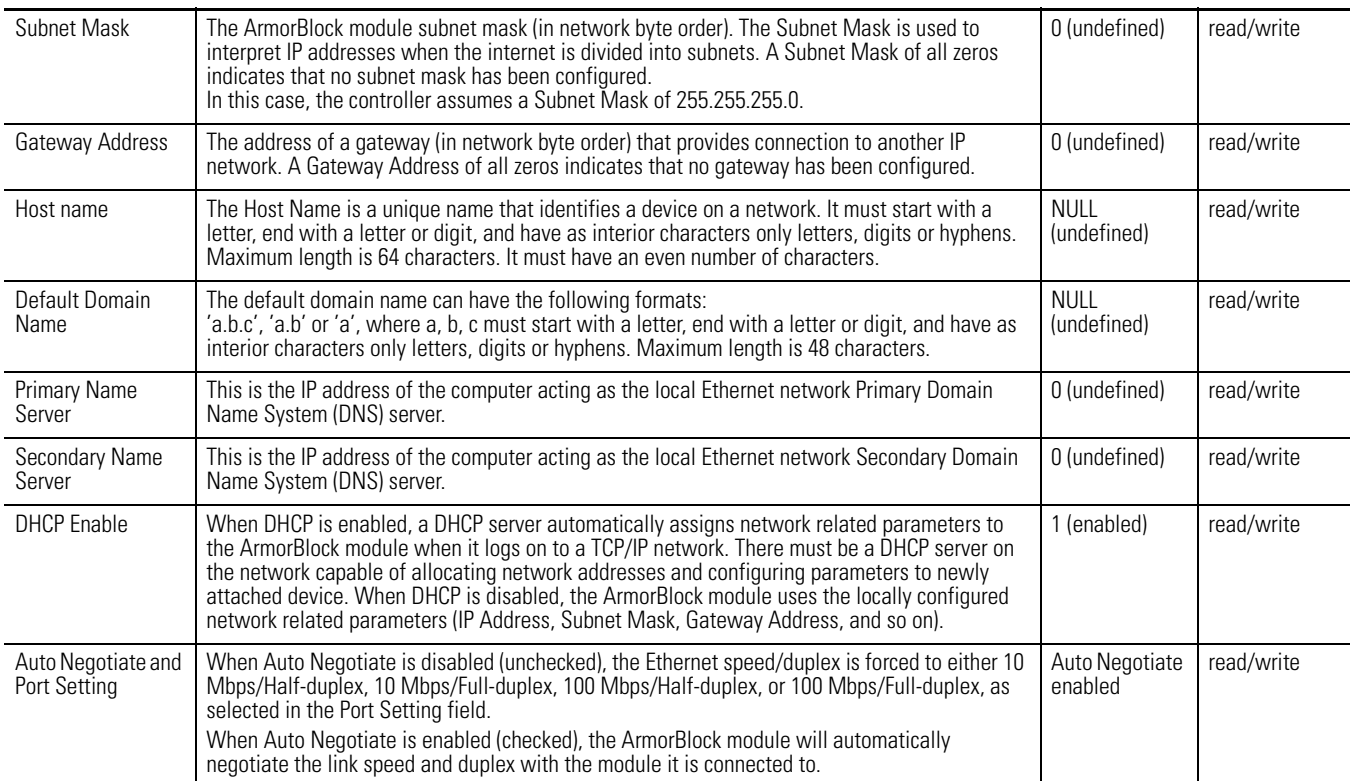

<span id="page-127-6"></span><span id="page-127-2"></span><span id="page-127-0"></span>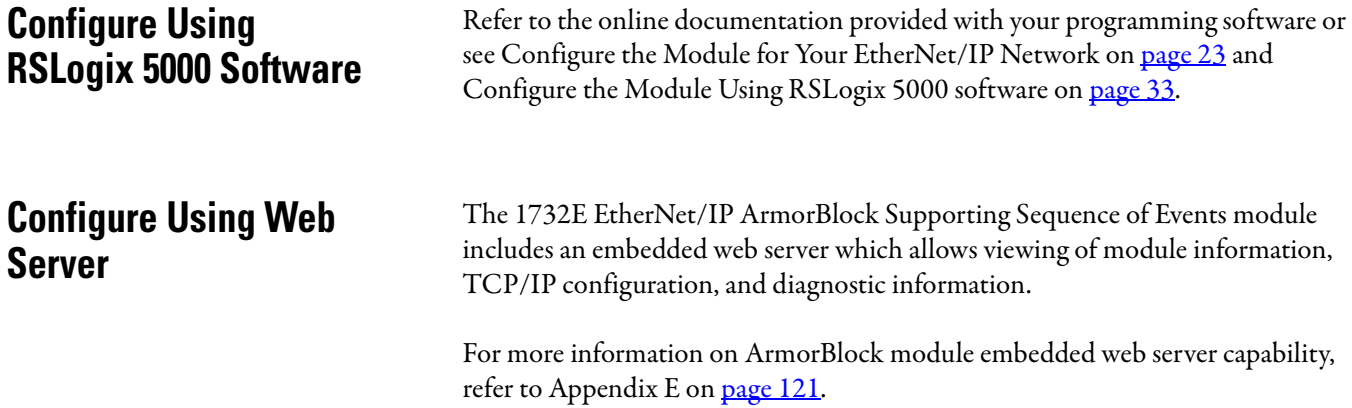

# <span id="page-128-3"></span><span id="page-128-0"></span>**1732E ArmorBlock Embedded Web Server**

**Introduction** Rockwell Automation offers enhanced 1732E ArmorBlock for your EtherNet/IP control systems so you can monitor data remotely via web pages.

> <span id="page-128-7"></span>This chapter shows how you can use the 1732E ArmorBlock EtherNet/IP Dual Port 8-Point Sequence of Events Input and Scheduled Output Modules module's web server.

<span id="page-128-6"></span><span id="page-128-4"></span>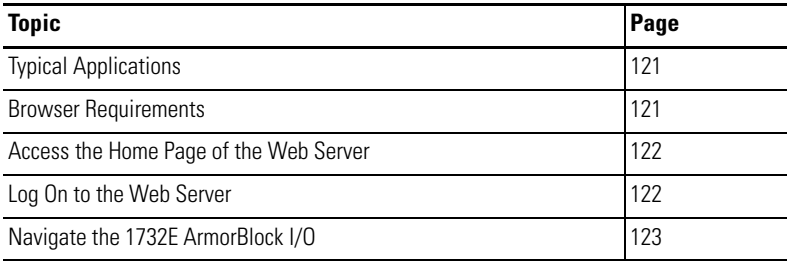

<span id="page-128-8"></span><span id="page-128-5"></span><span id="page-128-2"></span><span id="page-128-1"></span>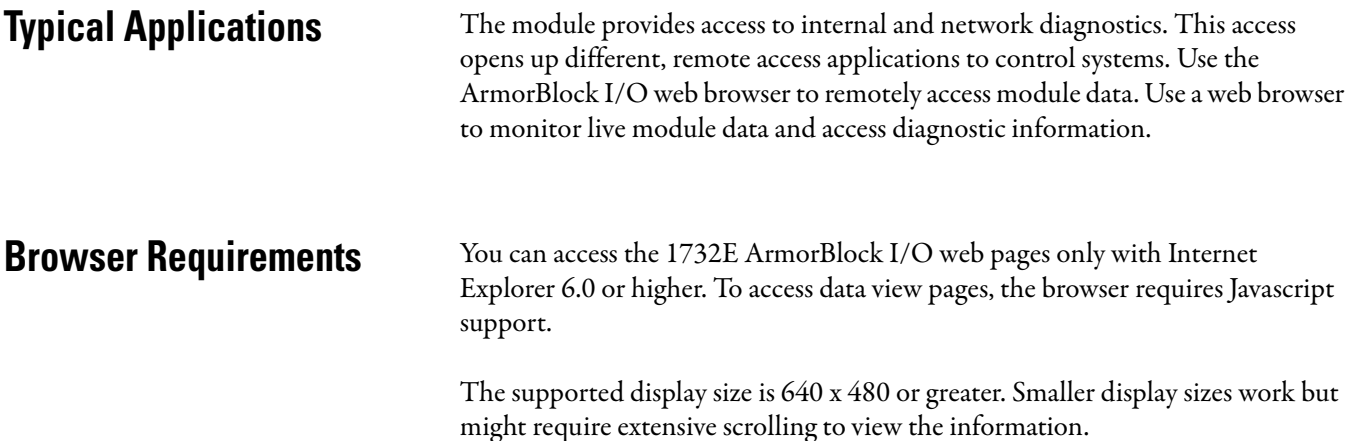

## <span id="page-129-3"></span><span id="page-129-0"></span>**Access the Home Page of the Web Server**

From your web browser, enter the IP address of the 1732E ArmorBlock module. The module displays its home page.

<span id="page-129-2"></span>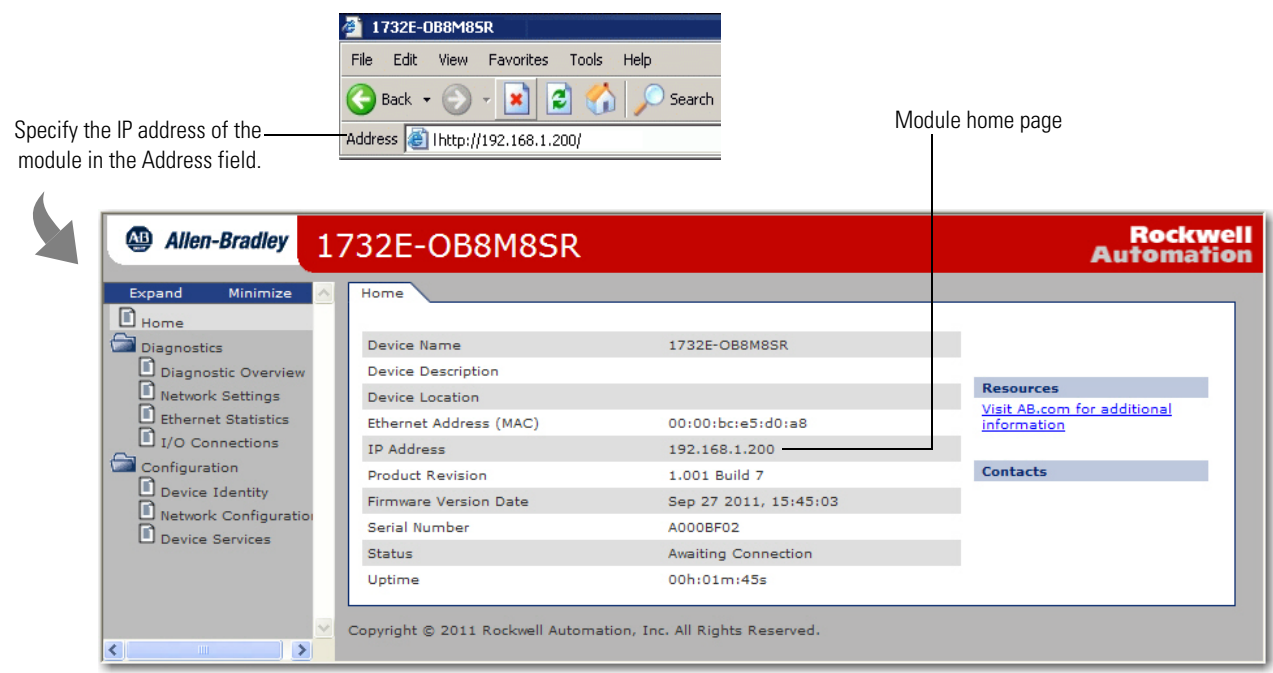

<span id="page-129-4"></span><span id="page-129-1"></span>Log On to the Web Server Many of the features of the 1732E ArmorBlock I/O require you to log on with appropriate access. If you select a feature, such as Configuration, the 1732E ArmorBlock I/O prompts you to enter your user name and password. The user name is Administrator. The default password is blank. Both are case sensitive.

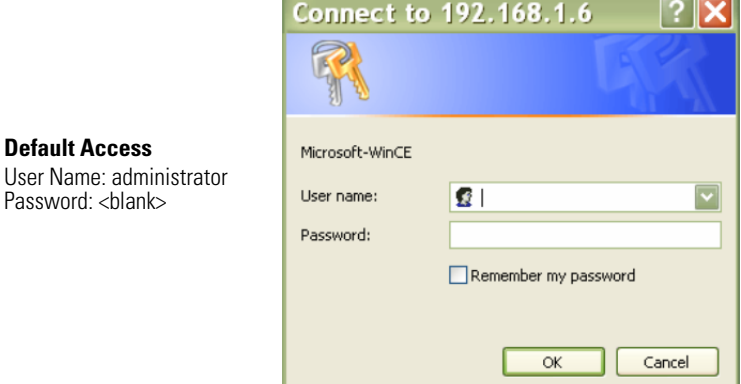

## <span id="page-130-5"></span><span id="page-130-1"></span><span id="page-130-0"></span>**Navigate the 1732E ArmorBlock I/O**

<span id="page-130-6"></span>You navigate the web server pages by using the navigation panel on the left of the screen. There are also tabs across the top you can use to navigate the sections within folders

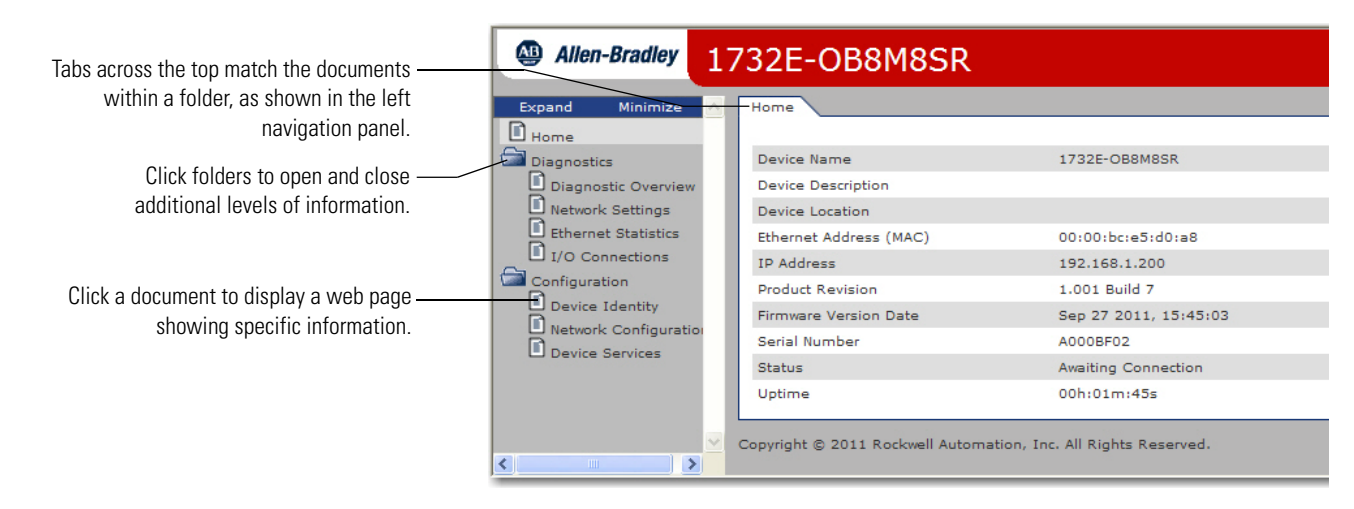

## <span id="page-130-4"></span><span id="page-130-2"></span>**Access Diagnostic Information**

You can view 1732E ArmorBlock EtherNet/IP Dual Port 8-Point Sequence of Events Input and Scheduled Output Modules specific diagnostic information, such as Offset From Master Clock by clicking Diagnostic Overview on the navigational panel on the left.

<span id="page-130-3"></span>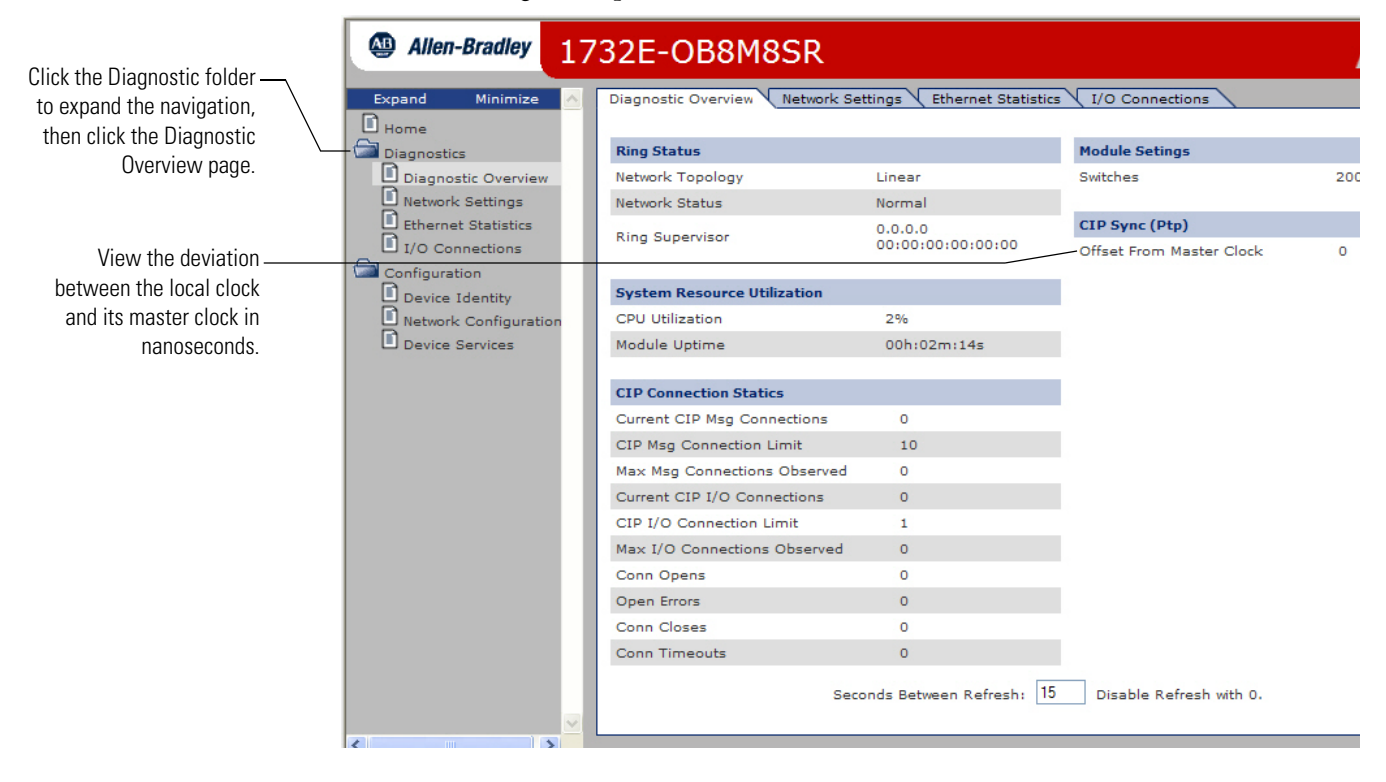

## **Notes:**

## **Numerics**

## **1588**

[standard 7](#page-14-0) **1732E ArmorBlock** [embedded web server 119](#page-128-3) [navigate 121](#page-130-1) [overview 1](#page-8-0) **[1732E-IB8M8SOER 8,](#page-15-0) [59,](#page-70-0) [60,](#page-71-0) [61,](#page-72-0) [64,](#page-75-0) [75,](#page-86-0) [76,](#page-87-0) [88](#page-99-0)** [configuration tags 94](#page-104-0) [data tables 101](#page-110-0) [input tags 94](#page-105-0) [output tags 96](#page-107-0) [tags 93,](#page-104-1) [94](#page-104-2) **[1732E-OB8M8SR 59,](#page-70-1) [77,](#page-88-0) [78,](#page-89-0) [80,](#page-91-0) [88,](#page-99-1) [97](#page-107-1)** [data tables 101](#page-110-1) [input tags 99](#page-108-0) [tags 93](#page-104-3) **[1756-EN2T 2,](#page-9-0) [36](#page-43-0) [1756-EN2TR 2,](#page-9-1) [36](#page-43-1) [1756-EN3TR 2,](#page-9-2) [36](#page-43-2)**

## **A**

**access** [AOP help 85](#page-96-0) [data 119](#page-128-4) [module data 45](#page-52-0) **[accuracy 75](#page-86-1)** [timestamp 75](#page-86-2) **acknowledge** [data 72](#page-83-0) [timestamp data 72](#page-83-1) **add** [module 36](#page-43-3) **Add-On Profile** [help 42,](#page-49-0) [43](#page-50-0) **agency** [certifications 51](#page-58-0) **[ambient temp 75](#page-86-3) AOP** [help 42,](#page-49-0) [43,](#page-50-0) [85](#page-96-1) [access 85](#page-96-0) [RSLogix 5000 85](#page-96-2) **[ArmorBlock 1](#page-8-1)** [system 15](#page-22-0) **[auto negotiate 118](#page-127-0) auxiliary power** [status indicators 87](#page-98-0)

## **B**

**BootP/DHCP** [relation list 30](#page-37-0) **bridge** [add new 36](#page-43-4) [new 36](#page-43-4) **browser requirements** [embedded web server 119](#page-128-5) **[buffer 66,](#page-77-0) [67](#page-78-0) [by point 67,](#page-78-1) [68, 69](#page-79-0)**

## **C**

**[cable 116](#page-125-1)** [Category 5 1](#page-8-2) **[cam latch 78](#page-89-1) certifications** [agency 51](#page-58-0) **change** [default configuration 41](#page-48-0) [network address 27](#page-34-0) **[Change of State 2,](#page-9-3) [60](#page-71-1) [CIP 8](#page-15-1)** [implementation 8](#page-15-1) [networks 8](#page-15-2) [protocol 7](#page-14-1) [use 2](#page-9-4) **[CIP Sync 7,](#page-14-2) [8,](#page-15-3) [12, 1](#page-19-0)5, [66,](#page-77-1) [75,](#page-86-4) [76,](#page-87-1) [80](#page-91-1) clear** [latched data 72](#page-83-2) [timestamp data 69,](#page-80-0) [72](#page-83-3) **[coarse update period 78](#page-89-2) [Common Industrial Protocol 2,](#page-9-5) [7](#page-14-3) [common techniques used in this manual iv](#page-3-0) [communication 60,](#page-71-2) [66](#page-77-2)** [format 47](#page-54-0) **compatibility** [module 53](#page-60-0) **computer time** [synchronize 7](#page-14-4) **[configuration 30,](#page-37-1) [49](#page-56-0)** [data 15](#page-23-0) [default 35,](#page-42-0) [36](#page-43-5) [download 43](#page-50-1) [edit 43](#page-50-2) [process 36](#page-43-6) [software 36](#page-43-7) [tab 57,](#page-64-0) [41,](#page-48-1) [45,](#page-52-1) [54,](#page-61-0) [63,](#page-74-0) [64](#page-75-1) **[configuration tags 94,](#page-104-4) [97](#page-107-2) configure** [1732E EtherNet/IP ArmorBlock 33](#page-40-1)

[1756-EN2T 46](#page-53-0) [bridge 38](#page-45-0) [I/O 35](#page-42-1) [for CIP Sync 46](#page-53-0) [input filters 57](#page-64-1) [IP address 23](#page-30-1) [module 1,](#page-8-3) [33,](#page-40-2) [48](#page-55-0) [OFF to ON 55](#page-62-0) [ON to OFF 55](#page-62-0) [RSLogix 5000 46](#page-53-0) [subnet mask 23](#page-30-2) [your module 27](#page-34-1) **connection** [data 40](#page-47-0) [tab 42,](#page-49-1) [50](#page-57-0) **connectors** [I/O 19](#page-26-0) [network 20](#page-27-0) **consumer** [data 2](#page-9-6) **[controller 65,](#page-76-0) [67,](#page-78-2) [68](#page-79-1) controller tags** [use 45](#page-52-2) **[ControlLogix 3,](#page-10-0) [70](#page-81-0) [conventions iv](#page-3-1) [COP instruction 70](#page-81-1)** [use 70](#page-81-2) **[COS 2](#page-9-7) [CPS instruction 70](#page-81-1)** [use 70](#page-81-2) **[critical data 6](#page-13-0)**

## **D**

**[data 71,](#page-82-0) [73](#page-84-0)** [access 119](#page-128-4) [acknowledge 72](#page-83-0) additional 15 [configuration 15](#page-23-0) [connection 40](#page-47-0) [consumer 2](#page-9-6) [exchange 2,](#page-9-8) [3](#page-10-1) [input 2,](#page-9-9) [9,](#page-16-0) [45,](#page-52-3) [54,](#page-61-1) [62,](#page-73-0) [70](#page-81-3) [loss 9](#page-16-1) [manage 69](#page-80-1) [module 119](#page-128-6) [monitor 119](#page-128-7) more 15 new 15, [62](#page-73-1) [output 45](#page-52-4) [piece of 2](#page-10-2) [produce 2,](#page-9-10) [51](#page-58-1) [produces 60](#page-71-3)

[recorded 56](#page-63-0) [routes 26](#page-33-0) [send 25](#page-32-0) [sends 55,](#page-62-1) [70](#page-81-4) [separate 62](#page-73-2) [stores 55,](#page-62-2) [61](#page-72-1) [timestamp 54,](#page-61-2) [61](#page-72-2) [timestamped 56](#page-63-1) **default** [Timestamp Latching 62](#page-73-3) [configuration 35](#page-42-0) [change 41](#page-48-0) [use 36,](#page-43-8) [41](#page-48-2) [domain name 118](#page-127-1) **[delay 74,](#page-85-0) [75](#page-86-5) [DHCP 1,](#page-8-4) [17,](#page-24-0) [30](#page-37-1)** [software 30](#page-37-2) [use 30](#page-37-2) [enable 118](#page-127-2) [server 23,](#page-30-3) [27](#page-34-2) **diagnostic** [information 121](#page-130-2) [latching 42,](#page-49-2) [44](#page-51-0) [overview 121](#page-130-3) **dialog** [Module Properties 44,](#page-51-1) [45](#page-52-5) [Port Diagnostics 85](#page-96-3) **download** [configuration 43](#page-50-1) **[Dynamic Host Configuration Protocol 23,](#page-30-4) [27,](#page-34-3) [30](#page-37-3) [dynamic reconfiguration 43](#page-50-3)**

## **E**

**edge** [falling 72](#page-83-4) [rising 72](#page-83-5) **edit** [configuration 43](#page-50-2) **electronic keying 41** [choosing in RSLogix 5000 38](#page-45-1) **embedded web server** [1732E Armorblock 119](#page-128-3) [browser requirements 119](#page-128-8) **enable** [Timestamp Capture 42](#page-49-3) [Timestamp Latching 42,](#page-49-4) [54,](#page-61-3) [63](#page-74-1) **Ethernet** [communication 115](#page-124-0) **Ethernet connectors 20 [EtherNet/IP 1,](#page-8-5) [2,](#page-9-11) [117](#page-126-0)** [network 23](#page-30-5)

[overview 6](#page-13-1) **[event latching 9](#page-16-2) [EventAck 69,](#page-80-2) [72,](#page-83-6) [73](#page-84-1)** [output tag 72](#page-83-7) **[EventNumber 65,](#page-76-1) [70,](#page-81-5) [71,](#page-82-1) [73](#page-84-2) [EventOverflow 62,](#page-73-4) [70,](#page-81-6) [71,](#page-82-2) [72,](#page-83-8) [73](#page-84-3) [exact match 48](#page-55-1)**

## **F**

**[falling edge 72](#page-83-4)** [timestamp 72](#page-83-9) **[fault 71,](#page-82-3) [73,](#page-84-4) [83,](#page-94-0) [85](#page-96-5)** [communication 84](#page-95-0) [connection page 85](#page-96-6) [general module 84](#page-95-1) [listings 85](#page-96-4) [module 50](#page-57-1) [notification 84](#page-95-2) [warning signal 83](#page-94-1) **[FaultMode 97](#page-108-1) feature** [Timestamp Latching 54](#page-61-4) **[FIFO 65,](#page-76-2) [66,](#page-77-3) [67,](#page-78-3) [69](#page-80-3) [firmware 74,](#page-85-2) [75](#page-86-5)** [delay 74](#page-85-3) [version 1](#page-8-6) **[FLASH upgrade 49](#page-56-1) [Functional Earth 6,](#page-13-2) [18](#page-25-0)**

## **G**

**[gateway address 25,](#page-32-1) [118](#page-127-3) General tab 41, [44](#page-51-2) [GrandMasterClockID 70,](#page-81-7) [71,](#page-82-4) [73](#page-84-5)**

## **H**

**[hardware 74](#page-85-0)** [set up 34](#page-41-0) [delay 74](#page-85-4) **[high vibration 19](#page-26-1) home page** [web server 120](#page-129-2) **[host name 118](#page-127-4) [how to use 59](#page-70-2)**

## **I**

**[I/O 87](#page-98-1)** [configure 35](#page-42-1)

[connectors 19](#page-26-0) [status indicators 87](#page-98-2) **[IEEE 1588-2008 7](#page-14-5) independent clocks** [synchronize 7](#page-14-6) **indicators** [status 83](#page-94-2) **information** [diagnostic 121](#page-130-4) **inhibiting** [module 49](#page-56-2) **[input 70](#page-81-8)** [data 2,](#page-9-9) [9,](#page-16-0) [45,](#page-52-3) [54,](#page-61-1) [62,](#page-73-0) [70](#page-81-3) [filters 42,](#page-49-5) [55,](#page-62-3) [74](#page-85-1) [filter times 55](#page-62-4) [maximum frequency 75](#page-86-6) [transition 55,](#page-62-5) [72](#page-83-10) [type 74](#page-85-5) **[installation 17](#page-24-1) [Internet Group Management Protocol 6](#page-13-3) [Internet Protocol tab 85](#page-96-7) interpret** [status indicators 87](#page-98-3) **[interval 78](#page-89-3) [IP address 24](#page-31-0)** [configure 23](#page-30-1)

## **K**

**keying** [electronic 38](#page-45-1) [information 48](#page-55-2) [option 49](#page-56-3)

## **L**

**[ladder logic program 45](#page-52-6) [latch event 78](#page-89-4) [latch event mask 78](#page-89-5) [latch timestamp 66](#page-77-4) latched data** [clear 72](#page-83-2) **[latching 62,](#page-73-5) [63,](#page-74-2) [72](#page-83-11) link** [status indicators 87](#page-98-4) **[Link 1 87](#page-98-5) [Link 2 87](#page-98-6) listing** [faults 85](#page-96-4)

**[LocalClockOffset 70,](#page-81-9) [71,](#page-82-5) [73,](#page-84-6) [76](#page-87-2) [Logix5000 15](#page-23-1) [LVD 22](#page-29-0)**

#### **M**

**manage** [data 69](#page-80-1) **manuals** [related iv](#page-2-0) **[MAOC 77,](#page-88-1) [79](#page-91-2) [master clock 8,](#page-15-4) [46](#page-53-1) [master/slave 2](#page-9-12) [maximum input frequency 75](#page-86-6) message-based** [protocol 2](#page-9-13) **minor revision** [setting in RSLogix 5000 38](#page-45-2) **mode** [operational 47](#page-54-1) [Per Point 54](#page-61-5) **model** [networking 2](#page-9-14) [Producer/Consumer 2,](#page-9-15) [51](#page-58-2) **[module 1,](#page-8-7) [87,](#page-98-8) [88](#page-99-2)** [1732E ArmorBlock 1](#page-8-8) [add new 36](#page-43-3) buffer 74 [compatibility 1,](#page-8-9) [53](#page-60-0) [configure 1,](#page-8-3) [33](#page-40-2) [data 45,](#page-52-0) [119](#page-128-6) [definition 41](#page-48-3) [fault reporting 50](#page-57-1) [features 1](#page-8-10) [inhibiting 49](#page-56-4) [interrogate 50](#page-57-2) [mount 18](#page-25-1) [overview 5,](#page-12-0) [60](#page-71-4) [Sequence of Events 8,](#page-15-5) [15](#page-22-1) [status indicators 87](#page-98-9) use iii [using 59](#page-70-3) [RSLogix 5000 45](#page-52-7) **[Module Properties dialog 41,](#page-48-4) [44,](#page-51-1) [45](#page-52-5) modules** [overview 1](#page-8-0) [Sequence of Events 62](#page-73-6) **monitor** [data 119](#page-128-7) **mount** [module 18](#page-25-1)

#### **[myarray 71](#page-82-6)**

## **N**

**navigate** [1732E ArmorBlock 121](#page-130-5) [web server 121](#page-130-6) **[network 24,](#page-31-1) [87](#page-98-7)** [address 27](#page-34-4) [change 27](#page-34-0) [example 27](#page-34-5) [set 27](#page-34-6) [switches 27](#page-34-7) [administrator 23](#page-30-6) [communication 7](#page-14-7) [connectors 20](#page-27-0) [ControlNet 7](#page-14-8) [Daisy Chain 6](#page-13-4) [DeviceNet 7](#page-14-9) [IP 24](#page-31-1) [Linear 6](#page-13-5) [logical 24,](#page-31-2) [26](#page-33-1) [Ring 6](#page-13-6) [server 23](#page-30-7) [single 25](#page-32-2) [Star 6](#page-13-7) [status indicator 87](#page-98-10) [system 25](#page-32-3) [tab 85](#page-96-8) [TCP/IP 30](#page-37-4) **[Network Time Protocol 7](#page-14-10) networks** [CIP 8](#page-15-6) **[NewData 69,](#page-80-4) [70,](#page-81-10) [71,](#page-82-7) [72,](#page-83-12) [73](#page-84-7) [NewDataAck 72,](#page-83-13) [73](#page-84-8)**

## **O**

**OFF to ON** [timestamp data 71](#page-82-8) **[OffsetTimeStamp 70,](#page-81-11) [71,](#page-82-9) [73,](#page-84-9) [76](#page-87-3) ON and OFF** [timestamp 53](#page-60-1) **[on-board buffer 65,](#page-76-2) [74](#page-85-6) [operational mode 64,](#page-75-0) [76](#page-87-4) [order of events 62,](#page-73-7) 73 [output 68](#page-79-2)** [data 45](#page-52-4) [off mask 79](#page-90-0) [on mask 78](#page-90-1) [tag 72](#page-83-7) **[overview 8,](#page-15-0) [60](#page-71-0)** [1732E ArmorBlock 1](#page-8-0)

[configuration process 36](#page-43-9) [EtherNet/IP network 6](#page-13-8) [module 5,](#page-12-1) [60](#page-71-4) [stores timestamp data 61](#page-72-3) **overwrite** [timestamp data 62](#page-73-8) **owner-controller 15**

## **P**

**[PELV 22](#page-29-1) [Per Point 76](#page-87-5)** [mode 54](#page-61-5) **[Pin ON->OFF 75](#page-86-7) [point ID 80](#page-91-3) [point value 80](#page-91-4) [PointtoRetrieve 68](#page-79-3) [Port Configuration tab 42](#page-49-6) [Port Diagnostics dialog 85](#page-96-3) [POST 88](#page-99-3) [power 87](#page-98-11) [Precision Time Protocol 7,](#page-14-11) [8](#page-15-7) [primary name server 118](#page-127-5) produce** [data 2,](#page-9-10) [51](#page-58-1) **Producer/Consumer** [model 2,](#page-9-16) [51](#page-58-2) **produces** [data 60](#page-71-3) **propagate** [signal 74](#page-85-7) **protocol** [Common Industrial 2,](#page-9-17) [7](#page-14-12) [Dynamic Host Configuration 23,](#page-30-8) [27,](#page-34-8) [30](#page-37-5) [Internet Group Management 6](#page-13-9) [message-based 2](#page-9-13) [Network Time 7](#page-14-13) [Precision Time 7,](#page-14-14) [8](#page-15-8) [Transport Control 27](#page-34-9) [TCP/UDP/IP 1](#page-8-11) [time-transfer 7](#page-14-15) **[PTP 7,](#page-14-16) [46](#page-53-2) publications** [related iv](#page-2-1)

**[pulse off mask 78](#page-90-2) [pulsed output 79](#page-90-3) [purpose of this manual iii](#page-2-2)**

## **Q**

**[QoS 6](#page-13-10)**

## **R**

**redundancy** [use 35](#page-42-2) **related documentation iv relevant** [timestamp data 70](#page-81-12) **[Requested Packet Interval \(RPI\) 2](#page-10-3) [ResetEvents 74](#page-85-8) [retrieval 67,](#page-78-3) [68,](#page-79-0) [69](#page-80-5) [retrieval by point 68](#page-79-0) [RetrieveByPoint 68,](#page-79-4) [69](#page-80-6) [rising edge 72](#page-83-14)** [timestamp 72](#page-83-15) **[Rockwell Automation BootP/DHCP utility 27](#page-34-10) routes** [data 26](#page-33-0) **routine** Sort 73 **[RPI 2,](#page-10-4) [60,](#page-71-5) [63,](#page-74-3) [66,](#page-77-5) [67,](#page-78-4) [69,](#page-80-7) [71,](#page-82-10) [74,](#page-85-9) [75](#page-86-8) [RSLinx 2,](#page-9-18) [23,](#page-30-9) [117](#page-126-1) RSLogix 5000 2, [16,](#page-23-2) [23,](#page-30-10) [33,](#page-40-3) [35,](#page-42-3) [63,](#page-74-4) [66,](#page-77-6) [76,](#page-87-6) [83,](#page-94-3) [85,](#page-96-9) [88,](#page-99-4) [97,](#page-107-3) [117,](#page-126-2)  [118](#page-127-6)** [AOP help 85](#page-96-2) [choosing an electronic keying method 38](#page-45-1) [enabling Diagnostic Latching 42,](#page-49-2) [44](#page-51-0) [module data 45](#page-52-7)

[setting the minor revision 38](#page-45-2) [use 36](#page-43-10)

[setting input filter times 42](#page-49-5)

## **S**

**sample sort routine 73 [schedule ID 80](#page-91-5) [scheduled output module 77](#page-88-2) [secondary name server 118](#page-127-7) [SELV 22](#page-29-2) send** [data 25,](#page-32-0) [55,](#page-62-1) [70](#page-81-4) **Sensor source voltage 19, 20 [sequence number 80](#page-91-6) [Sequence of Events 62,](#page-73-9) [73](#page-84-10)** [module 8,](#page-15-5) [15](#page-22-1)

[output word 73](#page-84-10) **signal** [propagate 74](#page-85-7) **sinking or sourcing wiring** [use 53](#page-60-2) **software** [configuration 36](#page-43-7) [DHCP 30](#page-37-6) **[software release 1](#page-8-12) Sort routine 73** [use 70,](#page-81-13) 73 **[standard I/O 15](#page-22-2) [standard retrieval 67](#page-78-5) [status indicator 50,](#page-57-3) [87,](#page-98-6) [88](#page-99-2)** [auxiliary power 87](#page-98-0) [I/O 87](#page-98-2) [interpret 87](#page-98-3) [link 87](#page-98-4) [Link 1 88](#page-99-5) [Link 2 88](#page-99-6) [module 87](#page-98-9) [network 87,](#page-98-10) [88](#page-99-7) [power 88](#page-99-8) **[store data 61](#page-72-0) [subnet mask 26,](#page-33-2) [118](#page-127-8)** [configure 23](#page-30-2) **synchronize** [computer time 7](#page-14-4) [independent clocks 7](#page-14-6) [to grandmaster clock 46](#page-53-3) **[SyncToMaster 70,](#page-81-14) [71,](#page-82-11) [73](#page-84-11) system** [ArmorBlock 15](#page-22-0)

## **T**

[FilterOffOn 94](#page-104-6)

**tab**

[Configuration 41,](#page-48-1) [45,](#page-52-1) [54,](#page-61-0) [57,](#page-64-0) [63,](#page-74-0) [64](#page-75-1) [Connection 42,](#page-49-1) [50](#page-57-0) General 41 [Internet Protocol 85](#page-96-7) [Network 85](#page-96-8) [Port Configuration 42](#page-49-6) [Time Sync 85](#page-96-10) **[tags 65,](#page-76-1) [69,](#page-80-8) [70,](#page-81-15) [71,](#page-82-0) [72,](#page-83-8) [73,](#page-84-1) [74,](#page-85-8) [76](#page-87-2)** [configuration 93](#page-104-5) [Data 95,](#page-105-1) 98, [100](#page-109-0) [EventAck 96](#page-107-4) [EventNumber 96, 9](#page-106-0)9 [EventOverflow 95,](#page-106-1) 98 [Fault 94, 9](#page-105-2)7, [99](#page-108-2)

[FilterOnOff 94](#page-105-3) [GrandMasterClockID 95,](#page-106-2) 98 [GrandmasterClockID 99](#page-109-1) [input 93](#page-104-7) [LatchEvents 94](#page-105-4) [LateScheduleCount 99](#page-108-3) [LocalClockOffset 95,](#page-106-3) 98, [99](#page-108-4) [LostScheduleCount 99](#page-108-5) [MasterSyncEn 94](#page-105-5) [ModuleCfgBits 97](#page-107-5) [NewData 95, 9](#page-105-6)8 [NewDataAck 96](#page-107-6) [OffsetTimeStamp 95,](#page-106-4) 98, [99](#page-109-2) [output 93](#page-104-8) [ProgToFaultEn 97](#page-107-7) [Pt00FaultFinalState 97](#page-108-6) [Pt00FaultMode 97](#page-108-7) [Pt00FaultValue 97](#page-108-8) [Pt00HoldLastStateDuration 97](#page-108-9) [Pt00ProgMode 97](#page-108-10) [Pt00ProgValue 97](#page-108-11) [Pt0CaptureOffOn 94](#page-105-7) [Pt0CaptureOnOff 94](#page-105-8) [PtToRetrieve 96](#page-107-8) [ResetEvents 96](#page-107-9) [RetrieveByPt 96](#page-107-10) [Schedule.Data 100](#page-109-3) [Schedule.ID 100](#page-109-4) [Schedule.OutputPtSelect 100](#page-109-5) [Schedule.SequenceNumber 100](#page-109-6) [Schedule.TimeStampOffset 100](#page-109-7) [ScheduleMask 100](#page-109-8) [ScheduleTimeStamp 100](#page-109-9) [SequenceNumber 100](#page-109-10) [SyncTimeout 99](#page-108-12) SyncToMaster 99 [TimeStamp 100](#page-109-11) [Timestamp 95, 9](#page-106-5)8 [TimeStampOffset 100](#page-109-12) **[TCP/IP 116](#page-125-2) TCP/UDP/IP** [protocol 1](#page-8-13) **time** [Universal Coordinated 8](#page-15-9) [slots 78](#page-89-6) **[Time Sync 85](#page-96-10) [timestamp 8,](#page-15-10) [55,](#page-62-7) [60,](#page-71-7) [62,](#page-73-5) [63,](#page-74-5) [70,](#page-81-16) [75,](#page-86-1) [80](#page-91-7)** [64-bit 9](#page-16-3) [accuracy 75](#page-86-2) [acknowledge 62](#page-73-10) [capture 42,](#page-49-3) [55,](#page-62-6) [60,](#page-71-6) [64](#page-75-2) data 15, [54,](#page-61-2) [61](#page-72-2) [falling edge 72](#page-83-9)

[individual 8](#page-15-10) [latching 54](#page-61-6) [ON and OFF 53](#page-60-1) [recorded 8,](#page-15-10) [56](#page-63-2) [rising edge 72](#page-83-15) [transition 70](#page-81-17) **timestamp latching** [default 62](#page-73-3) [disabled 54](#page-61-7) [enable 42,](#page-49-4) [54,](#page-61-8) [63](#page-74-1) [enabled 54](#page-61-9) [feature 54](#page-61-4) [using 62](#page-73-11) **[TimeStampOffOn 70,](#page-81-18) [71,](#page-82-12) [73](#page-84-12) [TimeStampOnOff 70,](#page-81-19) [71,](#page-82-13) [73](#page-84-13) [time-transfer protocol 7](#page-14-17) [torque 19](#page-26-2) [transitions 61,](#page-72-4) [68](#page-79-5) [Transport Control Protocol 27](#page-34-11) [troubleshoot 83](#page-94-4)** [1732E EtherNet/IP 83](#page-94-5)

## **U**

**[UL Type 1 enclosure 22](#page-29-3) [Universal Coordinated Time 8](#page-15-11) [unlatch event 78](#page-89-7) [usage 59](#page-70-4)**, **[77](#page-88-2) [use 59](#page-70-0)** [CIP 2](#page-9-19)

[configuration tab 63](#page-74-6) [controller tags 45](#page-52-2) [COP instruction 70](#page-81-2) [CPS instruction 70](#page-81-2) [default configuration 36,](#page-43-8) [41](#page-48-2) [DHCP 30](#page-37-2) [DHCP server 23,](#page-30-11) [27](#page-34-2) [how to 59](#page-70-2) module iii [module inhibiting 49](#page-56-2) [redundancy 35](#page-42-2) [Rockwell BootP/DHCP utility 23,](#page-30-12) [27](#page-34-12) [RSLogix 5000 36](#page-43-10) [screw holes 18](#page-25-2) [sinking or sourcing wiring 53](#page-60-2) [small blade screwdriver 27](#page-34-13) [Sort routine 70,](#page-81-13) 73 [the module 15](#page-22-3)

## **W**

## **Web Server**

[home page 120](#page-129-3) [log in 120](#page-129-4)

## **Notes:**

## **Rockwell Automation Support**

Rockwell Automation provides technical information on the Web to assist you in using its products. At<http://www.rockwellautomation.com/support/>, you can find technical manuals, a knowledge base of FAQs, technical and application notes, sample code and links to software service packs, and a MySupport feature that you can customize to make the best use of these tools.

For an additional level of technical phone support for installation, configuration, and troubleshooting, we offer TechConnect support programs. For more information, contact your local distributor or Rockwell Automation representative, or visit <http://www.rockwellautomation.com/support/>.

## **Installation Assistance**

If you experience a problem within the first 24 hours of installation, review the information that is contained in this manual. You can contact Customer Support for initial help in getting your product up and running.

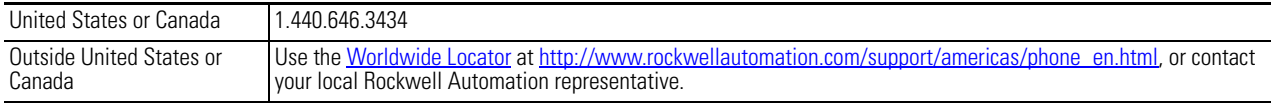

## **New Product Satisfaction Return**

Rockwell Automation tests all of its products to ensure that they are fully operational when shipped from the manufacturing facility. However, if your product is not functioning and needs to be returned, follow these procedures.

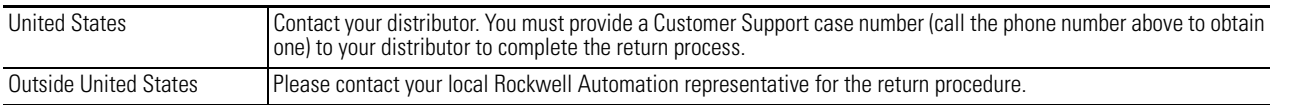

## **Documentation Feedback**

Your comments will help us serve your documentation needs better. If you have any suggestions on how to improve this document, complete this form, publication [RA-DU002](http://literature.rockwellautomation.com/idc/groups/literature/documents/du/ra-du002_-en-e.pdf), available at <http://www.rockwellautomation.com/literature/>.

Rockwell Otomasyon Ticaret A.Ş., Kar Plaza İş Merkezi E Blok Kat:6 34752 İçerenköy, İstanbul, Tel: +90 (216) 5698400

#### www.rockwellautomation.com

#### Power, Control and Information Solutions Headquarters

Americas: Rockwell Automation, 1201 South Second Street, Milwaukee, WI 53204-2496 USA, Tel: (1) 414.382.2000, Fax: (1) 414.382.4444 Europe/Middle East/Africa: Rockwell Automation NV, Pegasus Park, De Kleetlaan 12a, 1831 Diegem, Belgium, Tel: (32) 2 663 0600, Fax: (32) 2 663 0640 Asia Pacific: Rockwell Automation, Level 14, Core F, Cyberport 3, 100 Cyberport Road, Hong Kong, Tel: (852) 2887 4788, Fax: (852) 2508 1846

Rockwell Automation Publication 1732E-UM003C-EN-E - October 2015 **134** Supersedes Publication 1732E-UM003B-EN-E - March 2014 Copyright © 2015 Rockwell Automation, Inc. All rights reserved.